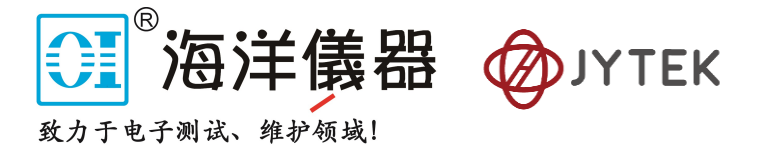

# <span id="page-0-0"></span>**1. PCIe-5111/5112 Specifications**

**Multi-functional Data Acquisition Boards**

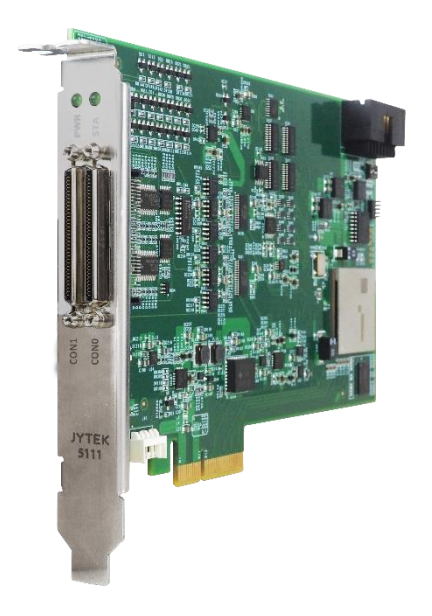

### **Overview**

JYTEK JY-5110 series includes PCIe-5111/5112. PCIe-5111 provides up to 32 channels of analog inputs of up to 500K samples per second, 4 channels of analog outputs, 48 channels of digital IO or 4 32-bit counters/timers; PCIe-5112 provide up to 16 channels of analog inputs of up to 500K samples per second, 2 channels of analog outputs, 24 channels of digital IO or 2 32-bit counters/timers.

 Please download JYTEK [<JYPEDIA>,](http://www.jytek.com/jypedia) you can quickly inquire the product prices, the key features and available accessories.

### <span id="page-0-1"></span>**1.1. Main Features**

- Up to 32 single-ended/16 differential analog input channels(5111); Up to 16 singleended/8 differential analog input channels(5112);
- Sampling rates: 500 kS/s for one channel, 300 kS/s for multi-channel;
- ⚫ 16 bits ADC
- ⚫ 64M samples of analog input FIFO buffer
- ⚫ 4(5111)/2(5112) simultaneous 16-bit analog output channels
- ⚫ 32M sample FIFO buffer for analog output
- 6 ports digital IO, 8(5111)/4(5112) lines per port
- ⚫ DIO supports hardware timing up to 10MHz
- 4(5111)/2(5112) channels 32-bit timer/counter
- ⚫ DMA for AI, AO and DIO
- ⚫ Analog/Digital/Software Trigger

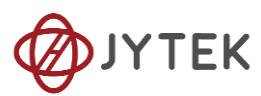

# <span id="page-1-0"></span>**1.2. Analog Input**

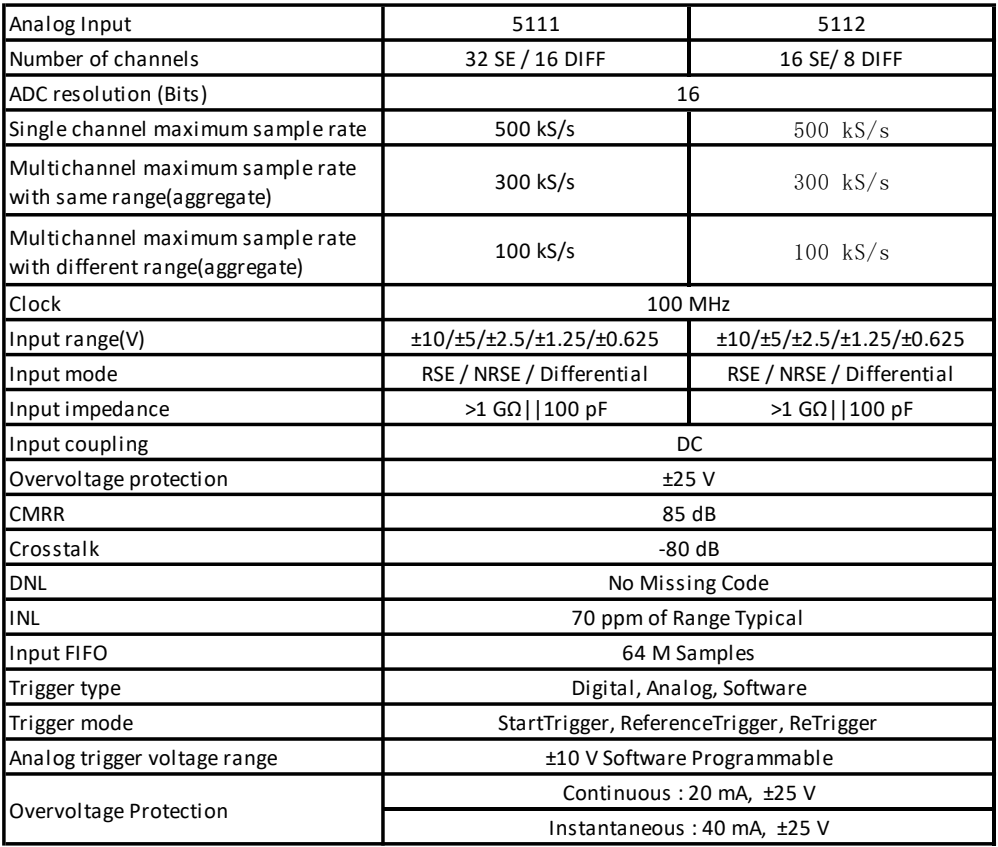

Table 1 Analog Input Specifications

# <span id="page-1-2"></span><span id="page-1-1"></span>**1.3. Analog Output**

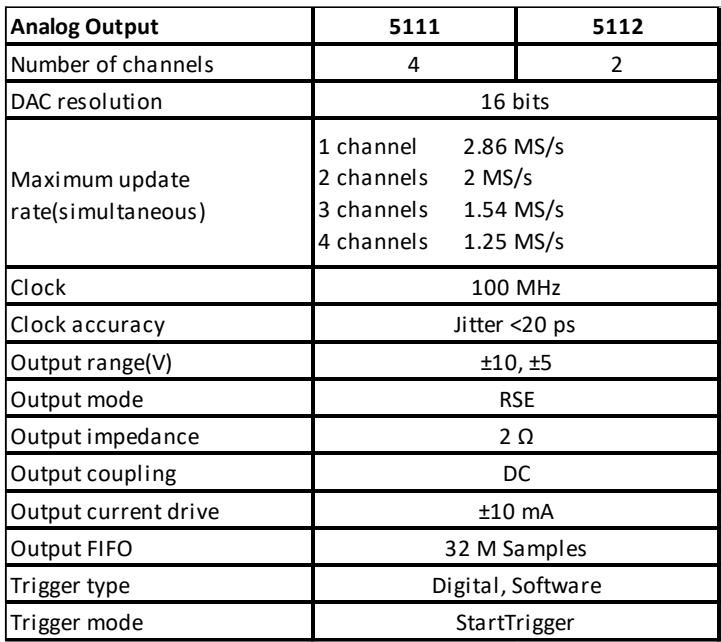

<span id="page-1-3"></span>Table 2 Analog Output Specifications

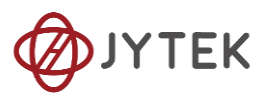

# <span id="page-2-0"></span>**1.4. Counter Input/Output**

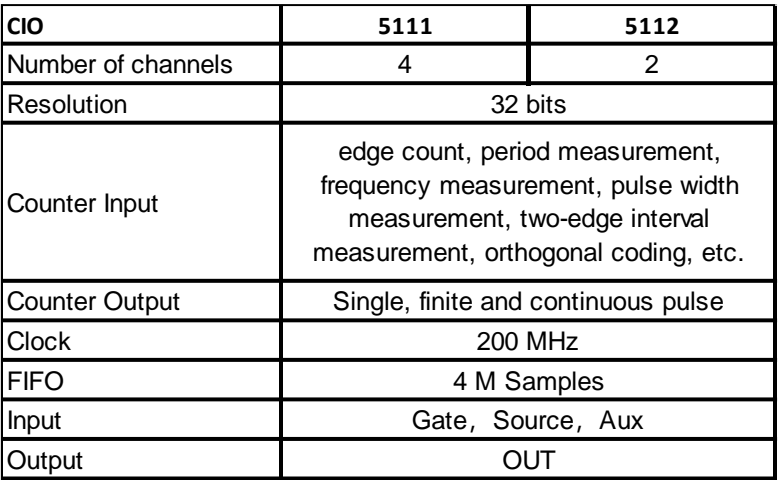

Table 3 Counter Input Operations Specifications

# <span id="page-2-3"></span><span id="page-2-1"></span>**1.5. PFI Specifications**

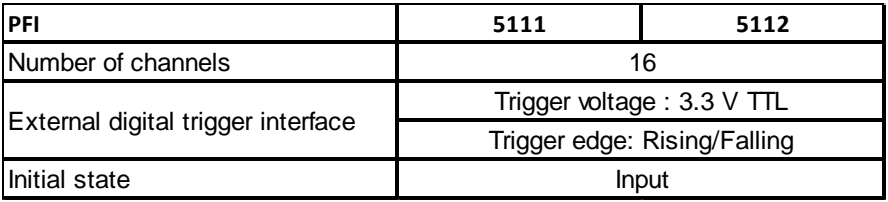

Table 4 PFI Specifications

# <span id="page-2-4"></span><span id="page-2-2"></span>**1.6. Digital IO Specifications**

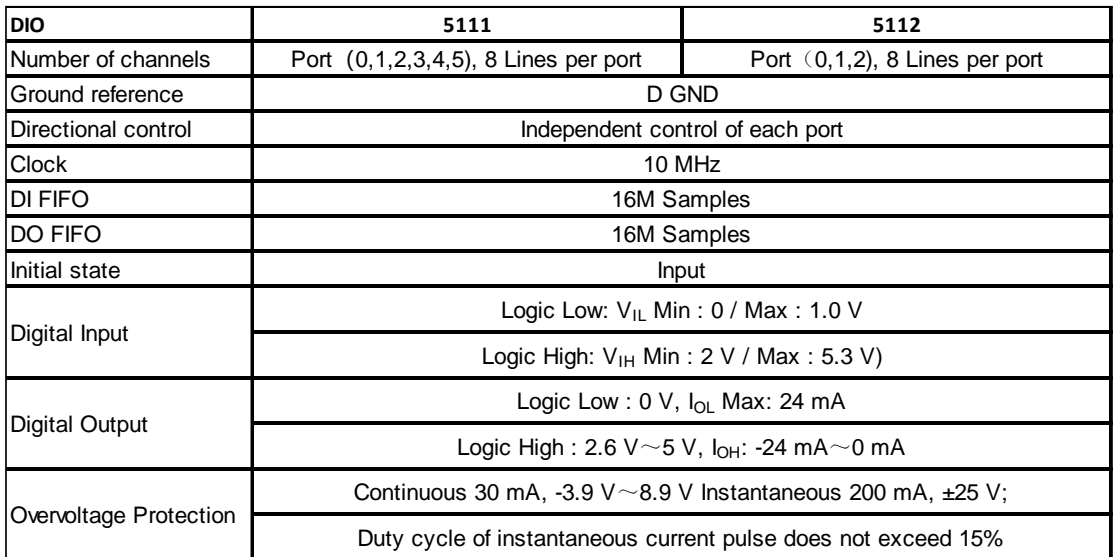

<span id="page-2-5"></span>Table 5 Digital IO Specifications

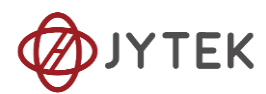

# <span id="page-3-0"></span>**1.7. Basic DC AI Accuracy**

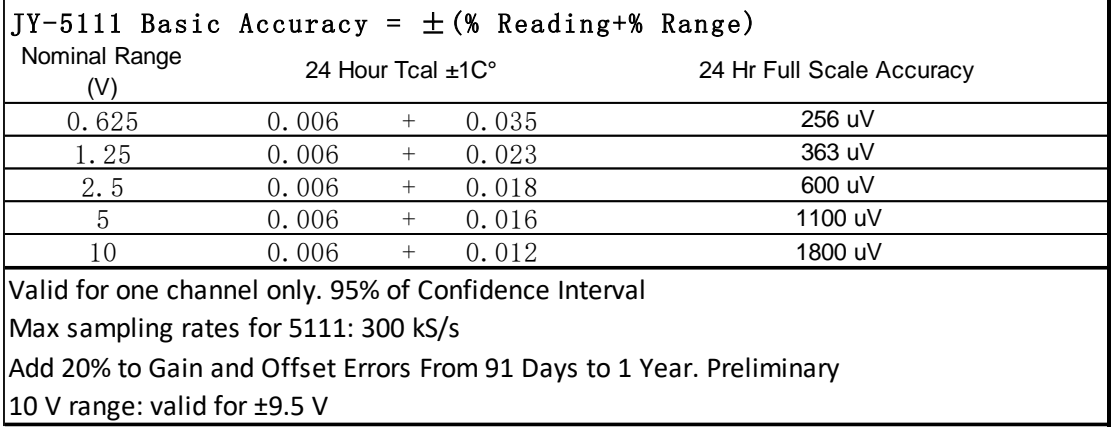

Table 6 Basic Accuracy in DAQ Mode

# <span id="page-3-3"></span><span id="page-3-1"></span>**1.8. AI Bandwidth**

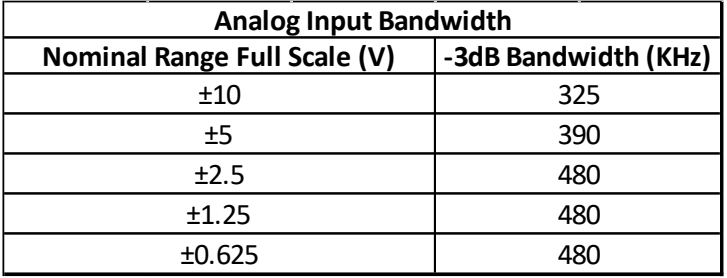

Table 7 AI Bandwidth Specifications

### <span id="page-3-4"></span><span id="page-3-2"></span>**1.9. Basic AO Accuracy**

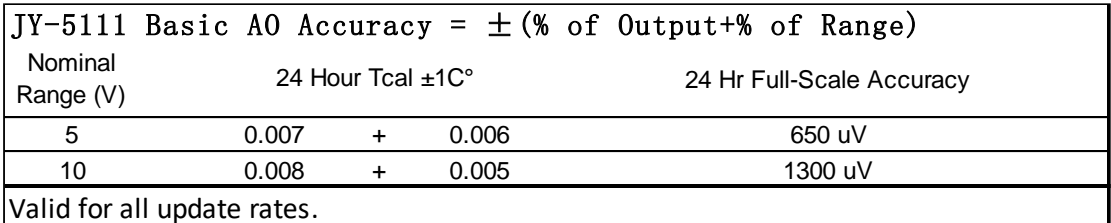

Add accuracy adjustment if temperature is ouside calibration temperature range.

Add 20% to Gain and Offset Errors From 91 Days to 1 Year. Preliminary.

Maximum update rates(simultaneous)

<span id="page-3-5"></span>1 Channel: 2.86 MS/s; 2 Channels: 1 MS/s; 3 Channels 1.54 MS/s; 4 Channels 1.25 MS/s Specs subject to minor changes when more tests become available.

Table 8 Basic AO Accuracy

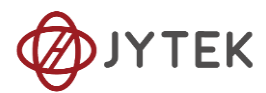

### <span id="page-4-0"></span>**1.10. System Noise**

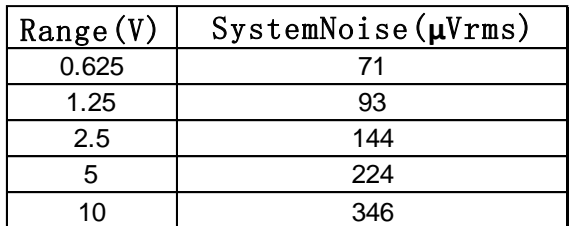

Table 9 System Noise Specifications Physical and Environment

# <span id="page-4-3"></span><span id="page-4-1"></span>**1.11. Physical and Environment**

#### **Operating Environment**

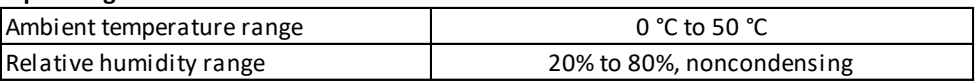

#### **Storage Environment**

<span id="page-4-4"></span>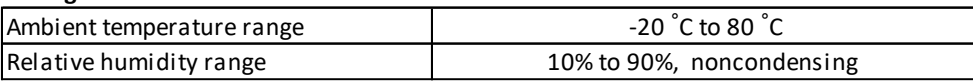

Table 10 Physical and Environment

# <span id="page-4-2"></span>**1.12. Front Panel and Pin Definition**

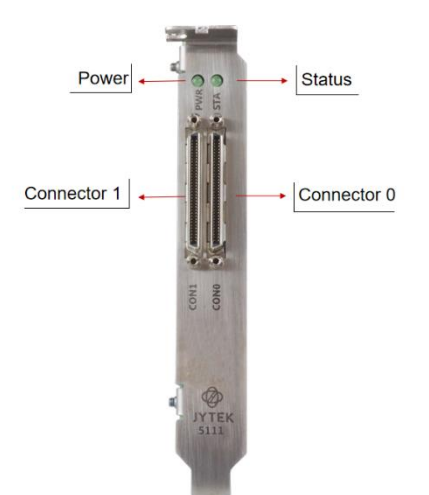

<span id="page-4-5"></span>Figure 1 PCIe 5111 Front Panel

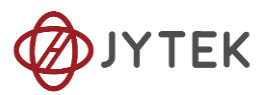

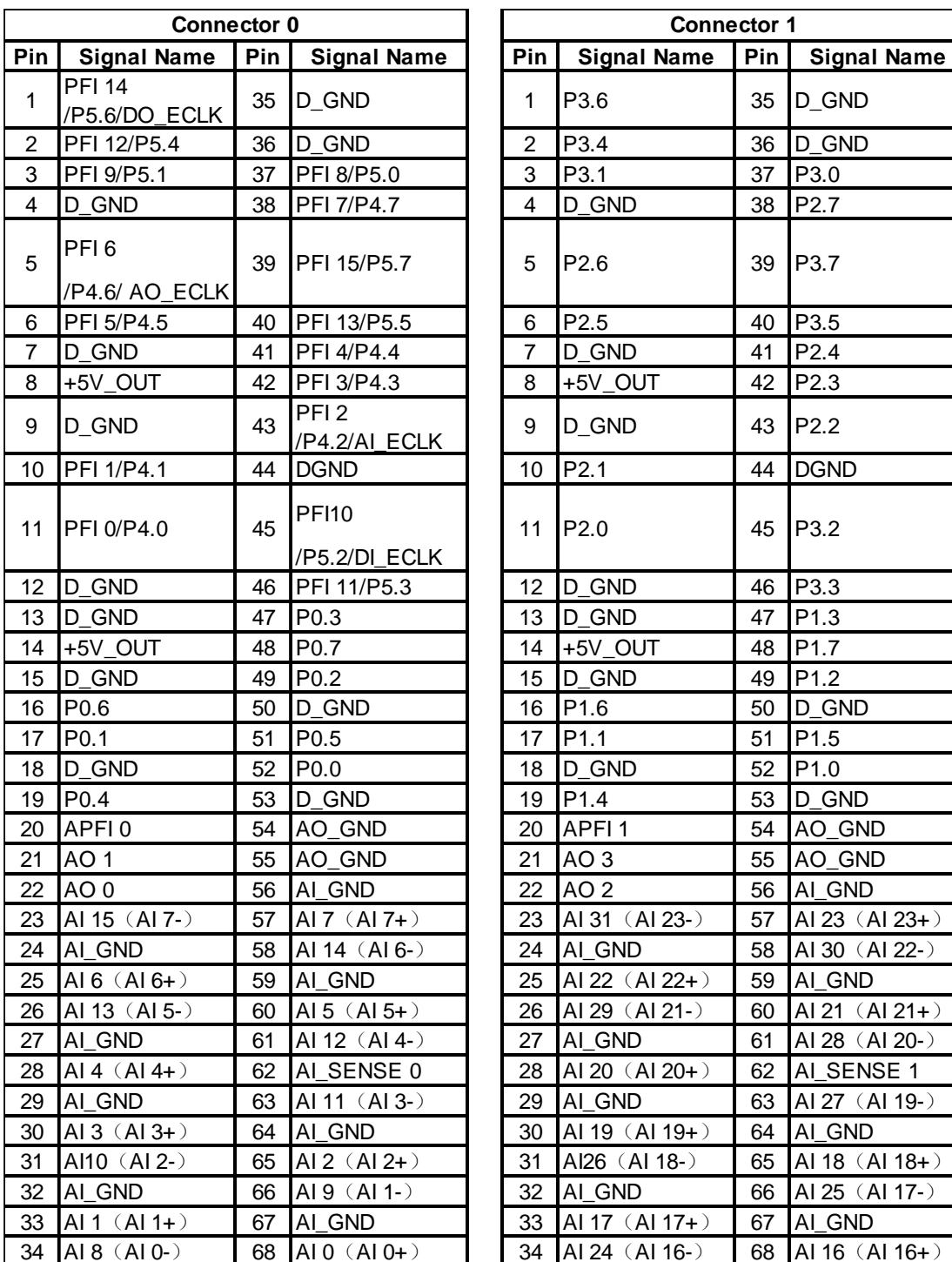

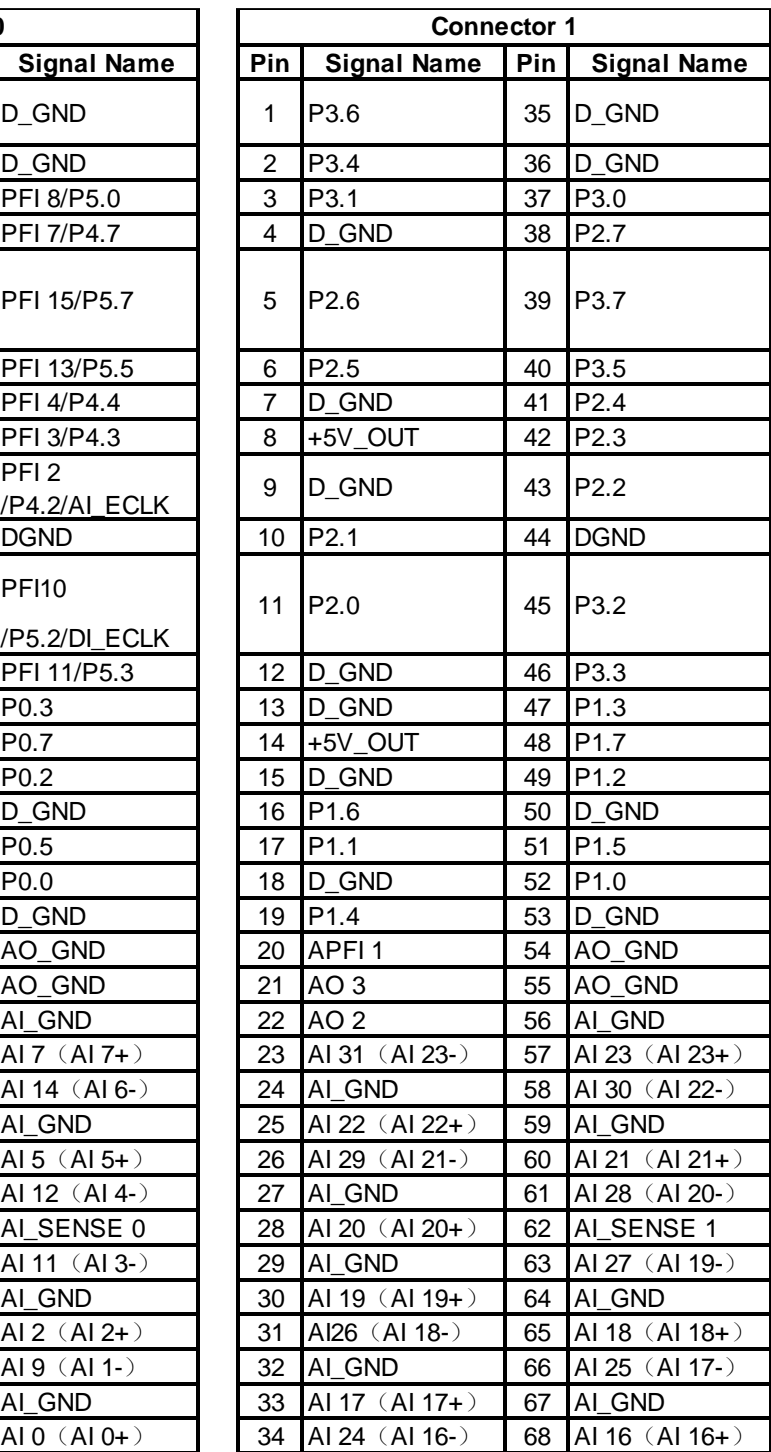

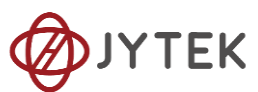

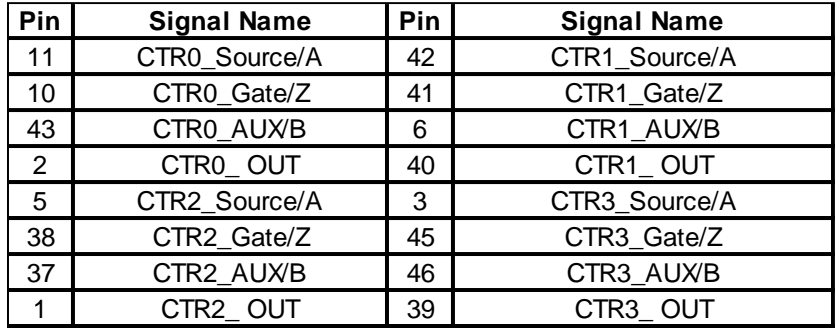

#### Table 11 5111 Pin Definition

<span id="page-6-1"></span>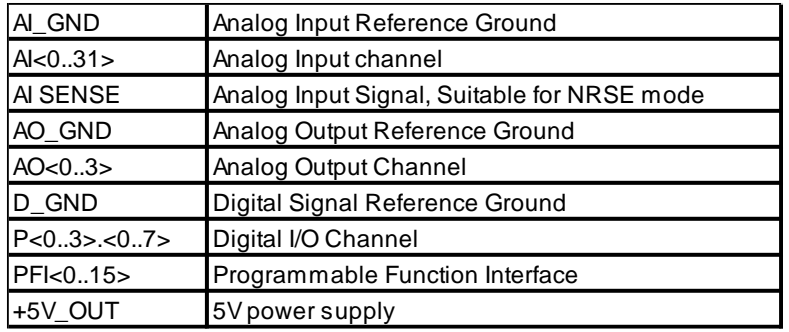

Table 12 Cable Specification

### <span id="page-6-2"></span><span id="page-6-0"></span>**1.13. Accessories**

- DIN-68S-01 (PN: JA9114029-01) SCSI 68-pin Terminal board w/o cable
- ⚫ TB-68 (PN: JY2000068-03)

68-Pin SCSI Shielded I/O Connector Block

- ACL-2006868-1 (PN: JY2006868-01) 1M 68pin VHDCI68M-SCSI68M cable
- ACL-2006868-2 (PN: JY2006868-02) 2M 68pin VHDCI68M-SCSI68M cable

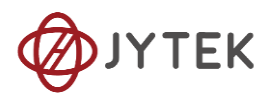

# <span id="page-7-0"></span>2. Table of Contents

# **Table of Contents**

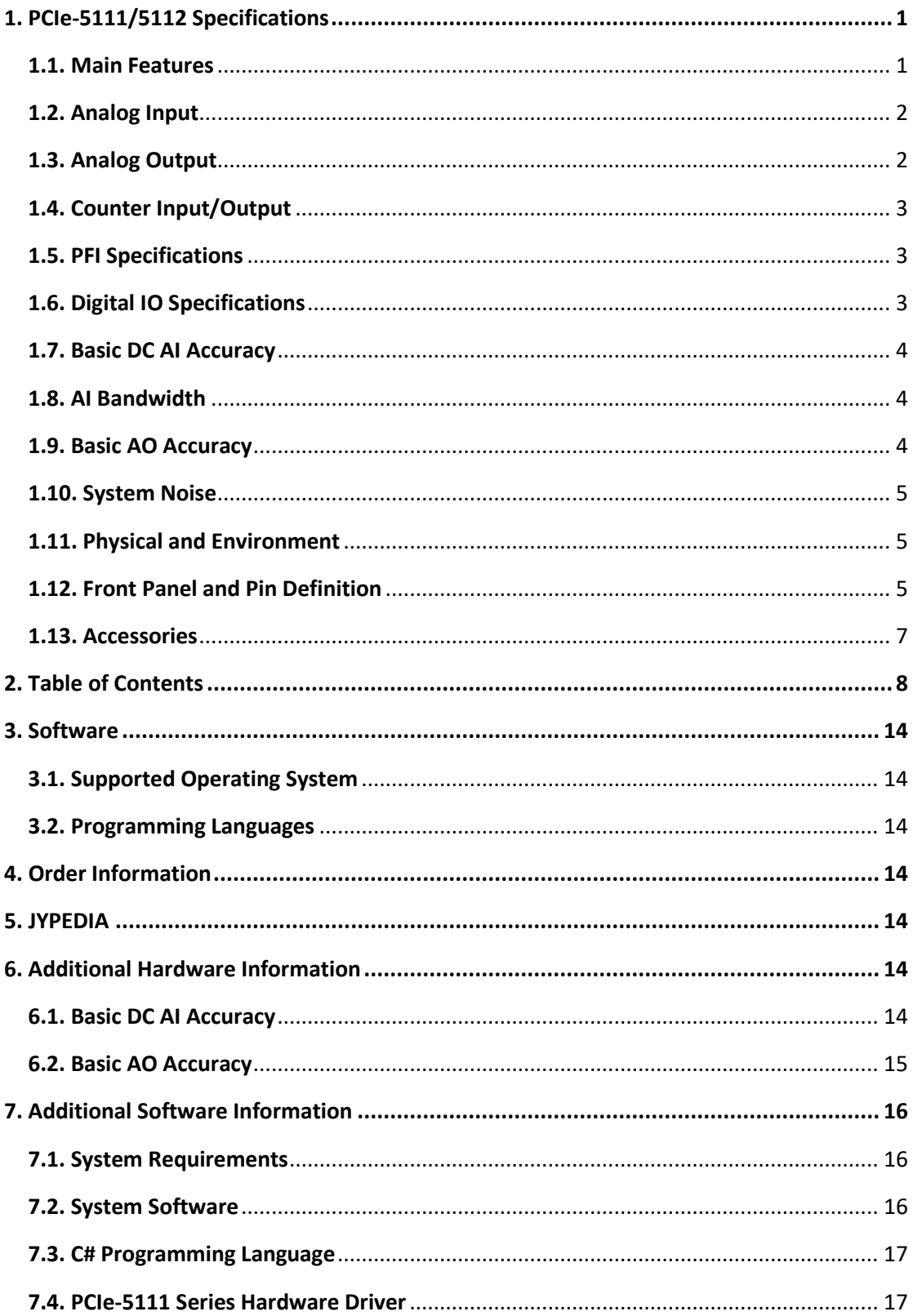

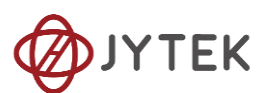

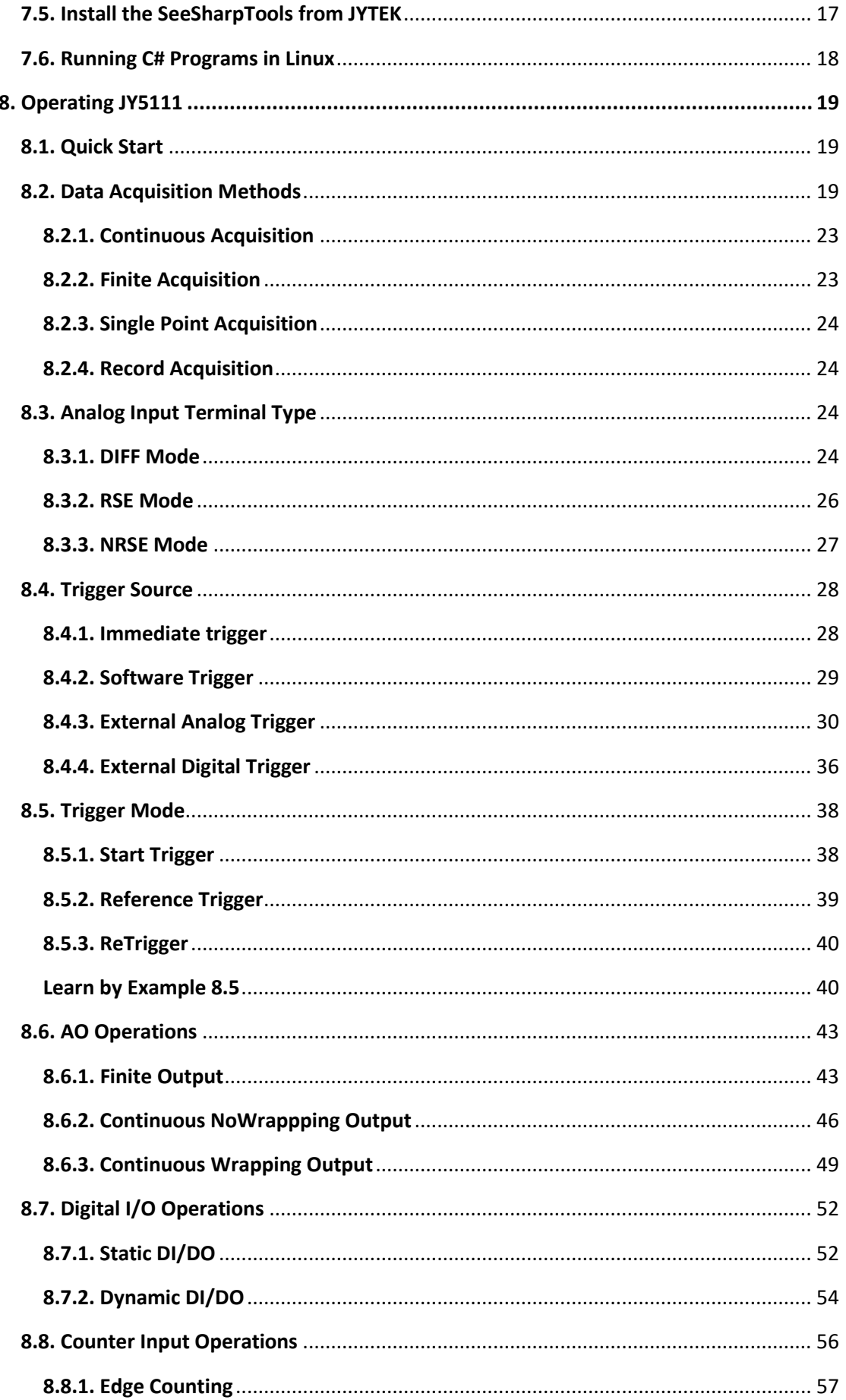

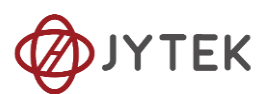

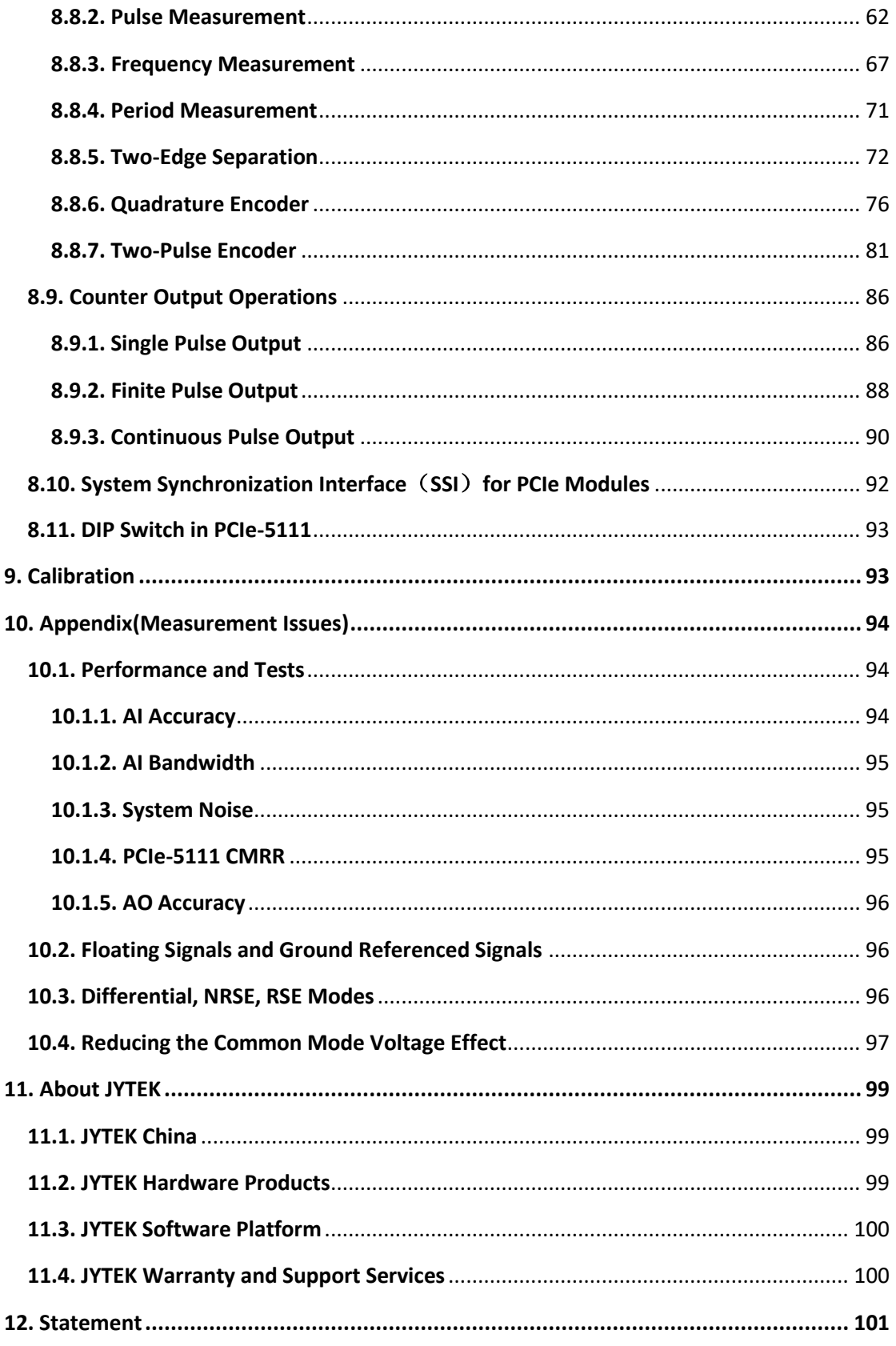

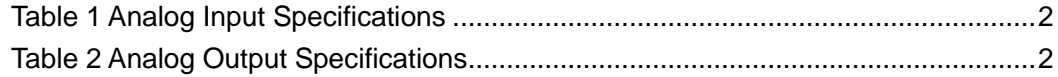

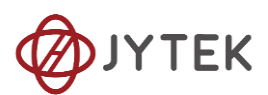

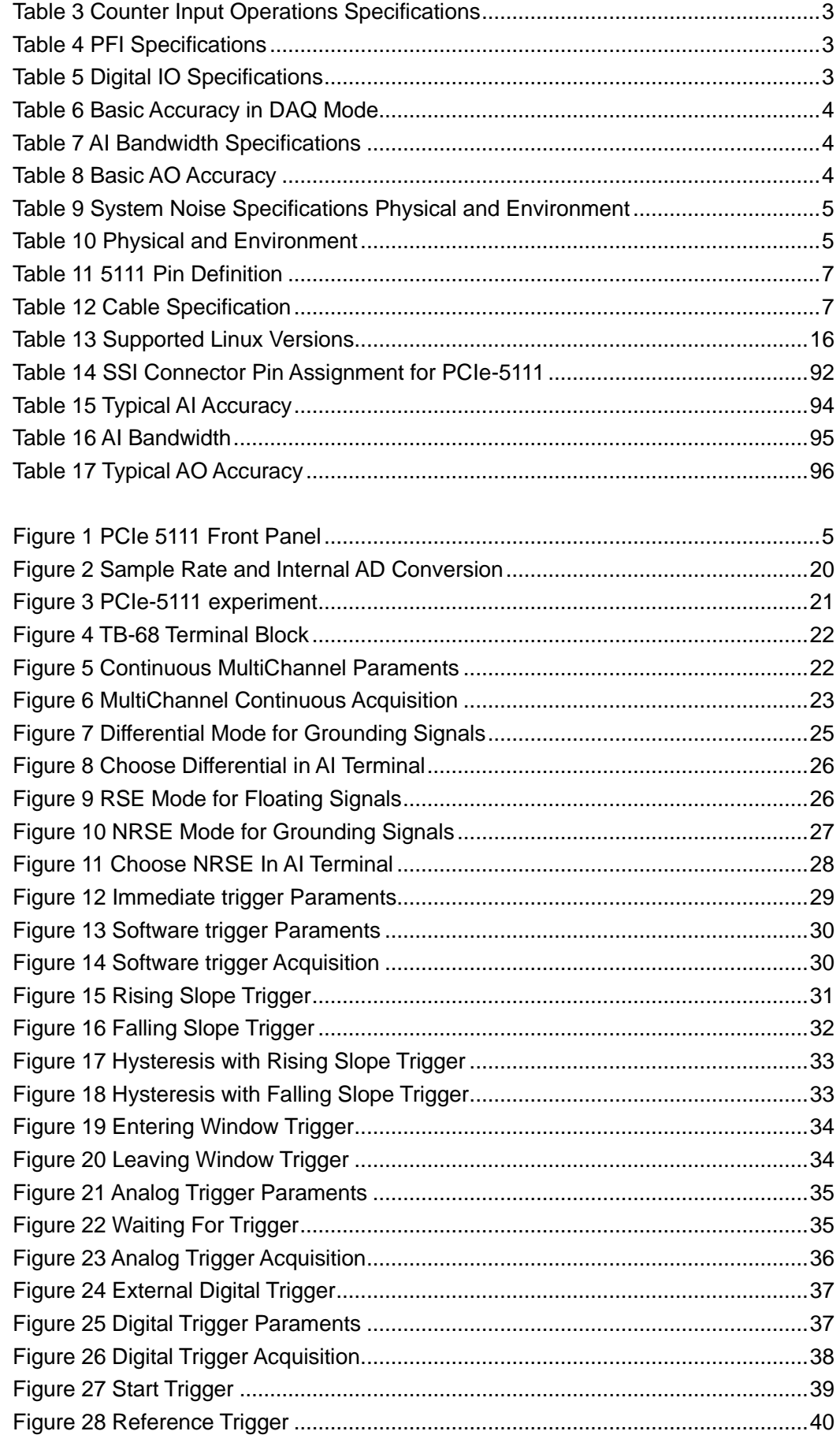

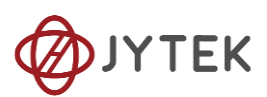

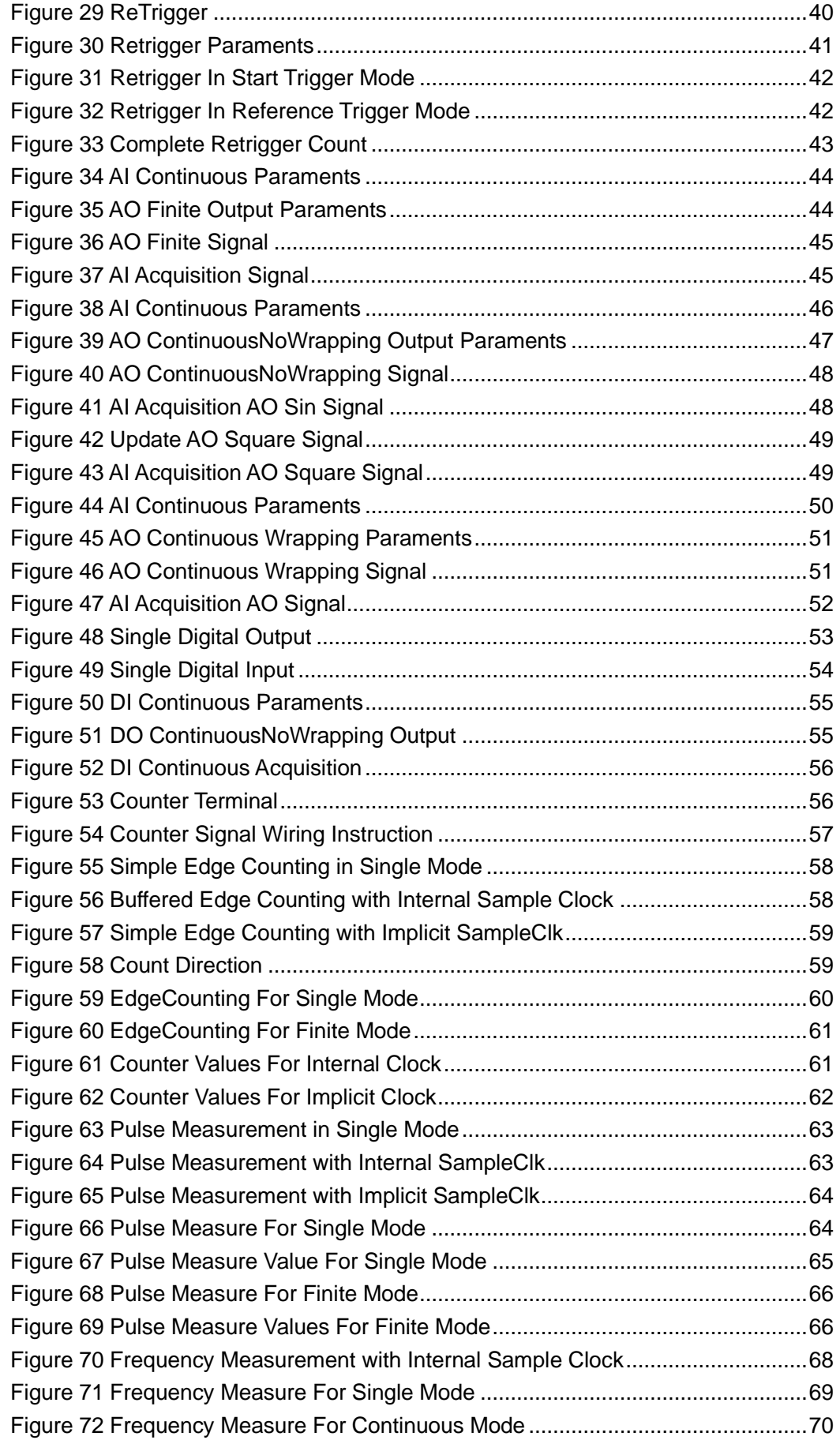

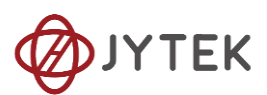

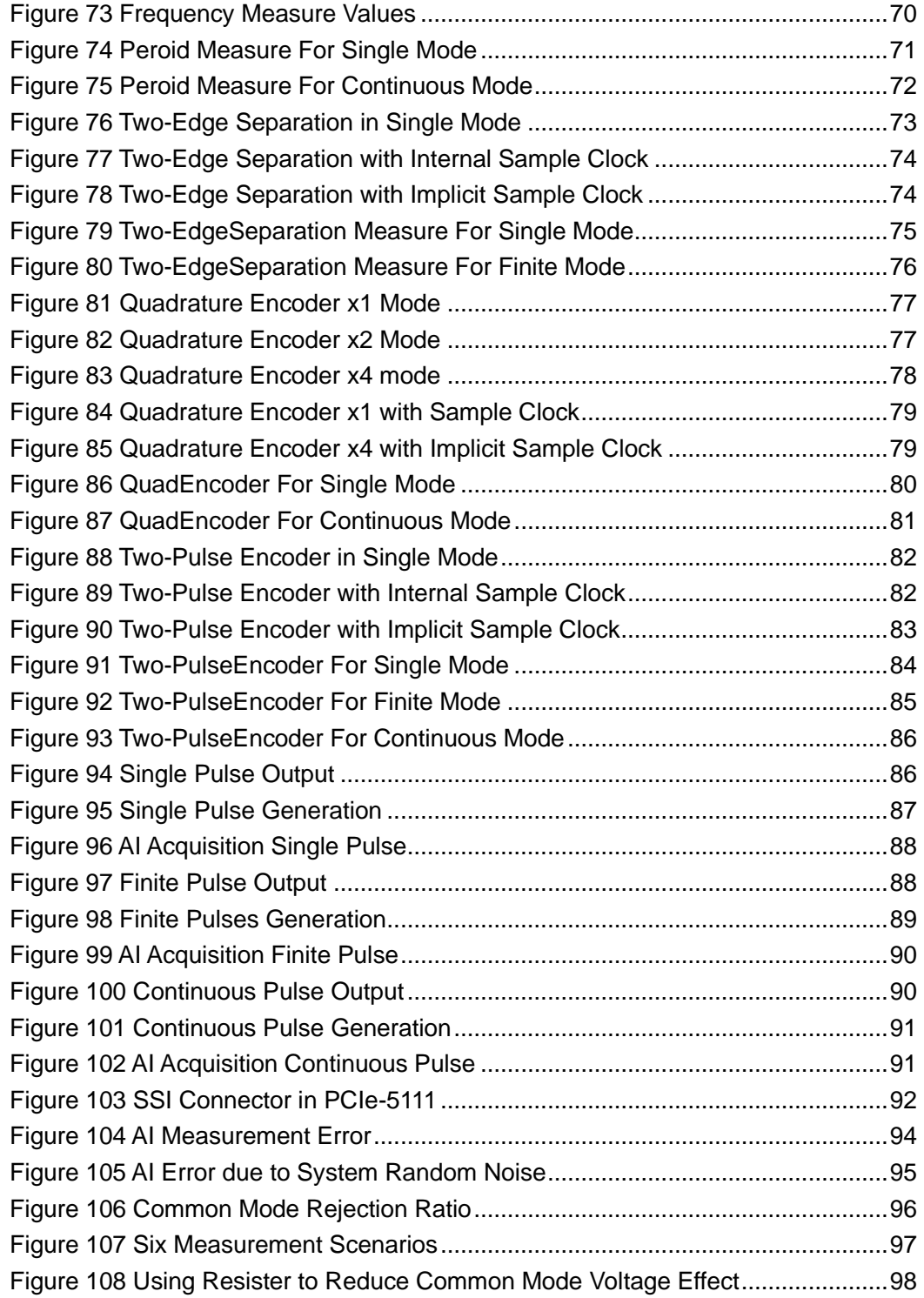

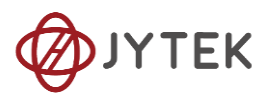

# <span id="page-13-0"></span>**3. Software**

### <span id="page-13-1"></span>**3.1. Supported Operating System**

Windows 7/10, x64/x86, Linux. See additional information.

# <span id="page-13-2"></span>**3.2. Programming Languages**

Microsoft C#. See additional software information for other languages.

# <span id="page-13-3"></span>**4. Order Information**

● PCIe-5111 (PN: JY2105110-02)

16-ch AI (16-Bit,500 kS/s), 4-ch AO (16-Bit, 2.86 MS/s), 48DIO PCIe Multifunction I/O Card

● PCIe-5112 (PN: JY1922016-01)

16-ch AI (16-Bit,500 kS/s), 2-ch AO (16-Bit, 2.86 MS/s), 24DIO PCIe Multifunction I/O Card

# <span id="page-13-4"></span>**5. JYPEDIA**

JYPEDIA is an excel file. It contains JYTEK product information, pricing, inventory information, drivers, software, technical support, knowledge base etc. You can register and download a [JYPEDIA](http://www.jytek.com/jypedia) excel file from our web [www.jytek.com.](http://www.jytek.com/) JYTEK highly recommends you use this file to obtain information from JYTEK.

# <span id="page-13-5"></span>**6. Additional Hardware Information**

### <span id="page-13-6"></span>**6.1. Basic DC AI Accuracy**

The DAQ mode is the normal data acquisition mode commonly found in commercial DAQ hardware. The basic AI DC accuracy [Table 6](#page-3-3) of the DAQ mode provides accuracy entries when PCIe-5111 operates in the single channel mode and within the indicated calibration temperature range. Please note that this accuracy is valid for every single point regardless how many sample points you acquire.

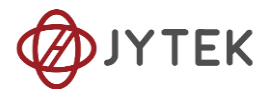

Each entry in the basic accuracy table is a pair of gain and offset coefficients. Using these gain and offset coefficients, your measurement accuracy can be calculated by following formula:

$$
Accuracy = \pm (\% \ of \ Reading + \% \ of \ Range)
$$

For example, at the 0.625 V range and 24 Hours column, if your measurement or reading is 0.02V, the accuracy of this measurement is:

 $\pm (0.0013\% * 0.02 + 0.0544\% * 0.625) = \pm 0.00034$  V =  $\pm 340$  µV

The basic accuracy table also provides full-scale accuracy entries for a quick and convenient look-up. For example, the full-scale accuracy for the 0.625 V range and the 24-Hour calibration column is 348 µV.

### <span id="page-14-0"></span>**6.2. Basic AO Accuracy**

The AO output accuracy of PCIe-5111 when using the analog output function can be calculated according to the corresponding parameters in the [Table 8](#page-3-5)

Each entry in the basic accuracy table is a pair of gain and offset coefficients. Using these gain and offset coefficients, your AO output basic accuracy is calculated by following formula:

$$
Accuracy = \pm (\% of Output + \% of Range)
$$

For example, at the 5V range and 24 Hours column, if your output is 2V, the accuracy of this measurement is:

$$
\pm (0.0014\% * 2 + 0.0043\% * 5) = \pm 0.000243V = \pm 243 \,\mu\text{V}
$$

The basic accuracy table also provides full-scale accuracy entries for a quick and convenient look-up. For example, the full-scale accuracy for the 5V range and the 24- Hour calibration column is 285  $\mu$ V.

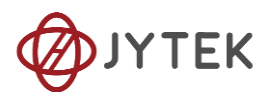

# <span id="page-15-0"></span>**7. Additional Software Information**

# <span id="page-15-1"></span>**7.1. System Requirements**

PCIe-5111 series boards can be used in a Windows or a Linux operating system.

Microsoft Windows: Windows 7 32/64 bit, Windows 10 32/64 bit.

Linux Kernel Versions: There are many Linux versions. It is not possible JYTEK can support and test our devices under all different Linux versions. JYTEK supports the following Linux versions only.

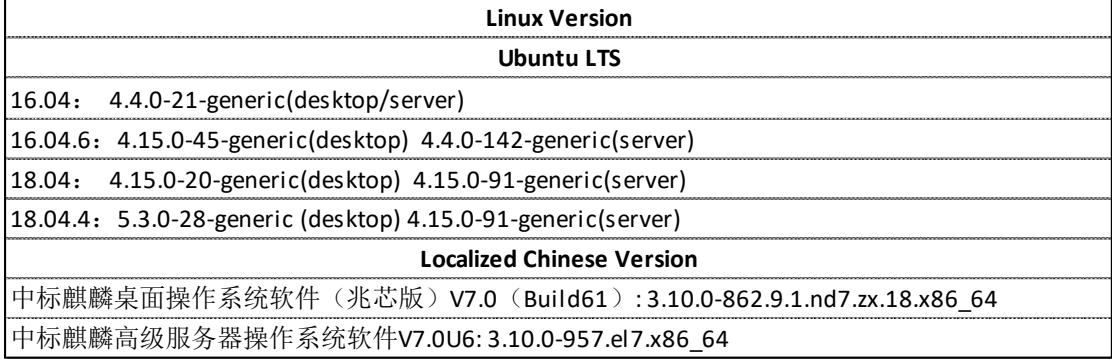

Table 13 Supported Linux Versions

# <span id="page-15-3"></span><span id="page-15-2"></span>**7.2. System Software**

When using the PCIe-5111 series in the Window environment, you need to install the

following software from Microsoft website:

Microsoft Visual Studio Version 2015 or above,

.NET Framework version is 4.0 or above.

.NET Framework is coming with Windows 10. For Windows 7, please check .NET Framework version and upgrade to 4.0 or later version.

Given the resources limitation, JYTEK only tested PCIe-5111 be with .NET Framework 4.0 with Microsoft Visual Studio 2015. JYTEK relies on Microsoft to maintain the compatibility for the newer versions.

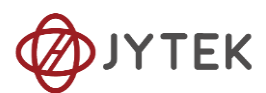

### <span id="page-16-0"></span>**7.3. C# Programming Language**

All JYTEK default programming language is Microsoft C#. This is Microsoft recommended programming language in Microsoft Visual Studio and is particularly suitable for the test and measurement applications. C# is also a cross platform programming language.

### <span id="page-16-1"></span>**7.4. PCIe-5111 Series Hardware Driver**

After installing the required application development environment as described above, you need to install the PCIe-5111 hardware driver.

JYTEK hardware driver has two parts: the shared common driver kernel software (FirmDrive) and the specific hardware driver.

Common Driver Kernel Software (FirmDrive): FirmDrive is the JYTEK's kernel software for all hardware products of JYTEK instruments. You need to install the FirmDrive software before using any other JYTEK hardware products. FirmDrive only needs to be installed once. After that, you can install the specific hardware driver.

Specific Hardware Driver: Each JYTEK hardware has a C# specific hardware driver. This driver provides rich and easy-to-use C# interfaces for users to operate various PCIe-5111 function. JYTEK has standardized the ways which JYTEK and other vendor's DAQ boards are used by providing a consistent user interface, using the methods, properties and enumerations in the object-oriented programming environment. Once you get yourself familiar with how one JYTEK DAQ card works, you should be able to know how to use all other DAQ hardware by using the same methods.

**Note that this driver does not support cross-process, and if you are using more than one function, it is best to operate in one process.**

### <span id="page-16-2"></span>**7.5. Install the SeeSharpTools from JYTEK**

To efficiently and effectively use PCIe-5111 boards, you need to install a set of free C# utilities, SeeSharpTools from JYTEK. The SeeSharpTools offers rich user interface functions you will find convenient in developing your applications. They are also

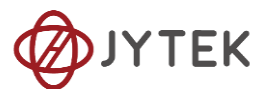

needed to run the examples come with PCIe-5111 hardware. Please register and download the latest SeeSharpTools from our website, [www.jytek.com.](http://www.jytek.com/)

### <span id="page-17-0"></span>**7.6. Running C# Programs in Linux**

Most C# written programs in Windows can be run by MonoDevelop development system in a Linux environment. You would develop your C# applications in Windows using Microsoft Visual Studio. Once it is done, run this application in the MonoDevelop environment. This is JYTEK recommended way to run your C# programs in a Linux environment.

If you want to use your own Linux development system other than MonoDevelop, you can do it by using our Linux driver. However, JYTEK does not have the capability to support the Linux applications. JYTEK completely relies upon Microsoft to maintain the cross-platform compatibility between Windows and Linux using MonoDevelop.

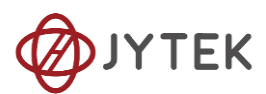

# <span id="page-18-0"></span>**8. Operating JY5111**

This chapter provides the operation guides for PCIe-5111, including AI, AO, DI, DO, Timer and programmable I/O interface, etc.

JYTEK provides extensive examples, on-line help and documentation to assist you to operate the PCIe-5111 board. JYTEK strongly recommends you go through these examples before writing your own application. In many cases, an example can also be a good starting point for a user application.

# <span id="page-18-1"></span>**8.1. Quick Start**

After you have installed the driver software and the SeeSharpTools, you are ready to use Microsoft Visual Studio C# to operate the PCIe-5111 products.

If you are already familiar with Microsoft Visual Studio C#, the quickest way to use PCIe-5111 boards is to go through our extensive examples. We provide source code of our examples. In many cases, you can modify the source code and start to write your applications.

We also provide **Learn by Example** in the following sections. These examples will help you navigate and learn how to use this PCIe-5111.

### <span id="page-18-2"></span>**8.2. Data Acquisition Methods**

PCIe-5100 uses a scanning method to acquire analog data, meaning there is only one ADC chip on the device and all input channels share this ADC. In the scan acquisition mode, you need to configure AI channels and set up some parameters through PCIe-5111 driver software. The most important parameters are *Data Acquisition mode*, *Sample Rate*, *SamplesToAcquire*, *Channel Count*, *ChannelRange* and *Analog Input Terminal Type*.

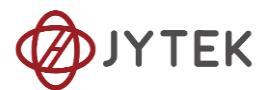

*AI Acquisition mode* **(***AIMode***)**:PCIe-5111 provides 4 acquisition modes, **Continuous**, **Finite**, **Single Point**, **Record,** which will be described in details in Section [8.2.1](#page-22-0)[-8.2.4.](#page-23-1)

*SampleRate:* How fast data are acquired per second per channel. For example, if the sample rate is 1000Hz, you acquire two channels of data, you will have 2000 points/second.

*SamplesToAcquire*: This parameter behaves differently in the different AI acquisition modes. In the continuous acquisition mode, *SamplesToAcuire* is the buffer size used in the AI acquisition task, please see Sectio[n8.2.1;](#page-22-0) in the finite acquisition mode, it is the total number of samples to capture, please see Sectio[n8.2.2.](#page-22-1)

*Channel Count:* how many channels you want to collect data. You can set up the channels in different orders, for instance 2,3,1,0. The acquired data will be arranged in the way you specify as shown in [Figure 2](#page-19-0). In this particular case, *Channel Count* is 4.

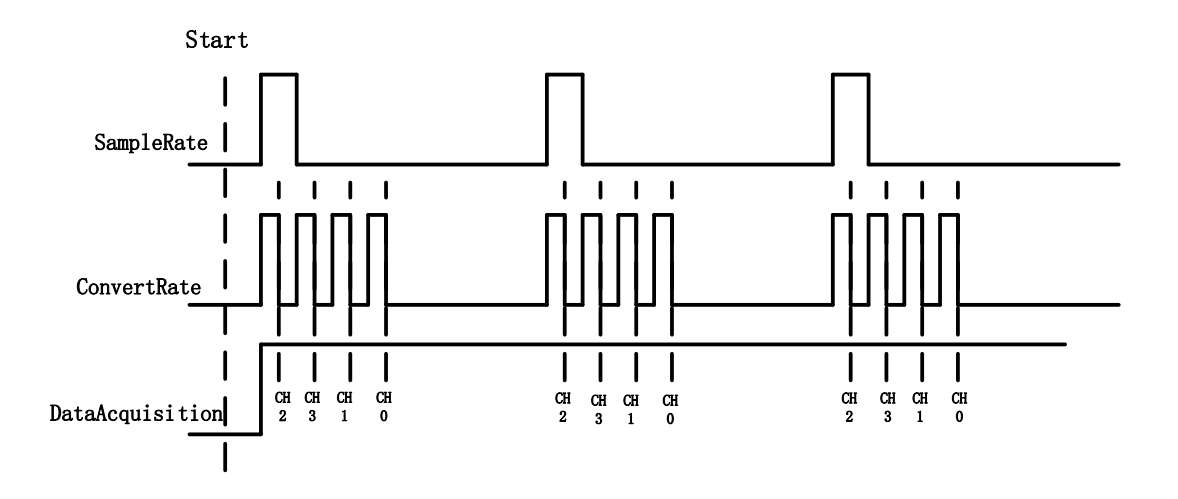

Figure 2 Sample Rate and Internal AD Conversion

<span id="page-19-0"></span>*ConvertRate* denotes the working rate of ADC. In default: *ConvertRate* = *SampleRate* \* *ChannelCount* . User can redefine the *ConvertRate* in our software. If user want to redefine *ConvertRate, The following conditions must be met:*

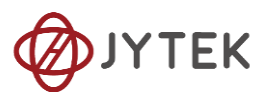

*Multichannel maximum sample rate (aggregate) >=ConvertRate* >= *SampleRate* \* *ChannelCount.*

User can get Multichannel maximum sample rate (aggregate) from section [Appendix.](#page-93-0)

### <span id="page-20-1"></span>**Learn by Example [8.2](#page-18-2)**

■ Connect the two signal source's positive outputs to PCIe-5111 AI Ch0 (AI0+, Pin #68) and AI Ch1 (AI1+, Pin#33), two negative terminals to the ground (AI\_GND, Pin#67) as shown in [Figure 3](#page-20-0) and [Figure 4](#page-21-0) (AI0+, AI\_GND) and (AI1+, AI\_GND) consist of two channels of RSE inputs and they share the same GND.

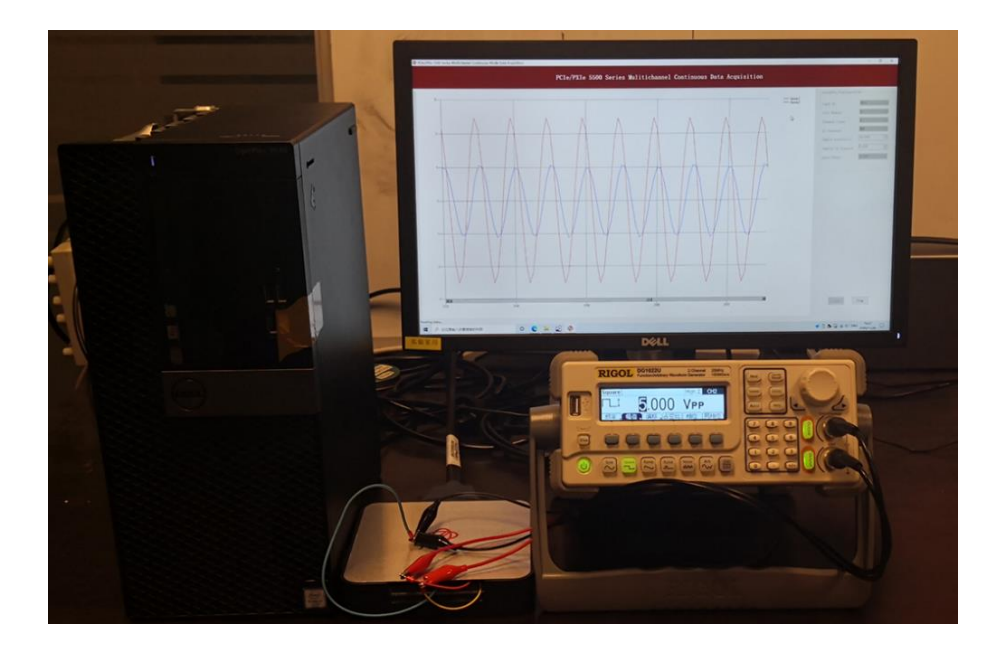

<span id="page-20-0"></span>Figure 3 PCIe-5111 experiment

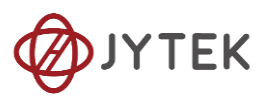

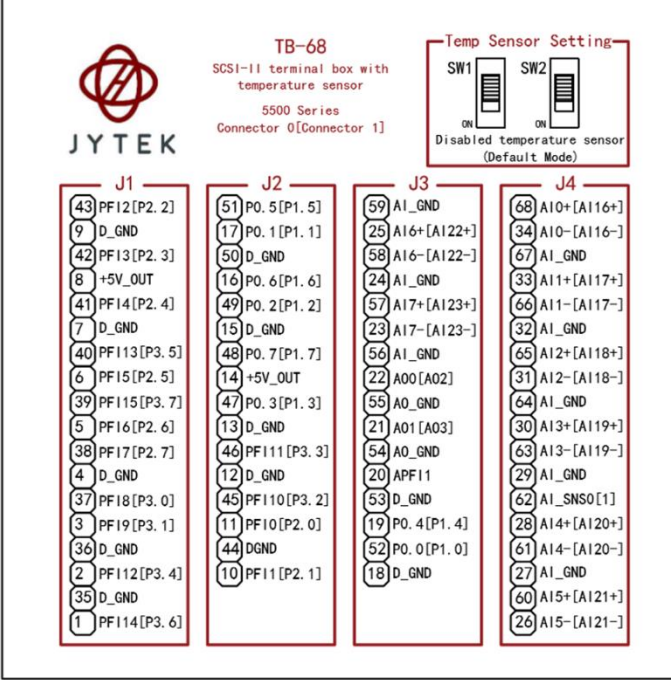

Figure 4 TB-68 Terminal Block

- <span id="page-21-0"></span>■ Set a sinewave signal (f=4Hz, Vpp=5V) and a squarewave signal (f=4Hz, Vpp=5V).
- Open Analog Input-->Winform AI Continuous MultiChannel, set the following numbers as shown. This sample program will continuously acquire data from multiple channels.

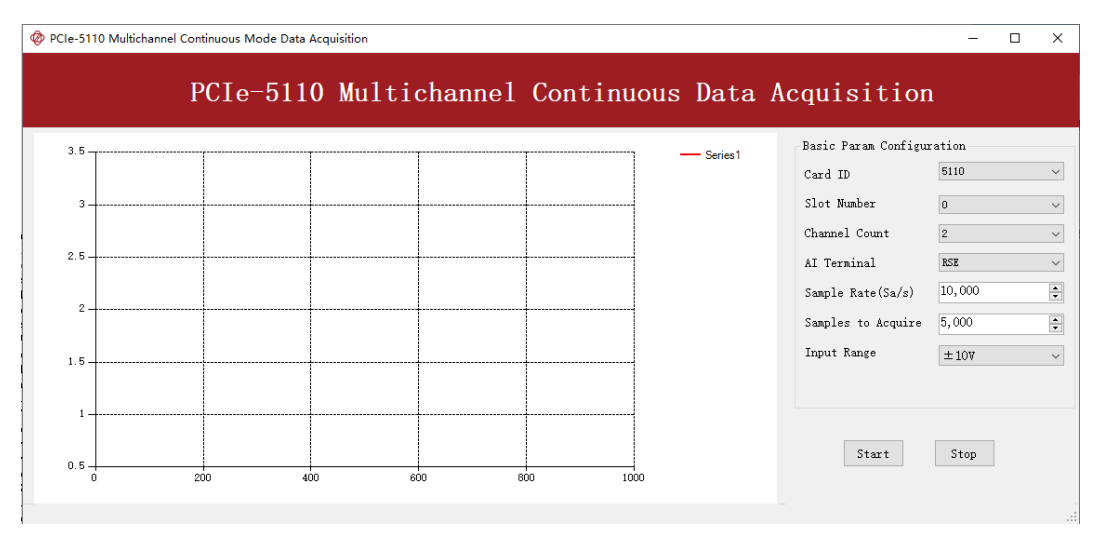

Figure 5 Continuous MultiChannel Paraments

<span id="page-21-1"></span>➢ SampleRate is set by **Sample Rate**

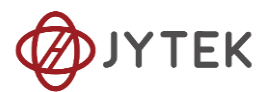

- ➢ **Samples to Acquire** is the samples to be acquired for each channel in one block. The continuous mode will acquire blocks after blocks until **Stop** button is pressed.
- When start is clicked, it generates a software trigger, which starts the acquisition. The result is shown below.

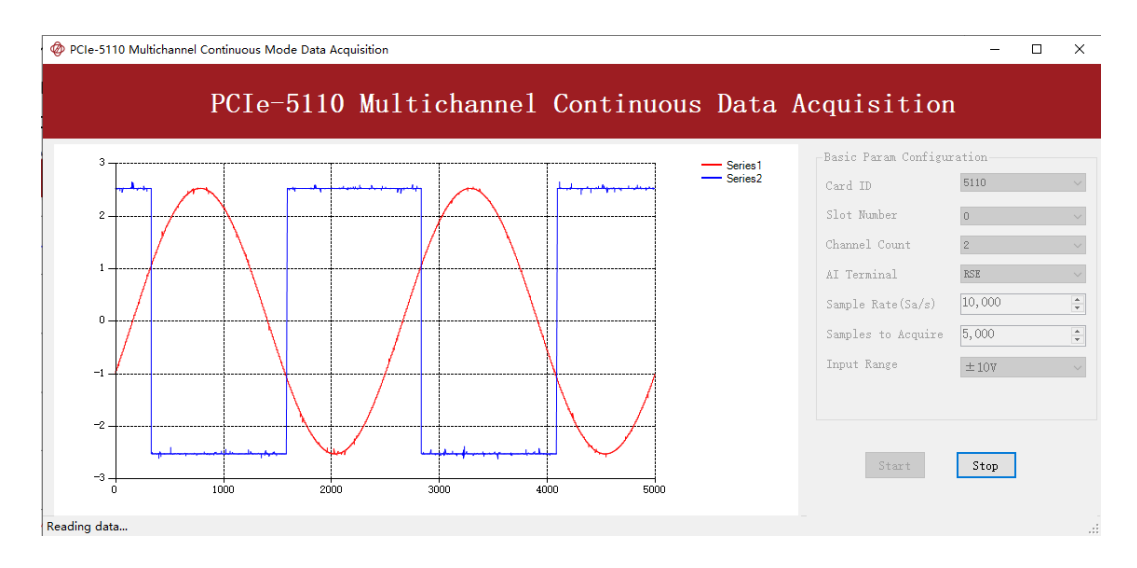

Figure 6 MultiChannel Continuous Acquisition

#### <span id="page-22-2"></span><span id="page-22-0"></span>**8.2.1. Continuous Acquisition**

An AI acquisition task will acquire the data continuously until the task is stopped. The PCIe-5111 device will continue acquiring data and save the data in a circular buffer. You specify how many samples to read back by the user buffer's length, if your program does not read the data fast enough, the circular buffer may overflow. In this case, the driver software will throw out an error message.

*Tip*: User buffer's length 1/10<sup>th</sup> to 1/4<sup>th</sup> SampleRate is a good start.

### <span id="page-22-1"></span>**8.2.2. Finite Acquisition**

In the Finite Acquisition mode, an AI acquisition task will capture specific total number of samples by the parameter, SamplesToAcquire.

You can use the sample program **Analog Input --> Winform AI Finite** to learn more about Finite Acquisition.

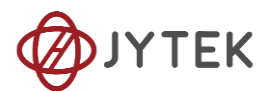

### <span id="page-23-0"></span>**8.2.3. Single Point Acquisition**

In the Single Acquisition mode, it is to capture a single sample for each acquisition.

You can use sample program: **Analog Input --> Console AI Single Point** to learn more about the single point Acquisition.

### <span id="page-23-1"></span>**8.2.4. Record Acquisition**

AI Task will continuously capture the data and then save them to a storage disk. During the capturing process, user can preview the captured data randomly when the capturing process is available. The mode is particularly useful for high-speed acquisition and recording applications.

### <span id="page-23-2"></span>**8.3. Analog Input Terminal Type**

The PCIe-5111 provide 3 analog input terminal types:

- Differential (DIFF)
- Referenced Single-Ended (RSE)
- Non-Referenced Single-Ended (NRSE)

The DIFF connection is recommended for ground-referenced signal sources and it is usually better in rejecting the common-mode noise. However, to acquire one input signal, two AI channels are required to form the differential pair. The RSE and NRSE are recommended when the input signal sources are floating signals. In RSE and NRSE modes, these floating signal sources all share the same ground reference (AI GND). Because of it, the RSE and NRSE modes can acquire twice as many channels than the DIFF mode. [Appendix](#page-93-0) has more details on these 3 modes.

### <span id="page-23-3"></span>**8.3.1. DIFF Mode**

The DIFF mode connects signal's positive side to AI's positive input, signal's grounded negative side to AI's negative input as shown in [Figure 7](#page-24-0). The common noise appears on both positive and negative terminals of the differential amplifier;

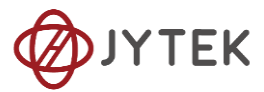

thus it will be cancelled out. Therefore, the DIFF mode has better signal-to-noise ratio (SNR). Please see [Appendix](#page-93-0) for more explanations.

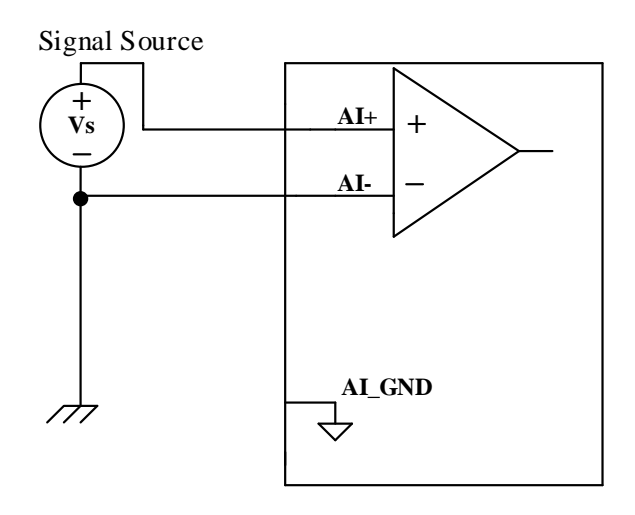

Figure 7 Differential Mode for Grounding Signals

### <span id="page-24-0"></span>**Learn by Example [8.3.1](#page-23-3)**

■ Open the program Analog Input-->Winform AI Continuous MultiChannel

■ Connect the two signal source's positive outputs to PCIe-5111 AI Ch0 (AI0+, Pin #68) and AI Ch1 (AI1+, Pin#33), two negative terminals to AI Ch0 negative (AI0-, Pin#34) and AI Ch1 negative (AI1-, Pin#66) as shown in [Figure 3](#page-20-0) and [Figure](#page-21-0)  [4.](#page-21-0) (AI0+, AI0-) and (AI1+, AI1-) consist of two pairs of DIFF inputs;

- Choose Differential in **AI Terminal**;
- Set other numbers as shown and click **start**.

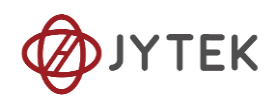

|     |                             |  |  | PCIe-5110 Multichannel Continuous Data Acquisition |                |  |
|-----|-----------------------------|--|--|----------------------------------------------------|----------------|--|
|     | $-$ Series 1                |  |  |                                                    |                |  |
|     |                             |  |  | Card ID                                            | 5110           |  |
| 3   |                             |  |  | Slot Number                                        | n              |  |
|     |                             |  |  | Channel Count                                      | $\overline{2}$ |  |
| 2.5 |                             |  |  | AI Terminal                                        | Differential   |  |
|     |                             |  |  | Sample Rate(Sa/s)                                  | 10,000         |  |
| 2   | <br>----------------------- |  |  | Samples to Acquire                                 | 1,000          |  |
| 1.5 |                             |  |  | Input Range                                        | ±10V           |  |
|     |                             |  |  |                                                    |                |  |
|     |                             |  |  |                                                    |                |  |
|     |                             |  |  |                                                    |                |  |

Figure 8 Choose Differential in AI Terminal

### <span id="page-25-1"></span><span id="page-25-0"></span>**8.3.2. RSE Mode**

In the RSE mode, all input signals' negative sides are connected to the AI ground of Instrumentation Amplifier, as shown in [Figure 9](#page-26-1). This mode works for measurements from floating sources. The RSE mode is suitable when these two conditions exist:

■ The input signals are floating, meaning they are not connected to the ground

■ When the common mode noise is low, meaning a clean environment.

The RSE mode offers twice as many measurement channels as the DIFF mode. Please see [Appendix](#page-93-0) for more explanations.

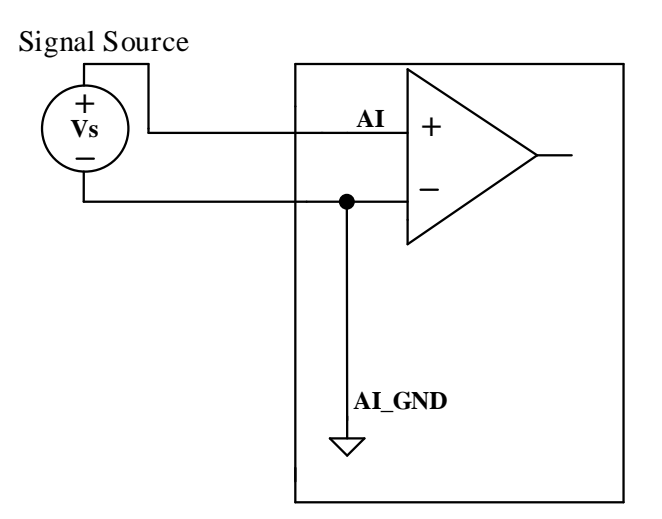

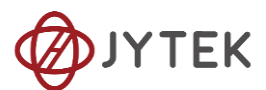

#### Figure 9 RSE Mode for Floating Signals

#### <span id="page-26-1"></span><span id="page-26-0"></span>**8.3.3. NRSE Mode**

The NRSE mode is recommended for the measurement of ground-referenced signals, as shown in [Figure 10](#page-26-2). NRSE is also called the pseudo differential mode, because it looks very similar to a DIFF connection. In this mode, the PCIe-5111 device offers a special reference point, AI SENSE. Instead of connecting two grounds directly, signal's ground and PXI device's ground, the input signals' ground is connected to AI SENSE to avoid the ground loop bias. The PCIe-5111 is also designed to better reject the common mode noise than the RSE mode. Therefore, the NRSE model still offers twice many channels as the DIFF mode. Please see [Appendix](#page-93-0) for more explanations.

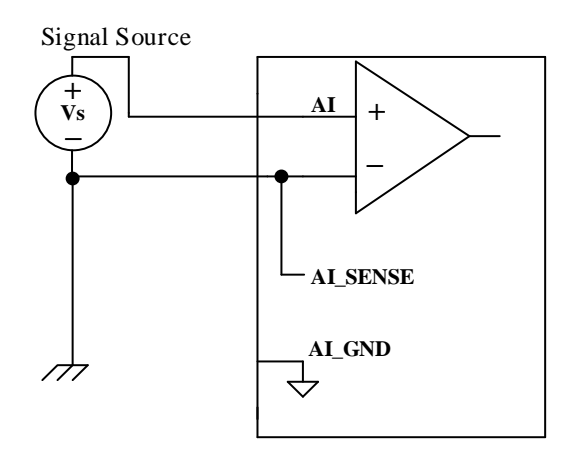

Figure 10 NRSE Mode for Grounding Signals

#### <span id="page-26-2"></span>**Learn by Example [8.3.3](#page-26-0)**

#### ◼ Open the program **Analog Input-->Winform AI Continuous MultiChannel**.

■ This Example needs two TB-68 terminal blocks, Connector0 and Connector1 and two cables, which are connected to PCIe-5111. Connect the two signal source's positive outputs to PCIe-5111 AI Ch0 (AI0+, Pin #68) and AI Ch1 (AI1+, Pin#33), two negative terminals to AI\_SENSE 0 (Pin#62) of the first TB-68 and AI\_SENSE 1 (Pin#62) of the second TB-68 as shown in [Figure 3](#page-20-0) and [Figure 4.](#page-21-0) (AI0+, AI SENSE 0) and (AI1+, AI SENSE 1) consist of two channels of NRSE inputs.

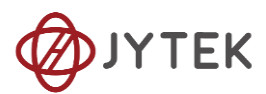

- Choose the NRSE in **AI Terminal**
- Set other numbers as shown and click **start**.

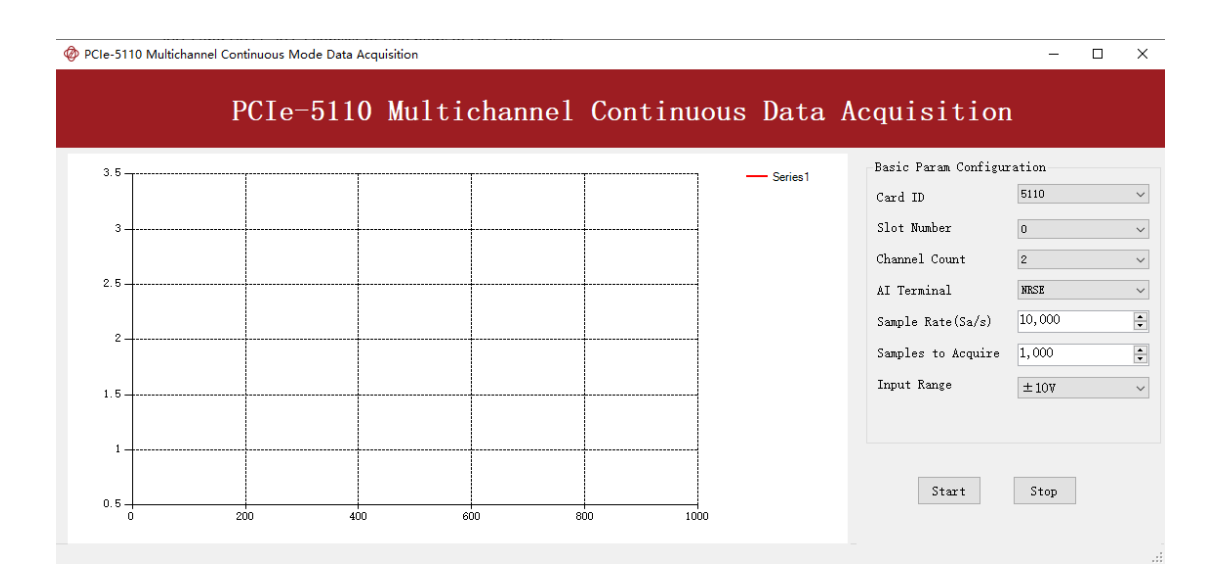

Figure 11 Choose NRSE In AI Terminal

# <span id="page-27-2"></span><span id="page-27-0"></span>**8.4. Trigger Source**

There are 4 trigger types: Immediate trigger, Software trigger, Analog trigger, and Digital trigger. The trigger type is a property and set by driver software.

### <span id="page-27-1"></span>**8.4.1. Immediate trigger**

This trigger mode does not require configuration and is triggered immediately when an operation starts. The operation can be AI, AO, DI, DO, CI, CO etc.

### **Learn by Example [8.4.1](#page-27-1)**

◼ Use the same program and connection as in **[Learn by Example](#page-20-1)[8.2.](#page-18-2)**

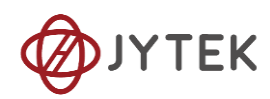

|                | PCIe-5110 Multichannel Continuous Mode Data Acquisition |                                                  |     |     |      |  |                                                    |                           |  |  |
|----------------|---------------------------------------------------------|--------------------------------------------------|-----|-----|------|--|----------------------------------------------------|---------------------------|--|--|
|                |                                                         |                                                  |     |     |      |  | PCIe-5110 Multichannel Continuous Data Acquisition |                           |  |  |
| 3.5            |                                                         | -------------------------<br>Series <sub>1</sub> |     |     |      |  |                                                    | Basic Param Configuration |  |  |
|                |                                                         |                                                  |     |     |      |  | Card ID                                            | 5110                      |  |  |
| 3              |                                                         |                                                  |     |     |      |  | Slot Number                                        | $\overline{0}$            |  |  |
|                |                                                         |                                                  |     |     |      |  | Channel Count                                      | $\overline{2}$            |  |  |
| 2.5            |                                                         |                                                  |     |     |      |  | AI Terminal                                        | RSE                       |  |  |
|                |                                                         |                                                  |     |     |      |  | Sample Rate(Sa/s)                                  | 10,000                    |  |  |
| $\overline{2}$ |                                                         |                                                  |     |     |      |  | Samples to Acquire                                 | 5,000                     |  |  |
| 1.5            |                                                         |                                                  |     |     |      |  | Input Range                                        | ±10V                      |  |  |
|                |                                                         |                                                  |     |     |      |  |                                                    |                           |  |  |
|                |                                                         |                                                  |     |     |      |  |                                                    |                           |  |  |
|                |                                                         |                                                  |     |     |      |  | Start                                              | Stop                      |  |  |
| $0.5 -$<br>n   | 200                                                     | 400                                              | 600 | 800 | 1000 |  |                                                    |                           |  |  |

Figure 12 Immediate trigger Paraments

<span id="page-28-1"></span>➢ With Immediate trigger you can click **Start** to generate the task instead of sending a trigger signal.

### <span id="page-28-0"></span>**8.4.2. Software Trigger**

A software trigger must be configured by the driver software. The trigger starts when a trigger software routine is called.

### **Learn by Example [8.4.2](#page-28-0)**

■ Connect the signal source's positive terminal to PCIe-5111 AI Ch0 (AI0+, Pin#68), the negative terminal to the ground (AI GND, Pin#67) as shown in [Figure 3](#page-20-0) and [Figure 4.](#page-21-0) (AIO+, AI GND) consists of a RSE input.

■ Set a sinewave signal (f=4Hz, Vpp=5V).

■ Open Analog Input-->Winform AI Continuous Soft Trigger, set the following numbers as shown.

■ Click **Start** to run the task.

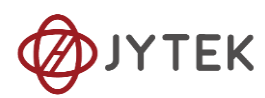

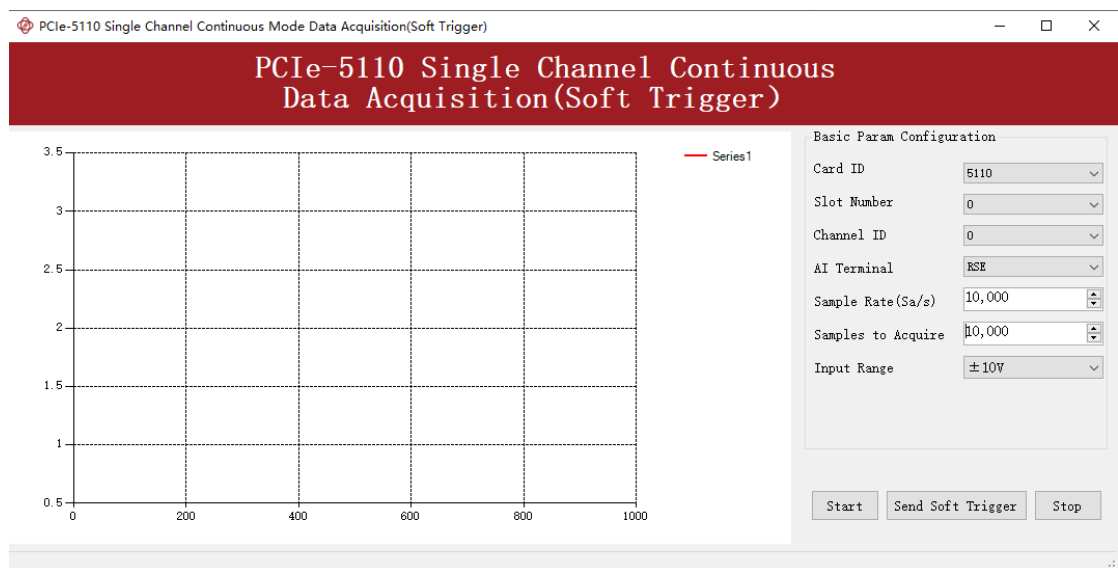

Figure 13 Software trigger Paraments

<span id="page-29-1"></span>➢ Data will not be acquired until there is a positive signal from *Software Trigger* when **Send Soft Trigger** is clicked.

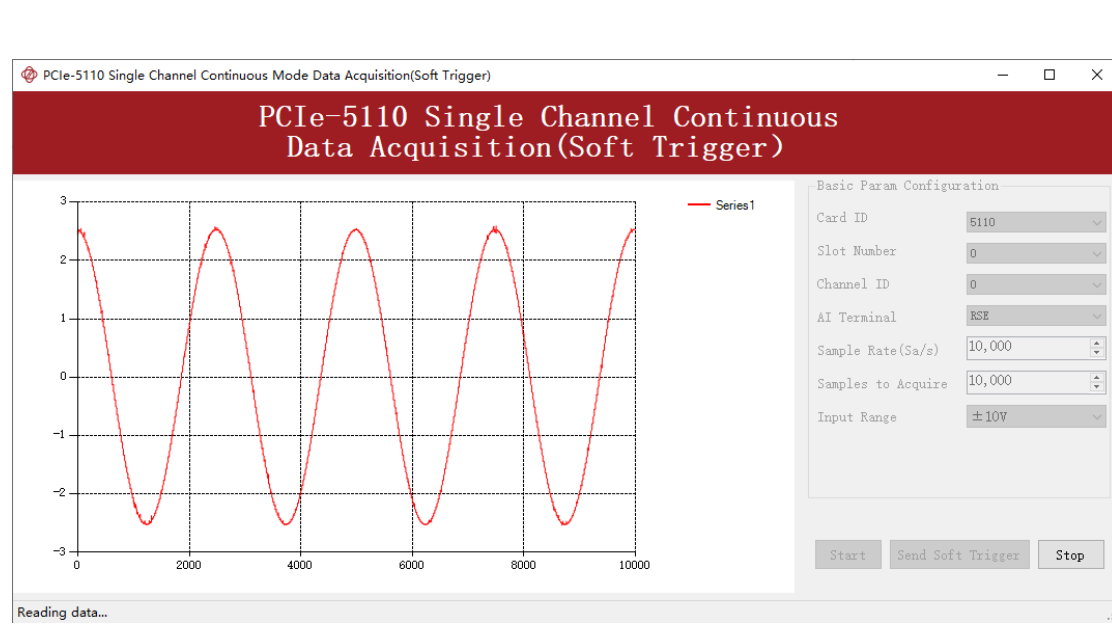

■ After sending the trigger signal, the result will be like this:

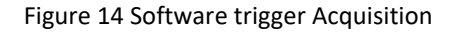

### <span id="page-29-2"></span><span id="page-29-0"></span>**8.4.3. External Analog Trigger**

You can assign one of measurement channels as the analog trigger source. PCIe-5111 provides three analog trigger modes:

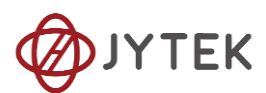

- Edge comparator,
- Hysteresis comparator,
- Window comparator.

Analog trigger threshold range can be arbitrarily selected in the effective range of the selected channel. When setting the threshold, please pay attention to the physical unit currently in use.

### **Edge comparator**

In the Edge comparator, there are two trigger conditions: *Rising Slope Trigger* and *Falling Slope Trigger*.

*Rising Slope Trigger*: The Edge comparator output is high when the signal goes above the threshold; the output is low when the signal goes below the threshold as shown in [Figure 15](#page-30-0).

*Falling Slope Trigger*: The Edge comparator output is high when the signal goes below the threshold; the output is low when the signal goes above the threshold as shown in [Figure 16](#page-31-0).

<span id="page-30-0"></span>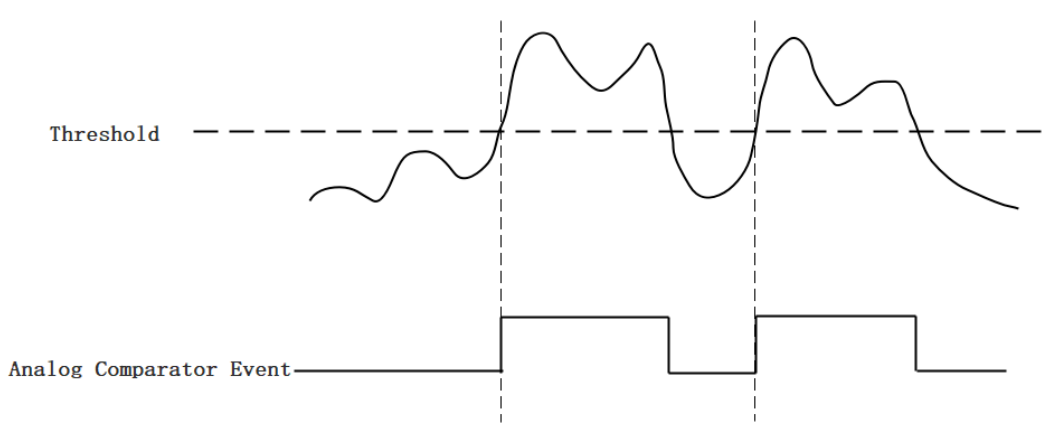

Figure 15 Rising Slope Trigger

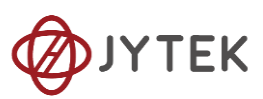

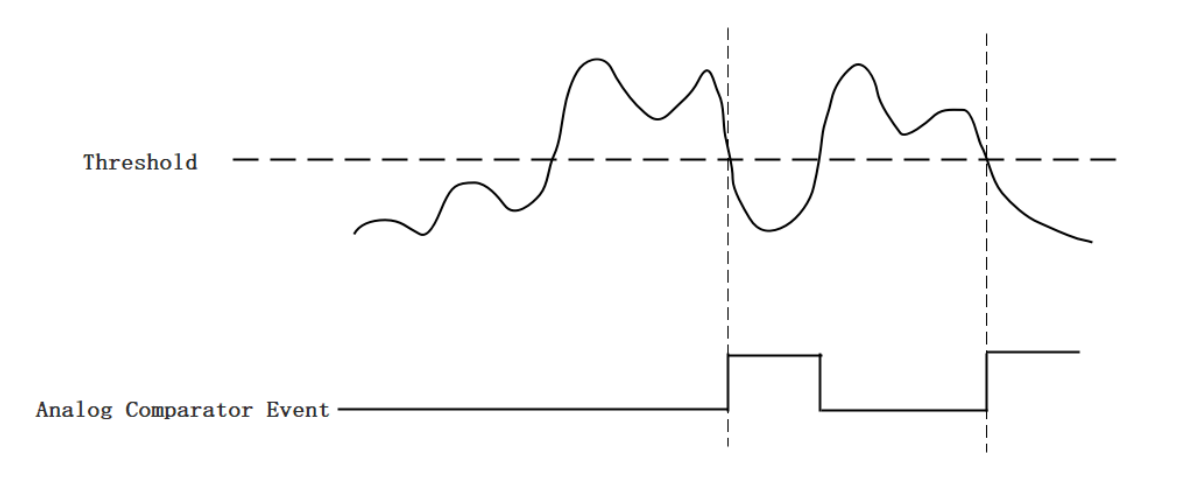

#### Figure 16 Falling Slope Trigger

#### <span id="page-31-0"></span>**Hysteresis Comparator**

The hysteresis comparator is designed for preventing spurious triggering. You can set hysteresis region by setting high threshold and low threshold. There are two trigger conditions: *Hysteresis with Rising Slope Trigger* and *Hysteresis with Falling Slope Trigger*.

*Hysteresis with Rising Slope Trigger*: The Hysteresis comparator output is high when the signal must first be below the low threshold, then goes above the high threshold. The output will change to low when the signal goes below the low threshold as shown i[n Figure 17.](#page-32-0)

*Hysteresis with Falling Slope Trigger*: The Hysteresis comparator output is high when the signal must first be above the high threshold, then goes below the low threshold. The output will change to low when the signal goes above the high threshold as shown i[n Figure 18.](#page-32-1)

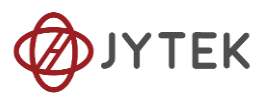

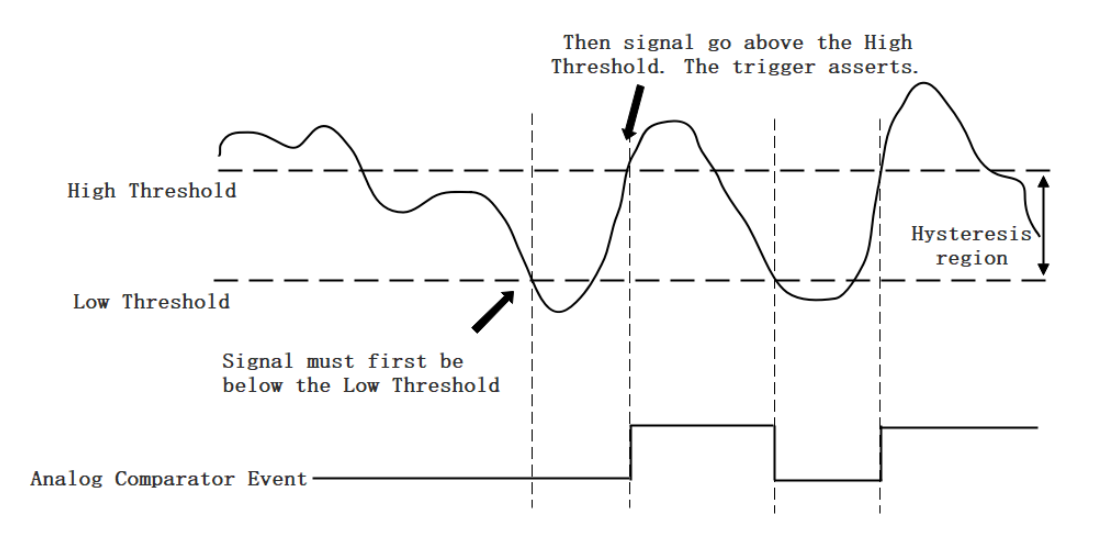

Figure 17 Hysteresis with Rising Slope Trigger

<span id="page-32-0"></span>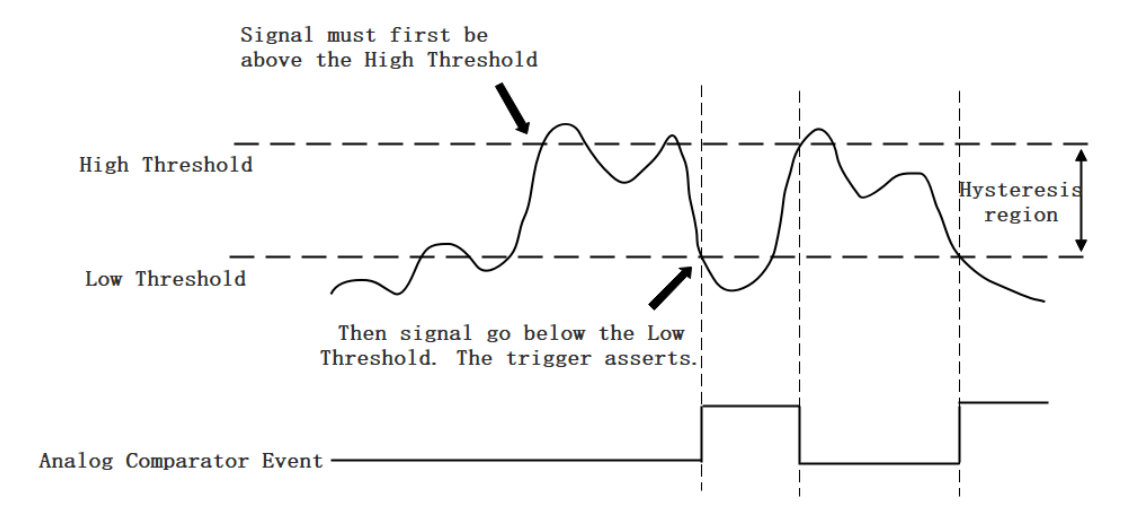

Figure 18 Hysteresis with Falling Slope Trigger

#### <span id="page-32-1"></span>**Window comparator**

The window comparator is designed to acquire signal from interesting window by setting High Threshold and Low Threshold. There are two trigger conditions: *Entering Window Trigger* and *Leaving Window Trigger*.

*Entering Window Trigger*: The window comparator output is high when the signal enters the window defined by the *Low Threshold* and *High Threshold*. The output will change to low when the signal leaves the window as shown in [Figure 19.](#page-33-0)

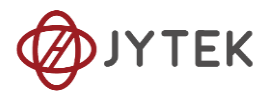

*Leaving Window Trigger*: The window comparator output is high when the signal leaves the window defined by the *Low Threshold* and *High Threshold*. The output will change to low when the signal enters the window as shown in [Figure 20](#page-33-1) Leaving [Window Trigger](#page-33-1).

<span id="page-33-0"></span>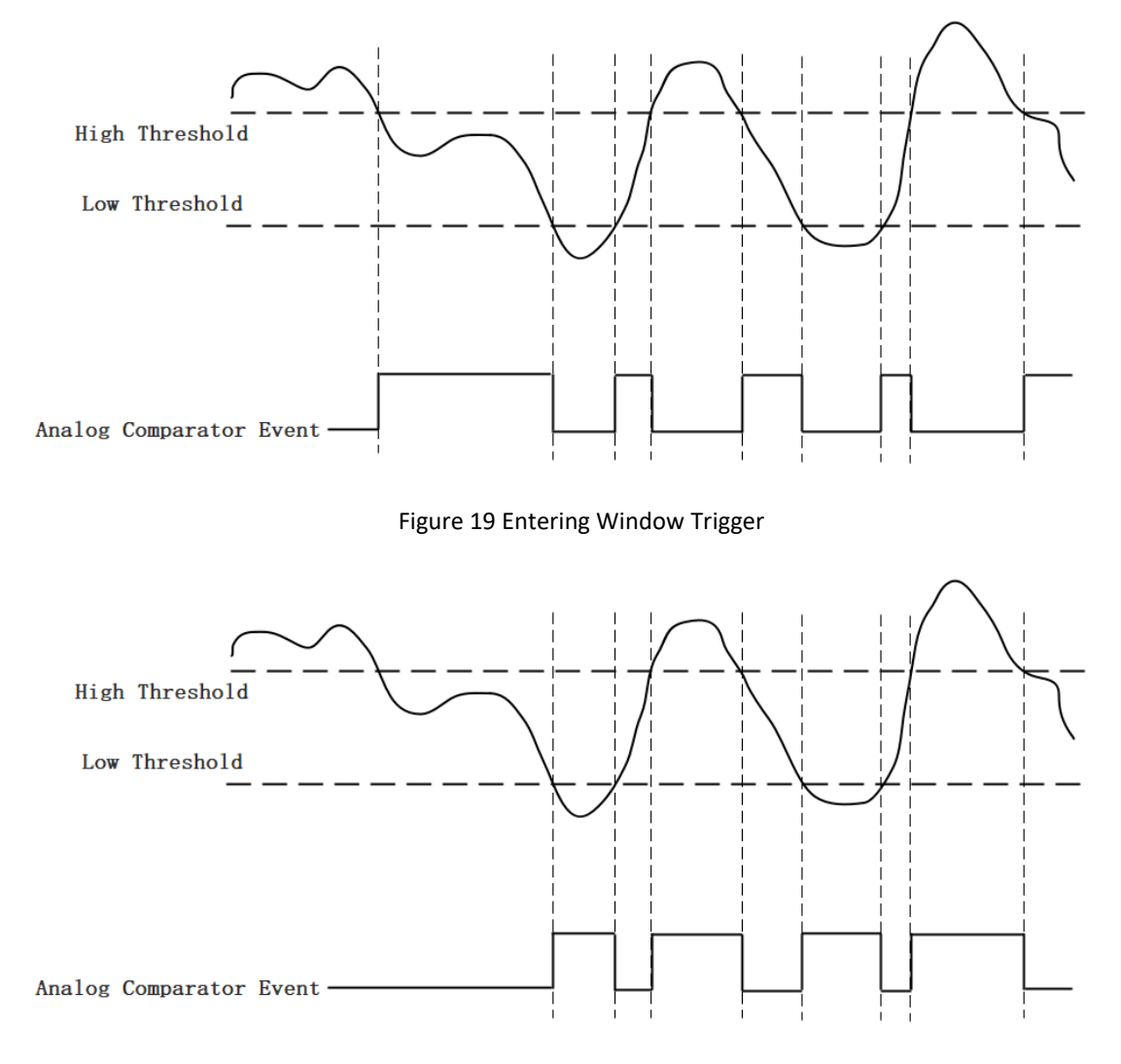

Figure 20 Leaving Window Trigger

### <span id="page-33-1"></span>**Learn by Example [8.4.3](#page-29-0)**

■ Connect the signal source's positive terminal to PCIe-5111 AI Ch0 (AI0+, Pin#68), the negative terminal to the ground (AI\_GND, Pin#67) as shown in [Figure 3](#page-20-0) and [Figure 4.](#page-21-0) (AI0+, AI\_GND) consists of a RSE input.

■ Set a sinewave signal (f=4Hz, Vpp=5V).

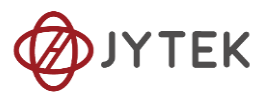

■ Open Analog Input-->Winform AI Continuous Analog Trigger, set the

following numbers as shown.

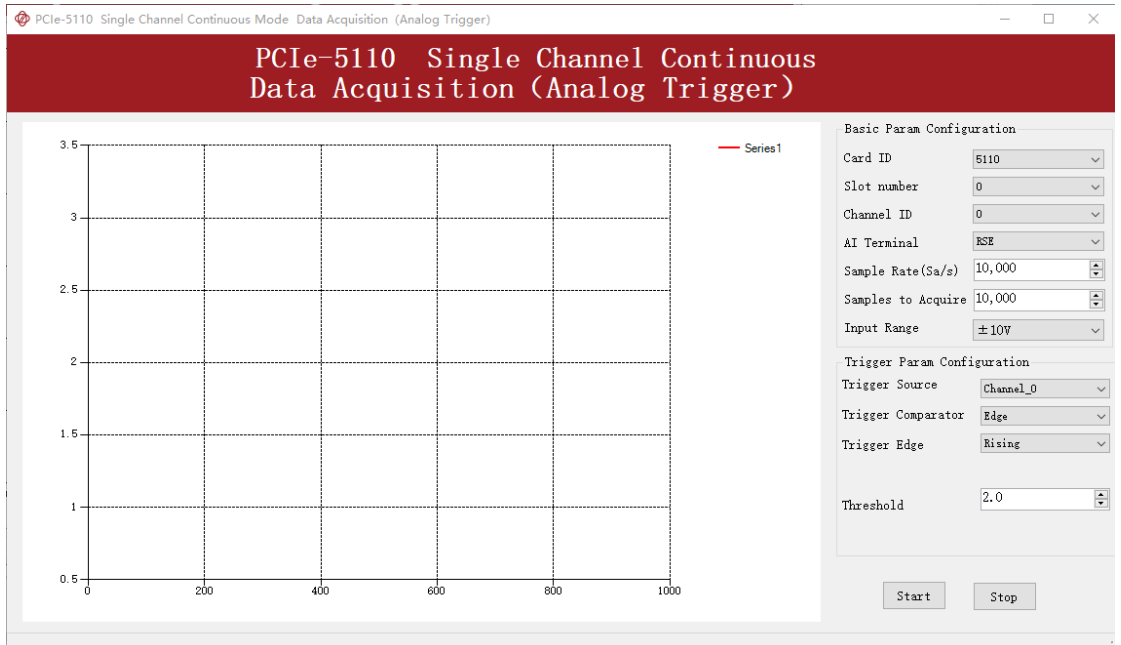

Figure 21 Analog Trigger Paraments

- <span id="page-34-0"></span>➢ Modes of the *Analog Trigger* are set by **Trigger Comparator.** Set it to **Edge**.
- ➢ The edge of *EdgeComparator* set by **Trigger Edge***.* (**Rising** and **Falling**)
- ➢ **Trigger source** can be any channel of PCIe-5111 analog input. Set it to **Channel\_0**.
- ➢ According to the rules of **Rising** mentioned above, the signal acquisition will not start until it raises to 2.0 V, which is set by **Threshold** above.
- Click Start, a message will appear in the lower left corner:

# <span id="page-34-1"></span>Waiting for the trigger signal

Figure 22 Waiting For Trigger

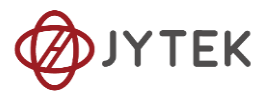

 $\triangleright$  This indicates the data acquisition will start only after a triggering event. In this example a trigger signal will occur when the *hysteresis comparator* meets the condition explained in **[8.4.3](#page-29-0)**.

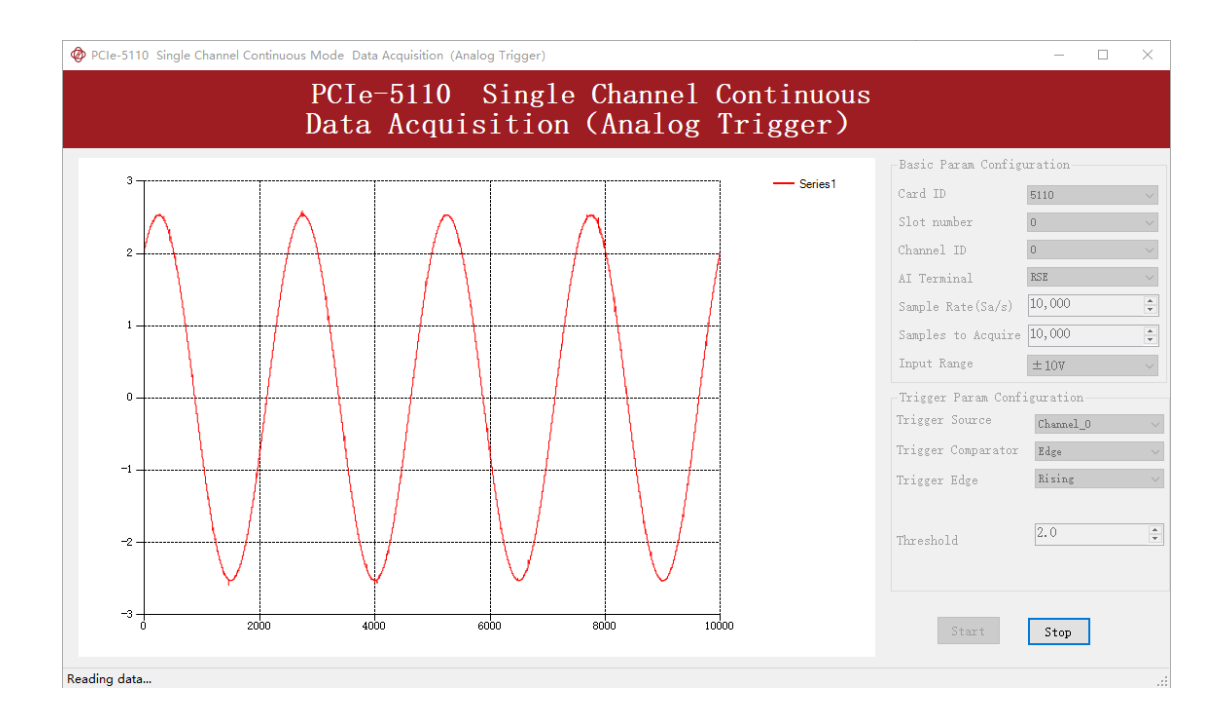

The result is shown below:

Figure 23 Analog Trigger Acquisition

<span id="page-35-1"></span>➢ The signal starts at 2.0V, which matches the Edge mode set before.

### <span id="page-35-0"></span>**8.4.4. External Digital Trigger**

PCIe-5100 supports different external digital trigger sources from PXI Trigger bus (PXI\_TRIG<0..7>), PXI\_STAR and connectors of front panel (PFI). The high pulse width of digital trigger signal must be longer than 20 ns for effective trigger. The module will monitor the signal on digital trigger source and wait for the rising edge or falling edge of digital signal which depending on the set trigger condition, then cause the module to acquire the data as shown in [Figure 24](#page-36-0)
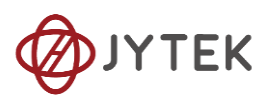

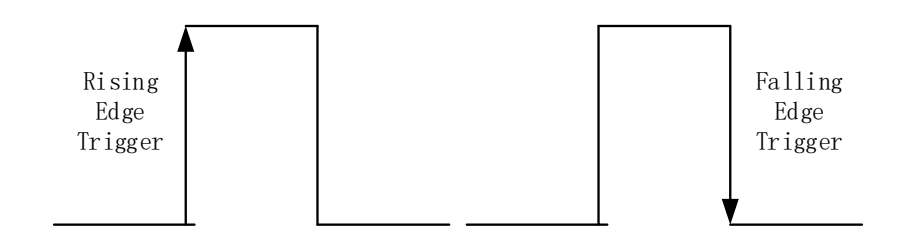

Figure 24 External Digital Trigger

## **Learn by Example [8.4.4](#page-35-0)**

- Connect the signal source two positive terminals to PCIe-5111 AI Ch0, (AI0+, Pin #68) and digital trigger source (PFI 0, Pin#11), two negative terminals to the ground of analog input (AI\_GND, Pin#67) and the ground of digital input/output (DGND, Pin#44) as shown in [Figure 3](#page-20-0) and [Figure 4](#page-21-0) (AI0+, AI GND) consists of a RSE input. (PFI0, DGND) provides the trigger signal.
- Set a sinewave signal (f=4Hz, Vpp=5V) and a squarewave signal (f=4Hz, Vpp=5V).
- Open Analog Input-->Winform AI Continuous Digital Trigger, set the following numbers as shown.

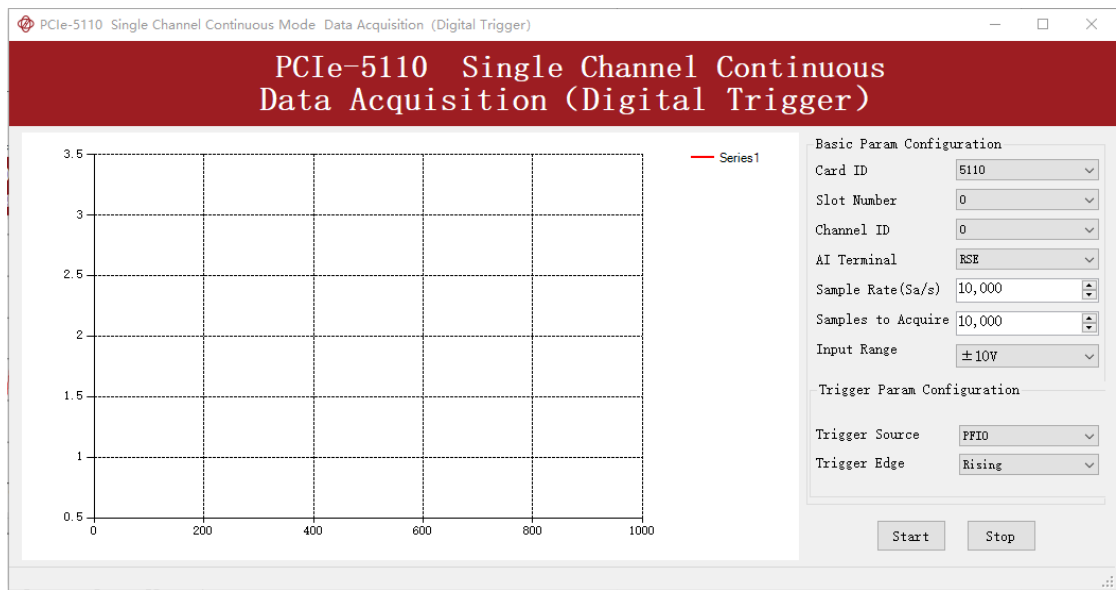

Figure 25 Digital Trigger Paraments

➢ **Trigger Source** must match the pin on 5110.

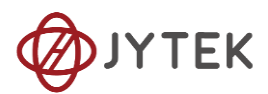

➢ There are two **Trigger Edge**: **Rising** and **Falling**.

■ Click **Start** and the result shows below:

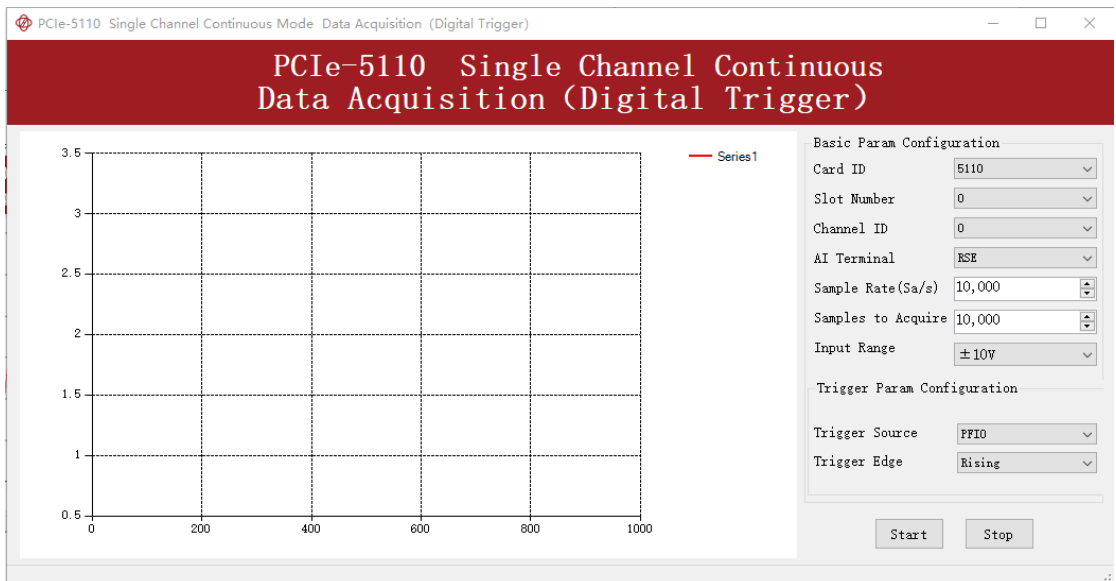

Figure 26 Digital Trigger Acquisition

 $\triangleright$  Since the squarewave is used for the digital trigger source, when a rising edge of the squarewave occurs, the digital trigger will be activated, and the data acquisition will start.

# <span id="page-37-0"></span>**8.5. Trigger Mode**

The PCIe-5111's analog inputs support several trigger modes: start trigger, reference trigger, and re-trigger.

# **8.5.1. Start Trigger**

In this mode, data acquisition begins immediately after the trigger. This trigger mode is suitable for continuous acquisition and finite acquisition. As shown in [Figure 27](#page-38-0).

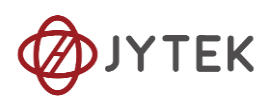

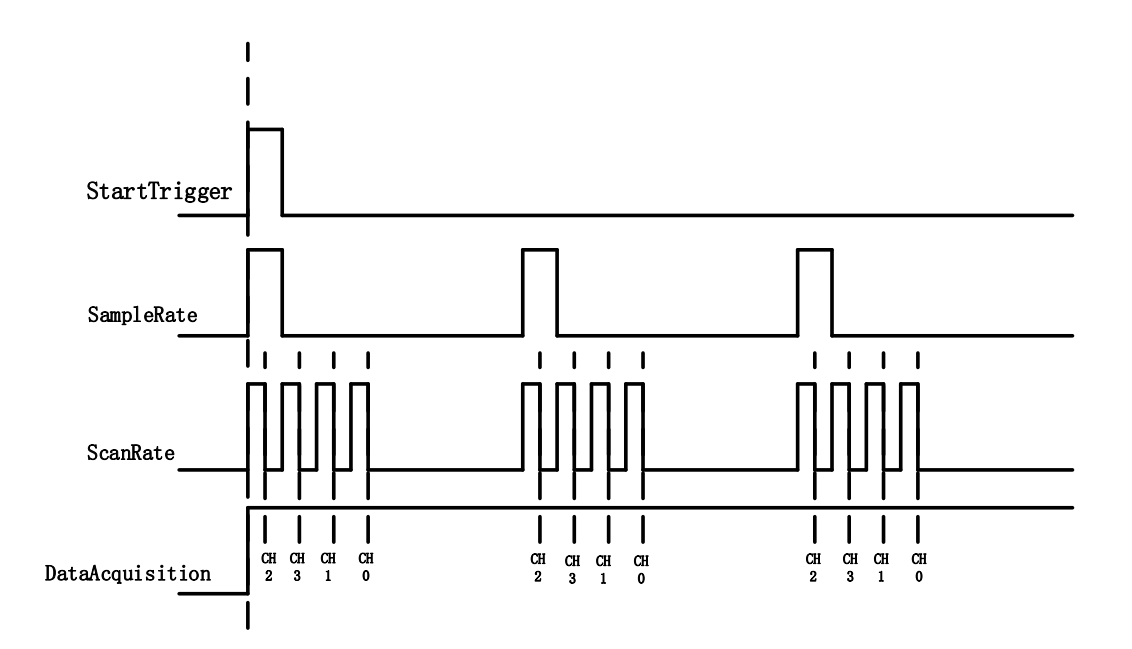

Figure 27 Start Trigger

## <span id="page-38-0"></span>**8.5.2. Reference Trigger**

This trigger mode is suitable for finite acquisition. In this mode, user can set the number of pre-trigger samples. The default number of pre-trigger points is 0. First you need to start the data acquisition. When the reference trigger condition is met, the routine will return the acquired data points. If when the points less than the pretrigger samples, the trigger signal be ignored. An example is show below.

## Example

- ⚫ Total samples: 1000;
- ⚫ Channel Count: 1
- ⚫ Pre-trigger samples: 10;
- ⚫ After triggering, it returns total 1000 samples, 10 being pre-triggered, 990 after triggering

The principle is shown in [Figure 28](#page-39-0).

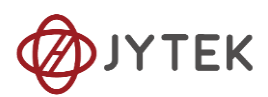

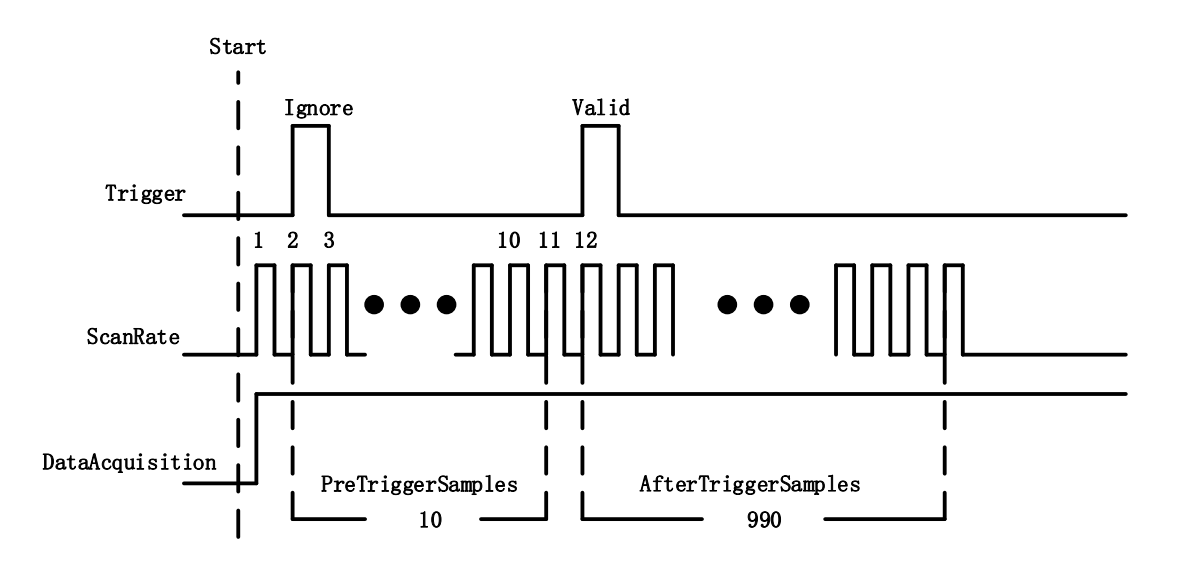

Figure 28 Reference Trigger

#### <span id="page-39-0"></span>**8.5.3. ReTrigger**

PCIe-5111 supports retrigger mode. In the retrigger mode, you can set the number of retrigger and the length of each acquisition. Assuming that the number of re triggers is n and the length of each trigger acquisition is m, the length of all acquisition data is n \* m \* channelcount. Show in [Figure 29](#page-39-1).

When the number of retrigger is - 1, it is infinite.

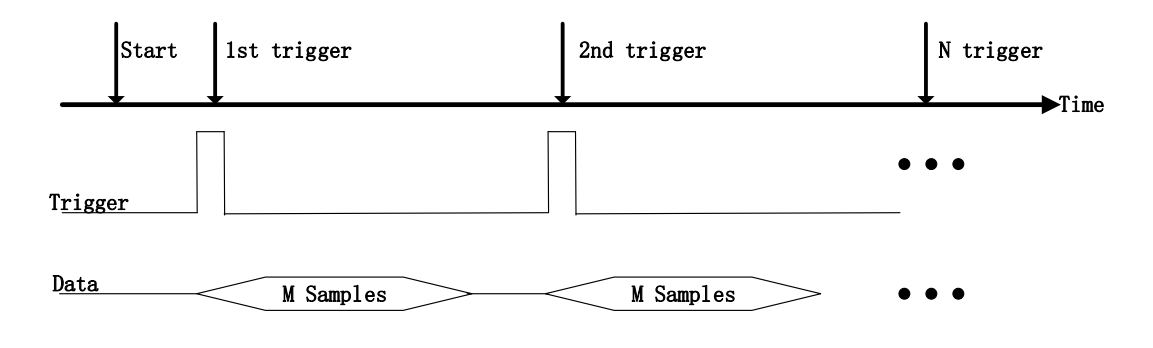

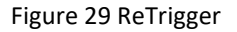

## <span id="page-39-1"></span>**Learn by Example [8.5](#page-37-0)**

Connect the signal source's positive terminal to PCIe-5111 AI Ch0 (AI0+, Pin#68), the negative terminal to the ground (AI\_GND, Pin#67) as shown in [Figure 3](#page-20-0) and [Figure 4.](#page-21-0) (AI0+, AI\_GND) consists of an RSE input.

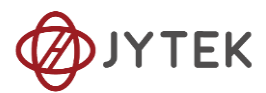

- Set a sinewave signal (f=4Hz, Vpp=5V).
- Open Analog Input-->Winform AI Finite Analog Trigger, set the following numbers as shown.

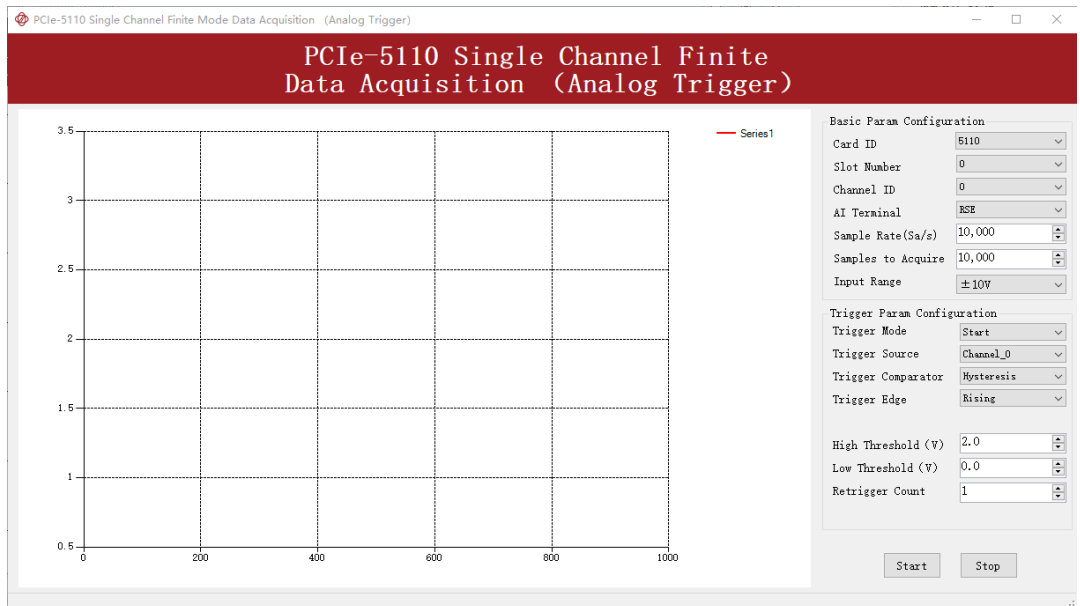

Figure 30 Retrigger Paraments

- ➢ You can use three different kinds of triggers in this program as mentioned in **[8.5](#page-37-0)**. *Start Trigger* and *Reference Trigger* can be set by **Trigger Mode**. For *ReTrigger* can be used by changing the numbers in **Retrigger Count**.
- ➢ PretriggerSamples is set by **Pretrigger Samples**.
- Now the trigger is a **Start Trigger**. Click **Start** to begin the data acquisition, the result is shown below:

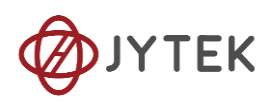

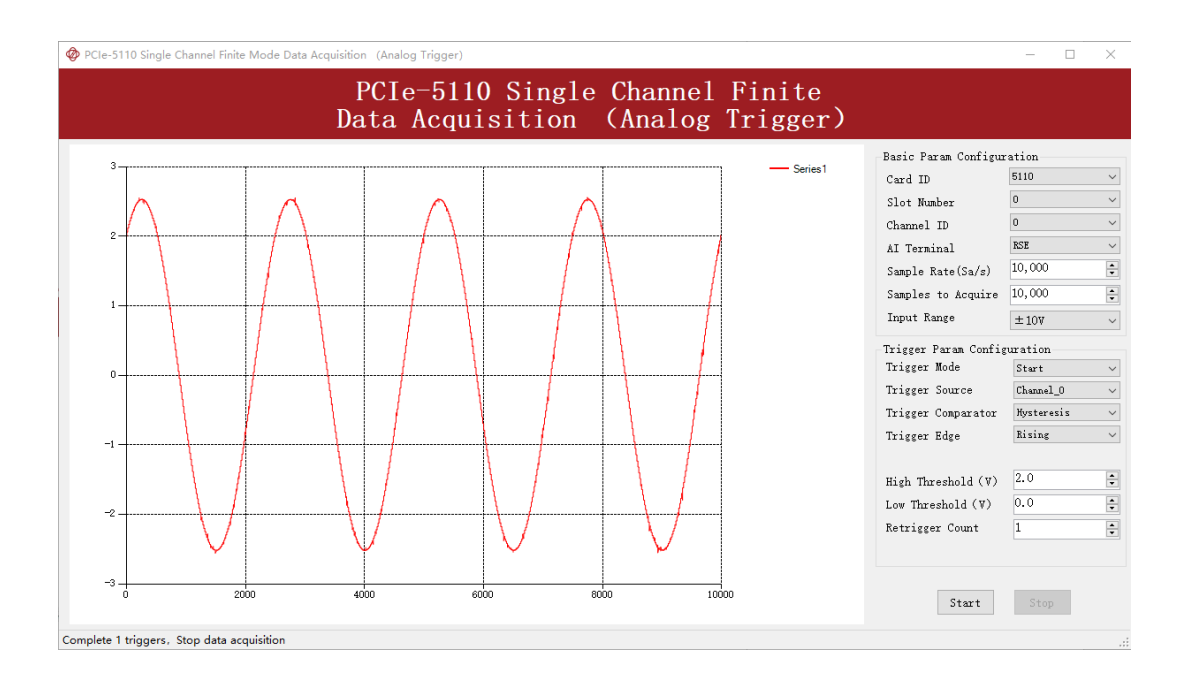

Figure 31 Retrigger In Start Trigger Mode

■ Now change the **Trigger Mode** to Reference mode with **Pretrigger Samples** 1000. A different result shows below:

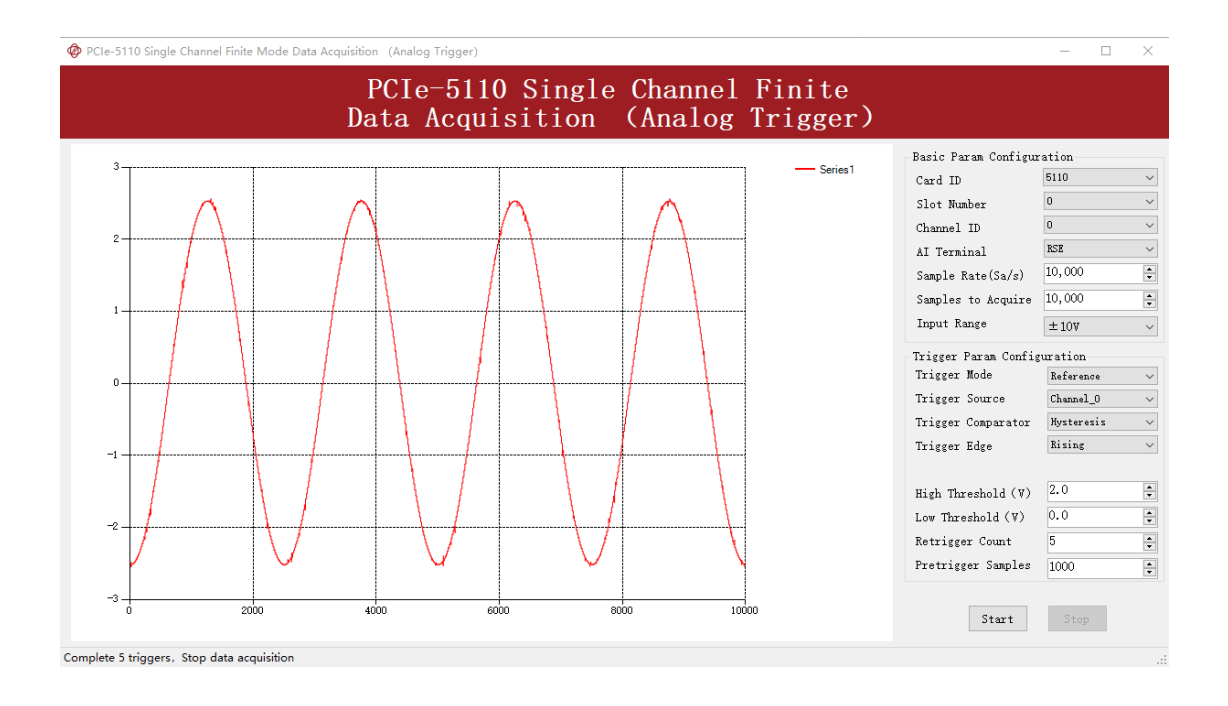

#### Figure 32 Retrigger In Reference Trigger Mode

 $\triangleright$  You can see the horizontal movement between two signals due to the change of **Trigger Mode**.

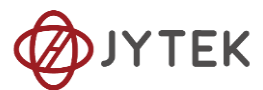

■ Now change the mode of trigger to *Retrigger* through giving **Retrigger Count** a number other than 0 and click **Start**. A message will appear in the lower left corner: "Complete the  $n^{th}$  trigger".

# Complete the 2th trigger

Figure 33 Complete Retrigger Count

 $\triangleright$  It shows the acquisition process through every trigger signal.

# **8.6. AO Operations**

The PCIe-5111 AO provides 16-bit simultaneous outputs. The analog output has three modes of operation: Finite, ContinuousWrapping, and ContinuousNoWrapping.

## <span id="page-42-0"></span>**8.6.1. Finite Output**

The finite output requires the user to write a piece of data. After starting the AO, it starts to output the written data until the output is completed.

## **Learn by Example [8.6.1](#page-42-0)**

- Connect PCIe-5111 AO Ch0 (AO0, Pin #22) to AI Ch0 (AI0+, Pin#68), Ground of AO0 (AO\_GND, Pin#55) to Ground of AI0 (AI\_GND, Pin#67). (AI0+, AI\_GND) consists of a RSE input; (AO0, AO\_GND) consists of an output.
- PCIe-5111 sends an analog signal through (AO0, AO GND) and reads back the signal from (AI0+, AI\_GND).
- Open Analog Input-->Winform AI Continuous, set the following numbers as shown.

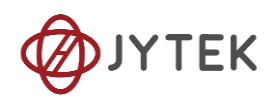

|         |  |  |                     | PCIe-5110 Single Channel Continuous Data Acquisition |                |
|---------|--|--|---------------------|------------------------------------------------------|----------------|
| $3.5 -$ |  |  | Series <sub>1</sub> | Basic Param Configuration<br>Card ID                 | 5110           |
|         |  |  |                     | Slot Number                                          | $\overline{0}$ |
| 3       |  |  |                     | Channel ID                                           | $\Omega$       |
|         |  |  |                     | AT Terminal                                          | <b>RSE</b>     |
| $2.5 -$ |  |  |                     | Sample Clock                                         | Internal       |
|         |  |  |                     | External Clock                                       | PFI2           |
| 2       |  |  |                     | Sample Rate(Sa/s)                                    | 10,000         |
|         |  |  |                     | Samples to Acquire 3,000                             |                |
| 1.5.    |  |  |                     | Input Range                                          | $±10$ V        |
|         |  |  |                     |                                                      |                |
|         |  |  |                     |                                                      |                |
| $0.5 -$ |  |  |                     |                                                      |                |

Figure 34 AI Continuous Paraments

- Click **Start** to start the data acquisition.
- Open Analog Output-->Winform AO Finite, set the following numbers as shown:

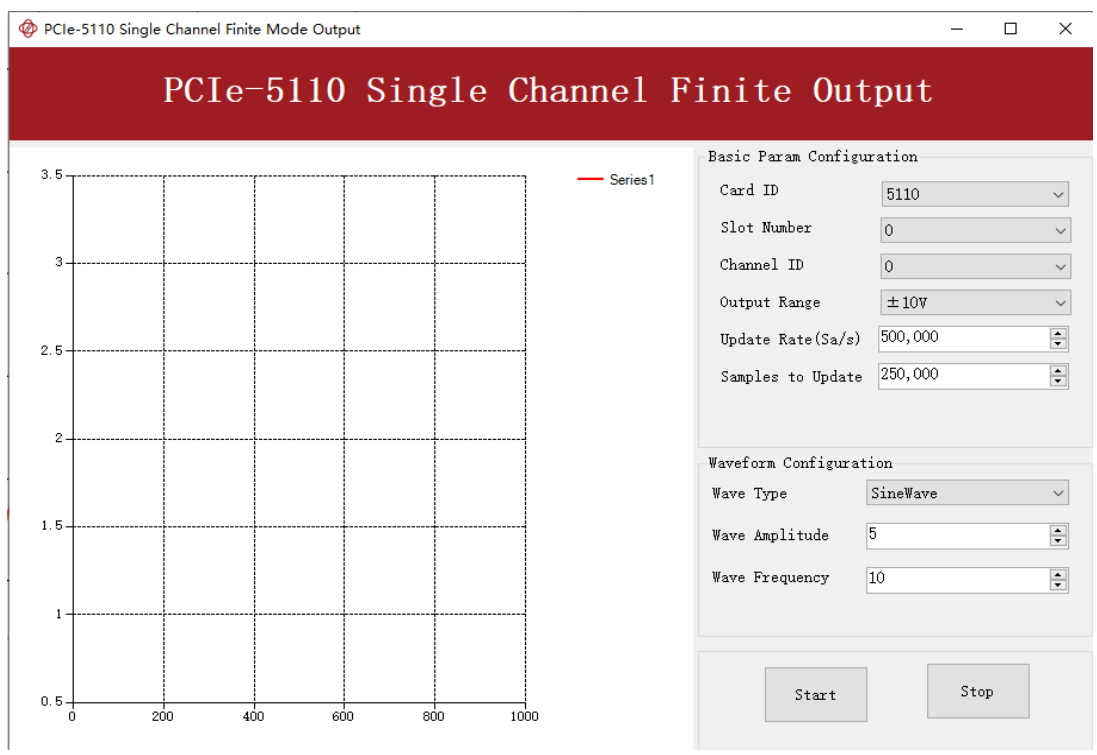

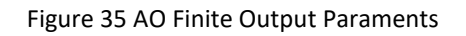

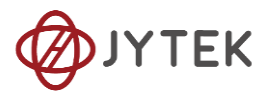

■ Click **Start** to generate a **SineWave**. The generated signal is shown below:

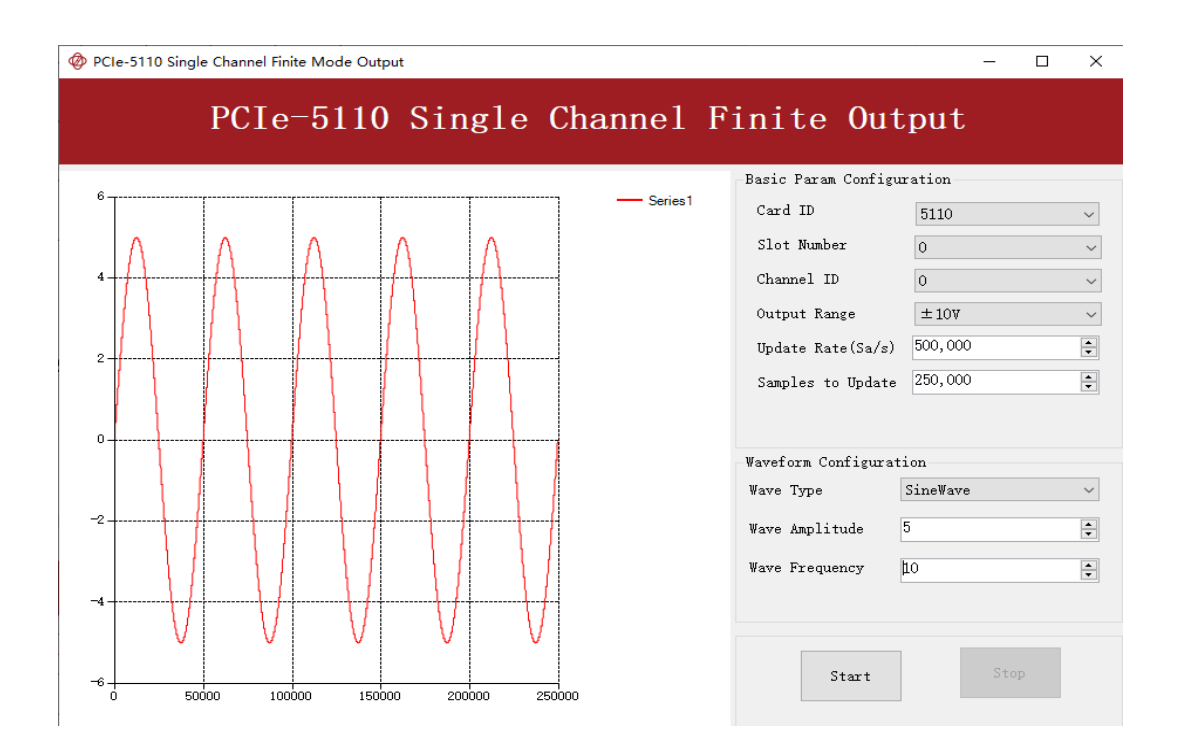

Figure 36 AO Finite Signal

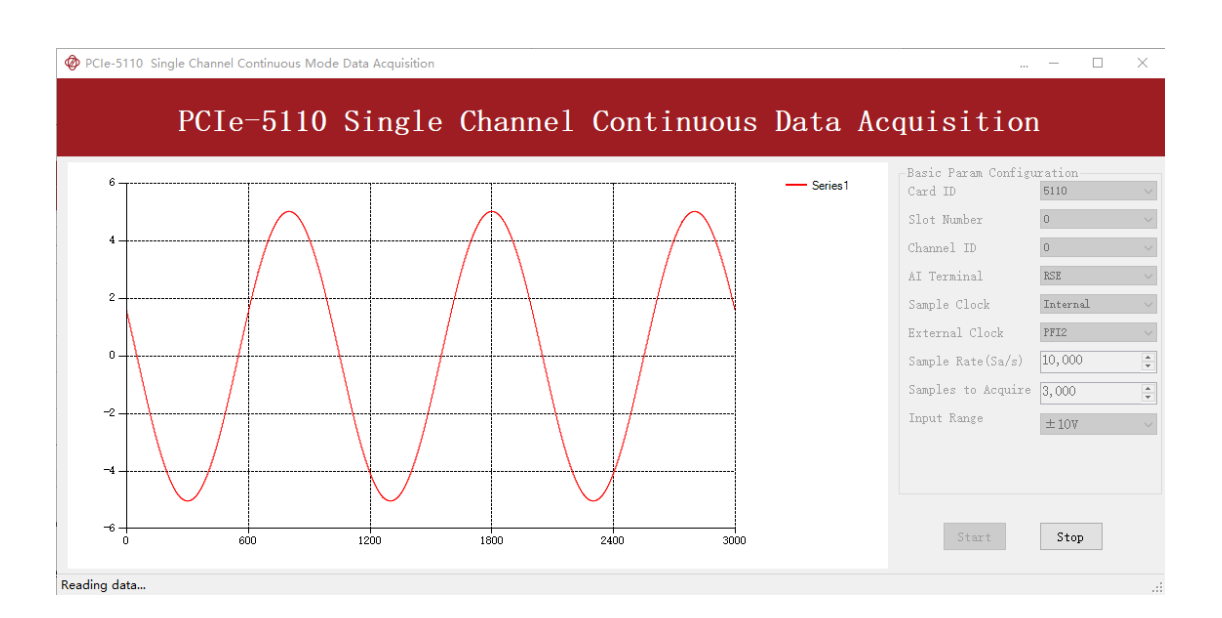

■ And the received signal is shown below.

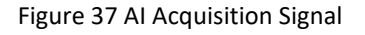

 $\triangleright$  The analog signal is successfully generated and received by PCIe-5111.

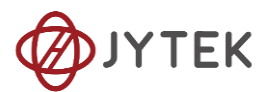

## <span id="page-45-0"></span>**8.6.2. Continuous NoWrappping Output**

The continuous acyclic output needs to write a piece of data before starting the AO. After the AO starts, user needs to continuously write new data to ensure the continuous output of the AO.

#### **Learn by Example [8.6.2](#page-45-0)**

- Connect PCIe-5111 AO Ch0 (AO0, Pin #22) to AI Ch0 (AI0+, Pin#68), Ground of AO0 (AO GND, Pin#55) to Ground of AI0 (AI GND, Pin#67). (AI0+, AI\_GND) consists of a RSE input; (AO0, AO\_GND) consists of an output.
- PCIe-5111 sends an analog signal through (AO0, AO GND) and reads back the signal from (AI0+, AI\_GND).
- Open Analog Input-->Winform AI Continuous, set the following numbers as shown.

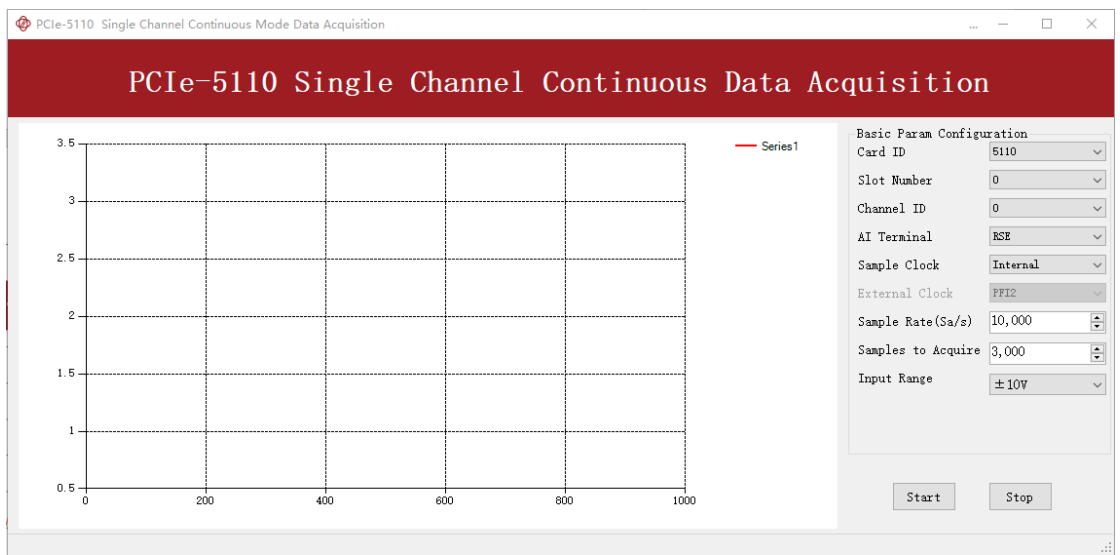

#### Figure 38 AI Continuous Paraments

- Click **Start** to start the data acquisition.
- Open **Analog Output-->Winform AO Continuous NoWrapping**, set the following numbers as shown:

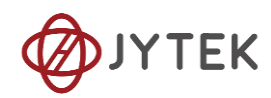

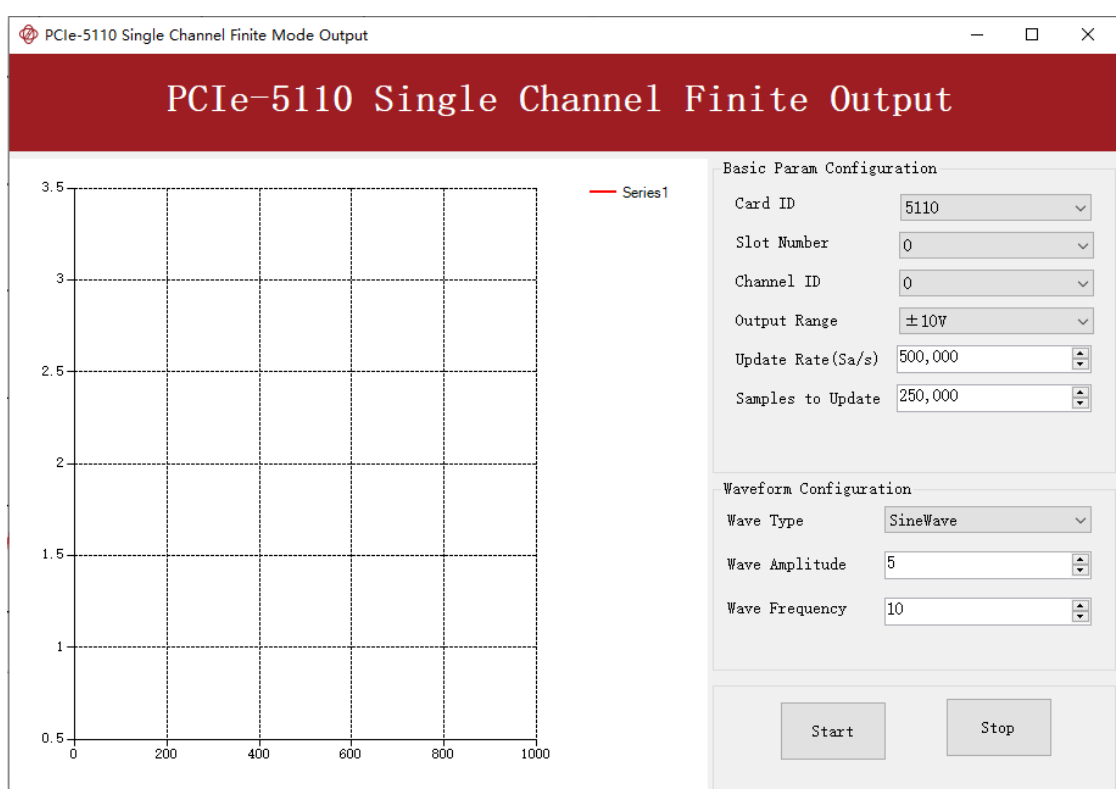

Figure 39 AO ContinuousNoWrapping Output Paraments

- ➢ In no wrapping analog output you can change the parameter of the signal whenever you want in **Waveform Configuration** when generating the wave. After the configuration you should click **Update** to apply the changes.
- Click Start to generate a sine wave first. The result is shown below.

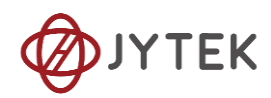

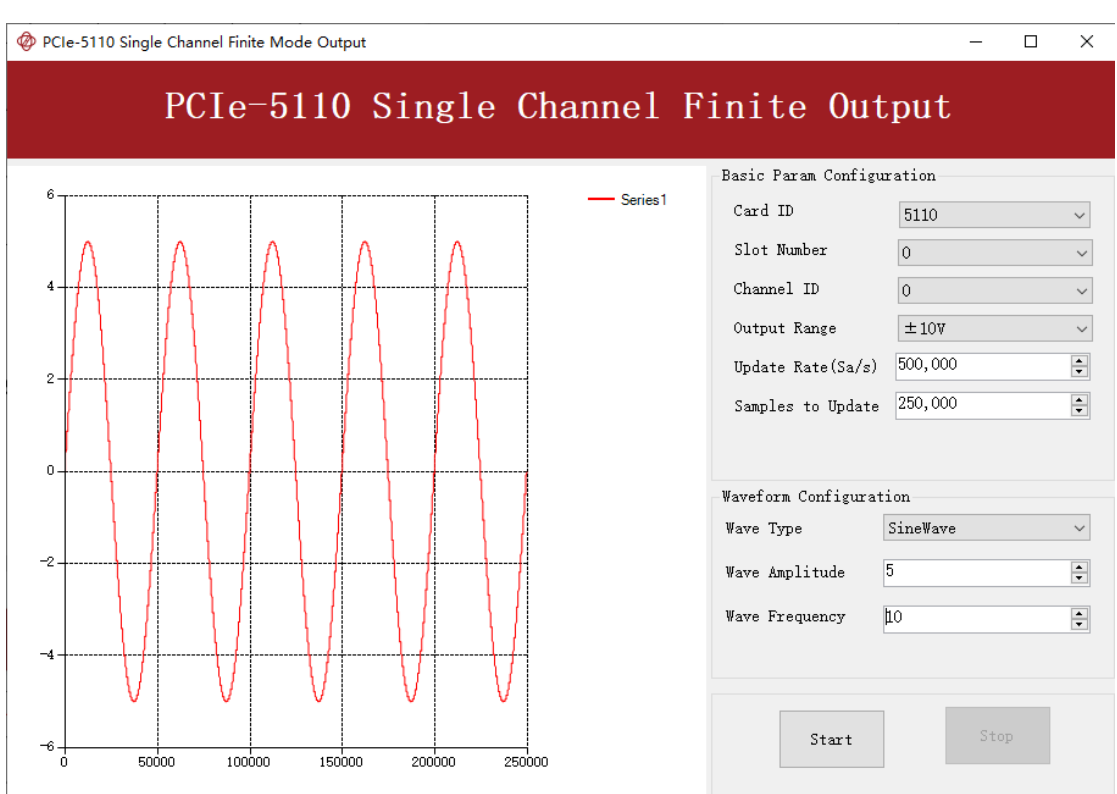

#### Figure 40 AO ContinuousNoWrapping Signal

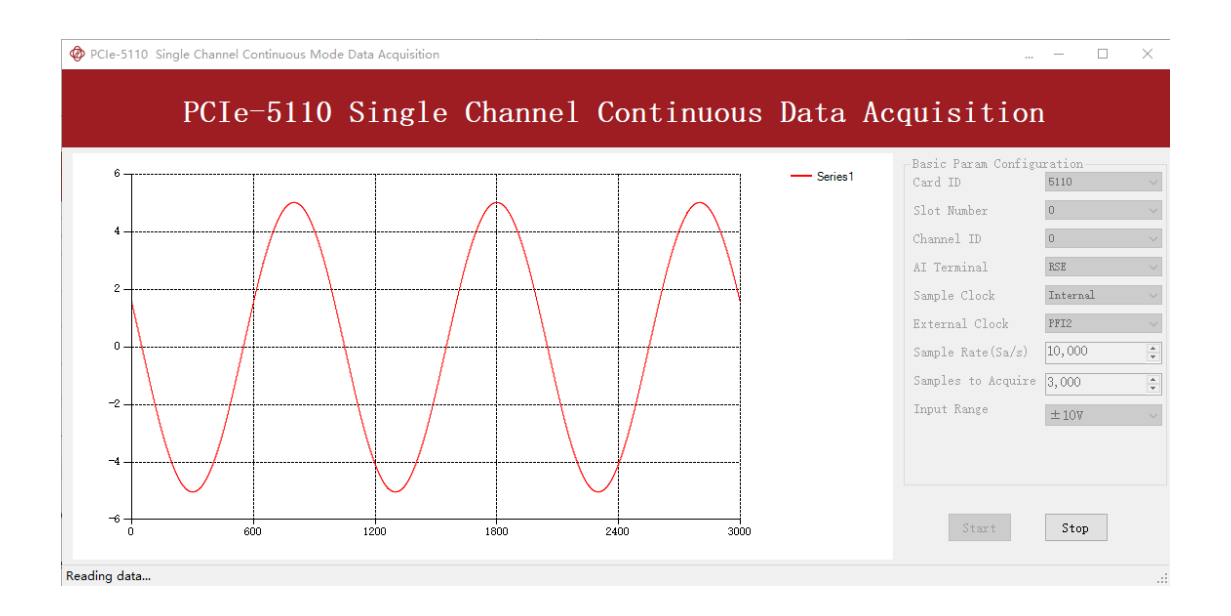

■ And the received signal is shown below.

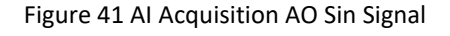

■ Now change the **Wave Type** to **SquareWave** and click **Update** to generate it. The result is shown below.

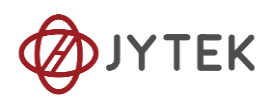

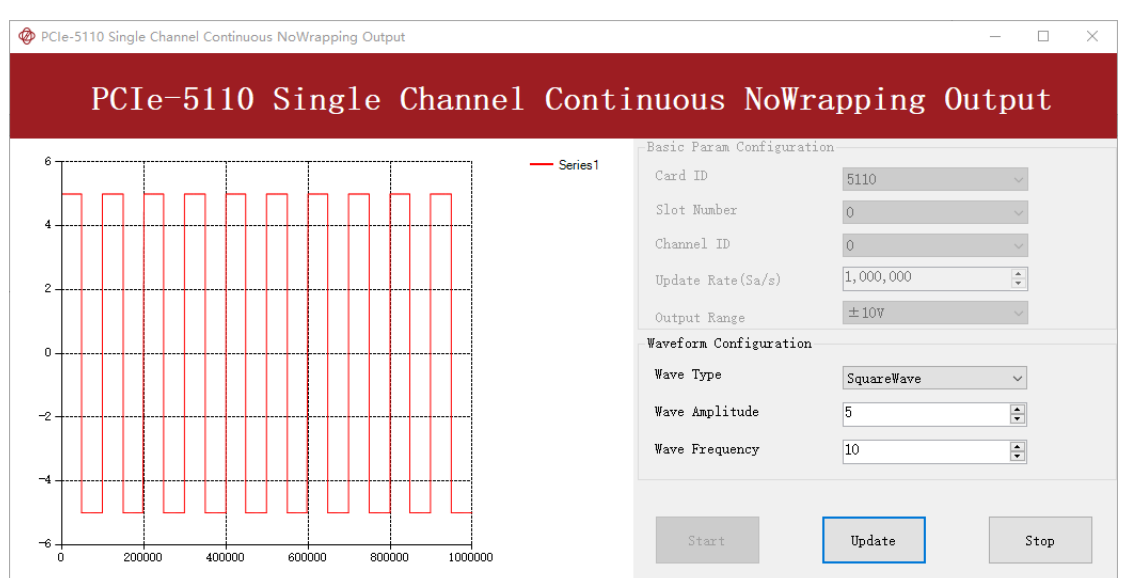

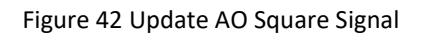

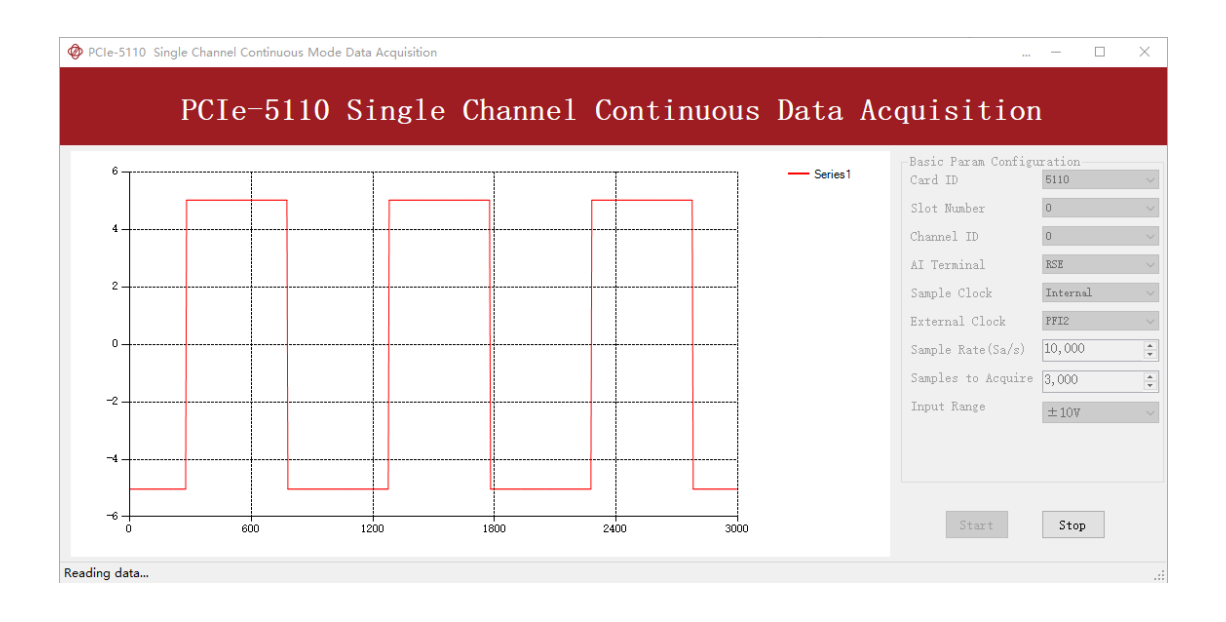

■ And the received signal is shown below.

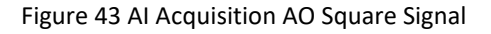

➢ The analog signal is successfully generated and received by PCIe-5111.

## <span id="page-48-0"></span>**8.6.3. Continuous Wrapping Output**

The continuous loop output first writes a piece of data before starting the AO. After the AO starts, the board will repeatedly output this data until user sends a stop command.

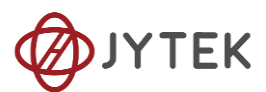

## **Learn by Example [8.6.3](#page-48-0)**

- Connect PCIe-5111 AO Ch0 (AO0, Pin #22) to AI Ch0 (AI0+, Pin#68), Ground of AO0 (AO GND, Pin#55) to Ground of AI0 (AI GND, Pin#67). (AI0+, AI GND) consists of a RSE input; (AO0, AO\_GND) consists of an output.
- PCIe-5111 sends an analog signal through (AO0, AO GND) and reads back the signal from (AI0+, AI\_GND).
- Open Analog Input-->Winform AI Continuous, set the following numbers as shown.

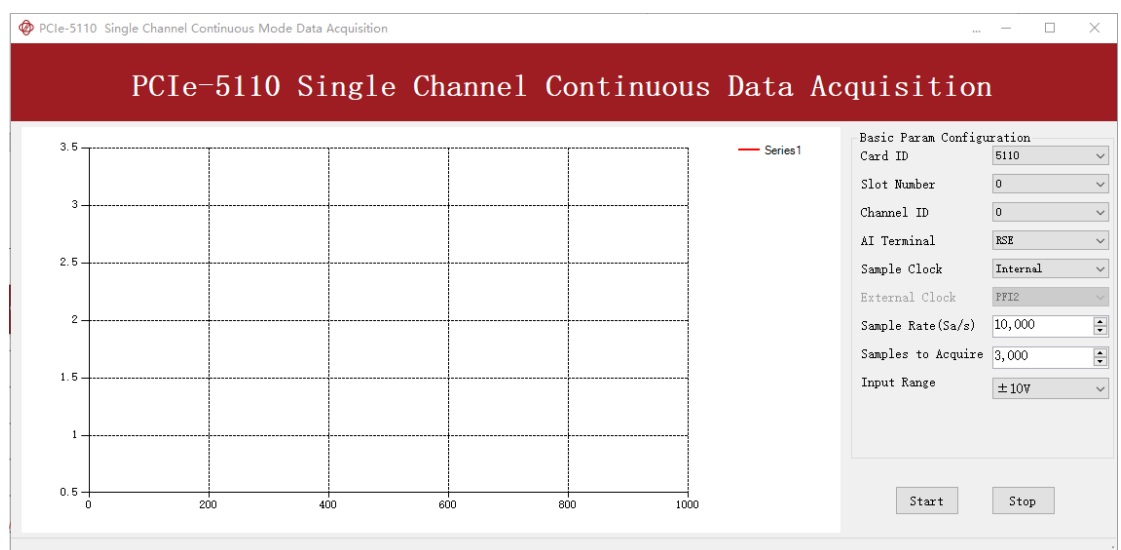

Figure 44 AI Continuous Paraments

- Click **Start** to start the data acquisition.
- Open Analog Output-->Winform AO Continuous Wrapping, set the numbers as shown.

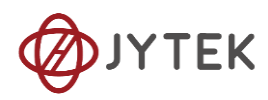

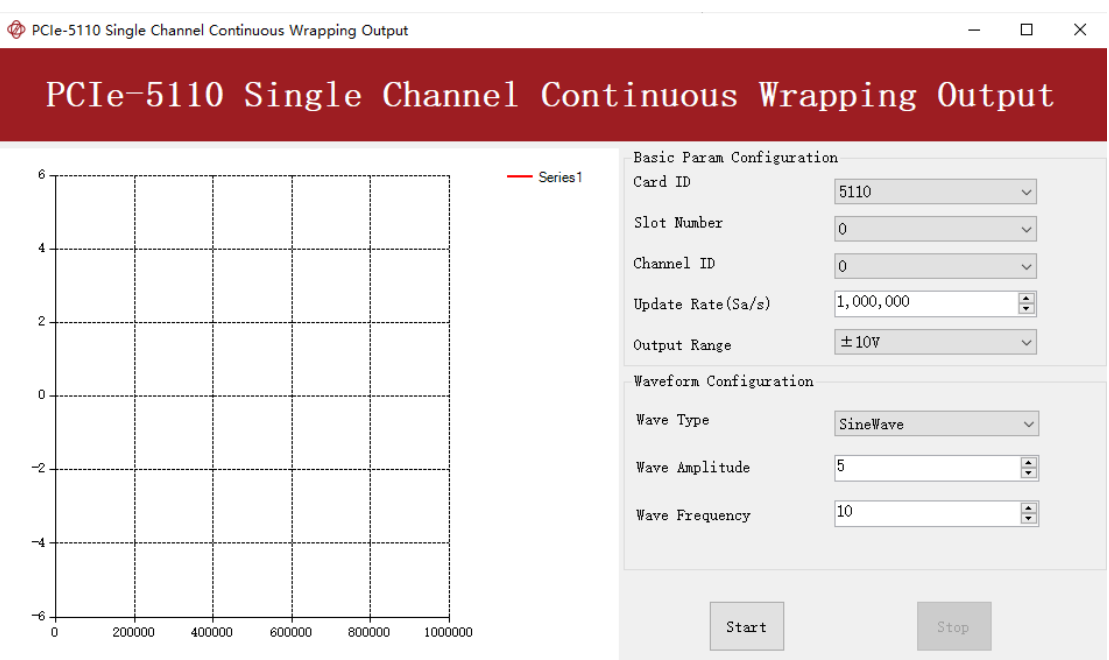

Figure 45 AO Continuous Wrapping Paraments

■ Click **Start** to generate the signal. The result is shown below.

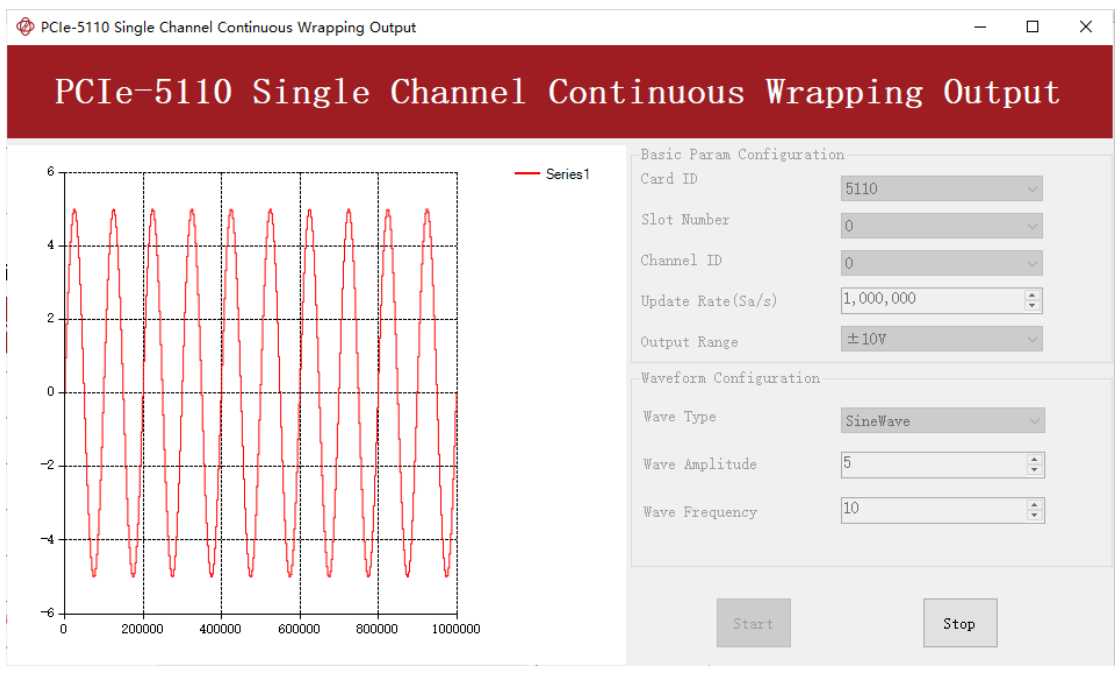

#### Figure 46 AO Continuous Wrapping Signal

■ And the received signal is shown below.

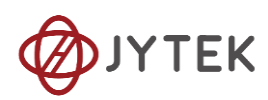

| $\overline{2}$ |  | Series <sub>1</sub> | Basic Param Configuration<br>Card ID<br>Slot Number<br>Channel ID<br>AI Terminal<br>Sample Clock<br>External Clock<br>Sample Rate (Sa/s)<br>Samples to Acquire 3,000<br>Input Range | 5110<br>$\Omega$<br>RSE<br>Internal<br>PFI2<br>10,000<br>±10V |
|----------------|--|---------------------|----------------------------------------------------------------------------------------------------|---------------------------------------------------------------|

Figure 47 AI Acquisition AO Signal

➢ The analog signal is successfully generated and received by PCIe-5111.

# **8.7. Digital I/O Operations**

The PCIe-5111 provides powerful programmable digital I/O functions.

## <span id="page-51-0"></span>**8.7.1. Static DI/DO**

Programmable I/O supports static TTL, 6 ports (0,1,2,3,4,5) which are in total 48 digital I/O channels. User can acess these I / O information through software polling.

## **Learn by Example [8.7.1](#page-51-0)**

- $\blacksquare$  In this example PCIe-5111 outputs a digital signal by its DO function and reads it back by its DI function.
- Connect Connector1 of PCIe-5111 to the TB-68 terminal block according to [Figure 4.](#page-21-0)
- Connect Port 1/Line 0~7 (P1.0~P1.7) to Port 2/Line 0~7 (P2.1~2.7). PCIe-5111 sends a digital signal through Port 1 and reads the signal back from Port 2.
- Open the first program Digital Output-->Winform DO SinglePoint.

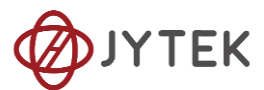

- Select port 1 for Digital Output, Set Line 1,3,5 in High-Level positions, make sure all other lines are in Low-Level positions. Click **Start** to generate the High-Levels as shown.
- Open the second program Digital Input-->Winform DI SinglePoint.
- Select port 2 for Digital Input as shown, and click Check DI Status. The result is shown below.

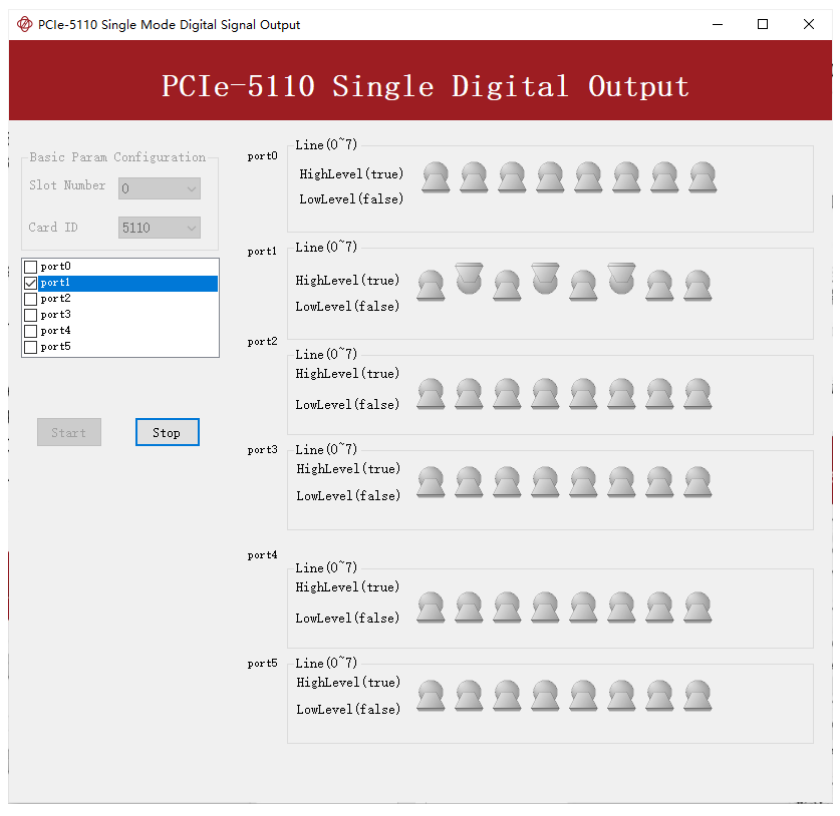

Figure 48 Single Digital Output

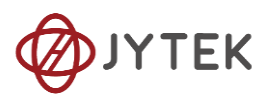

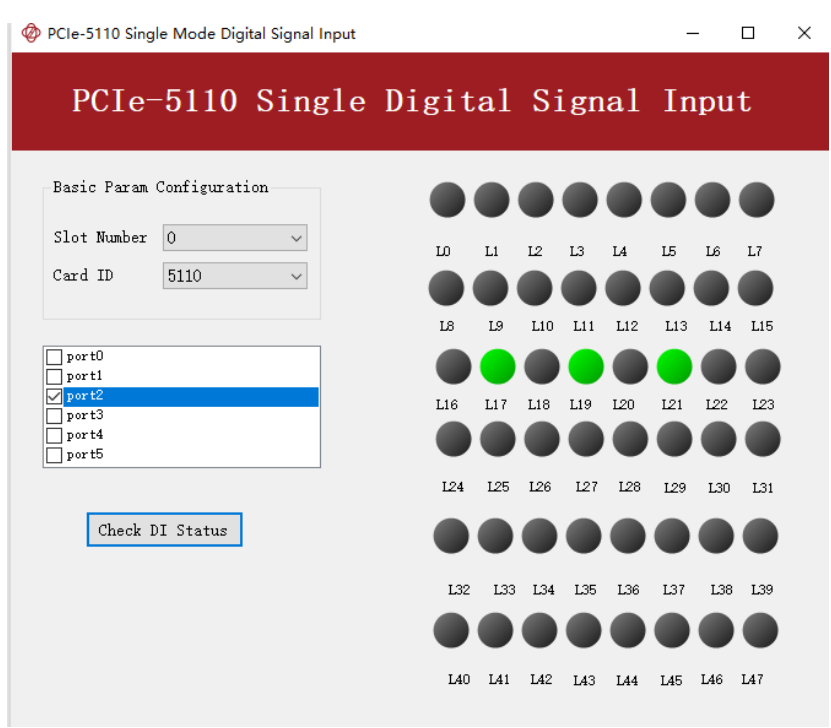

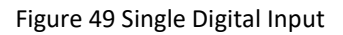

 $\triangleright$  The result matches the high and low levels set before.

## <span id="page-53-0"></span>**8.7.2. Dynamic DI/DO**

The PCIe-5111 supports both dynamic DI/DO operation with a maximum sample rate (update rate) of up to 10MHz. User can acquire or output digital waveforms in this way.

## **Learn by Example [8.7.2](#page-53-0)**

- In this example PCIe-5111 outputs a squarewave by its DO function and reads it back by its DI function.
- Connect Connector1 of PCIe-5111
- Connect PCIe-5111/5111 Port 1/Line 0 (P1.0,pin#52) to Port 2/Line 0(P2.0,pin #11)
- PCIe-5111 sends digital signals through Port 1/Port 0 and reads them back from Port 2/Port 1
- Open Digital Input-->Winform DI Continuous and set the numbers as shown. Select **port 2**(PCIe-5110/5111) or **port 1**(PCIe-5110/5111).

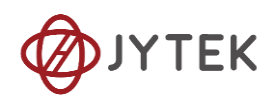

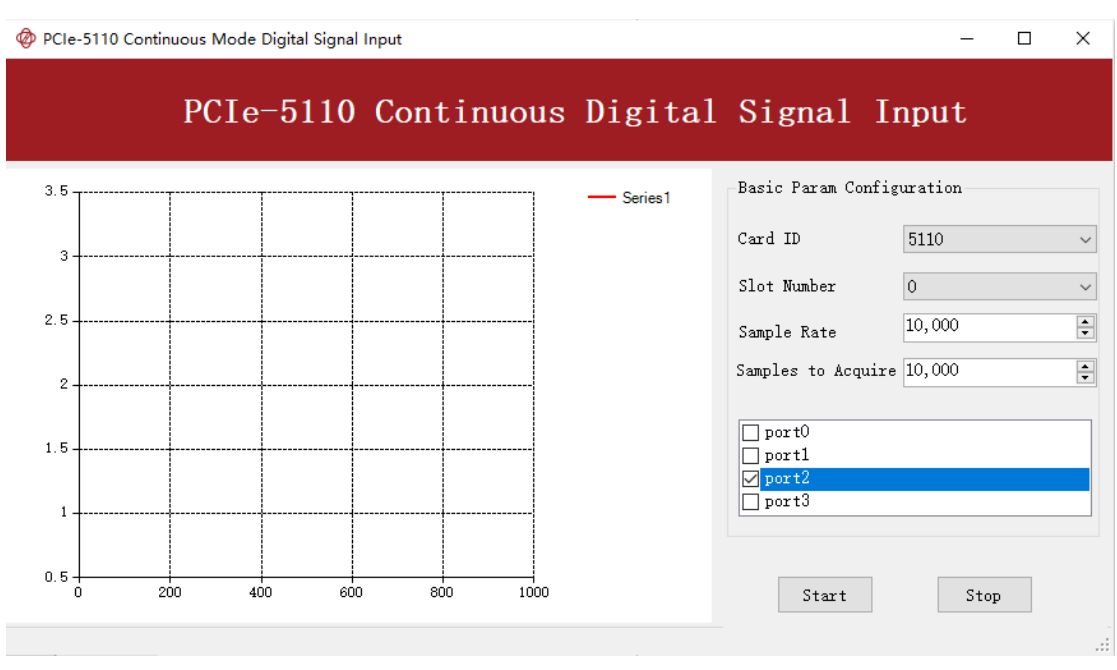

Figure 50 DI Continuous Paraments

- Click **Start** to begin the data acquisition.
- Open Digital Output--> Winform DO Continuous NoWrapping and set the numbers as shown.

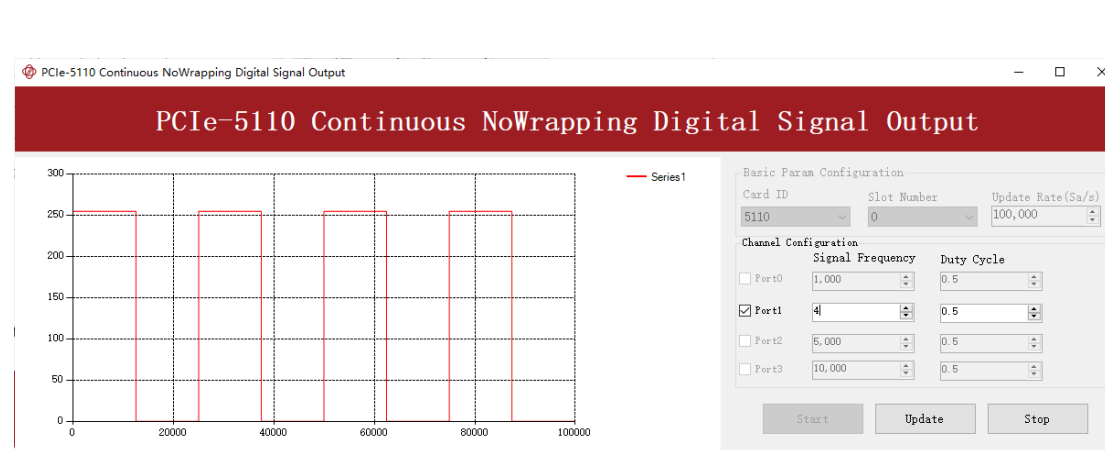

■ Click Start to generate the signal. The result is shown below.

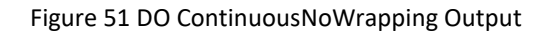

◼ In program **Winform DI Continuous**, you can see the acquired signal. Select **port 1**(PCIe-5110/5111) or **port 0**(PCIe-5110/5111).

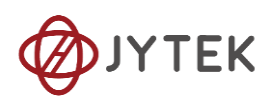

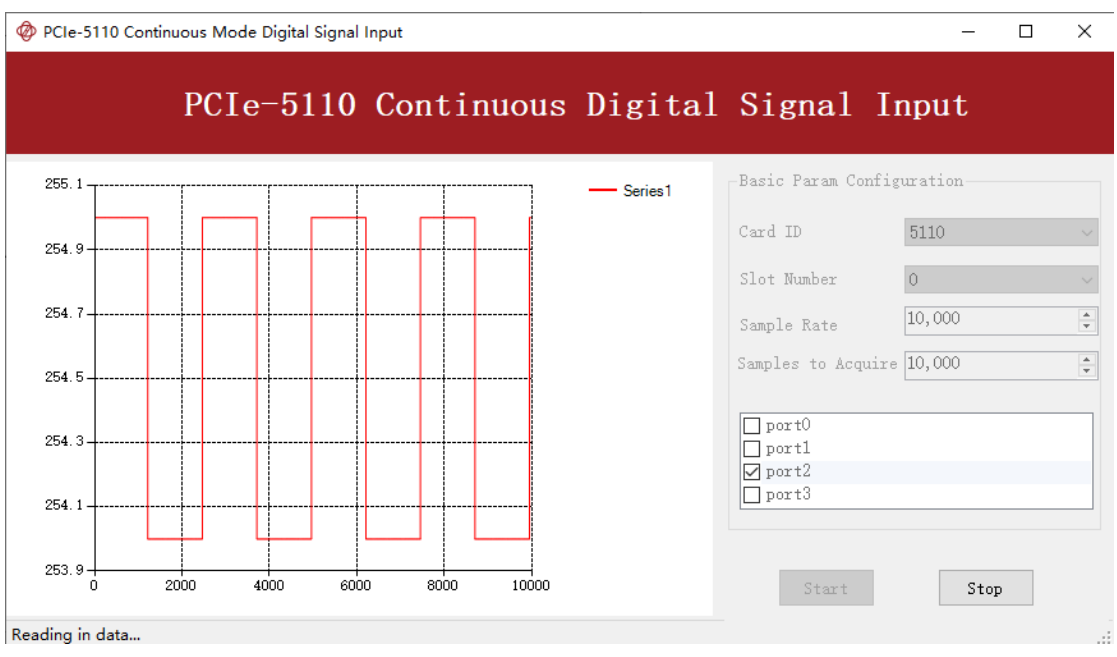

Figure 52 DI Continuous Acquisition

➢ The digital signal is successfully generated and acquired by PCIe-5111.

# **8.8. Counter Input Operations**

The PCIe-5111 has four or two identical 32 bits timers/counters.

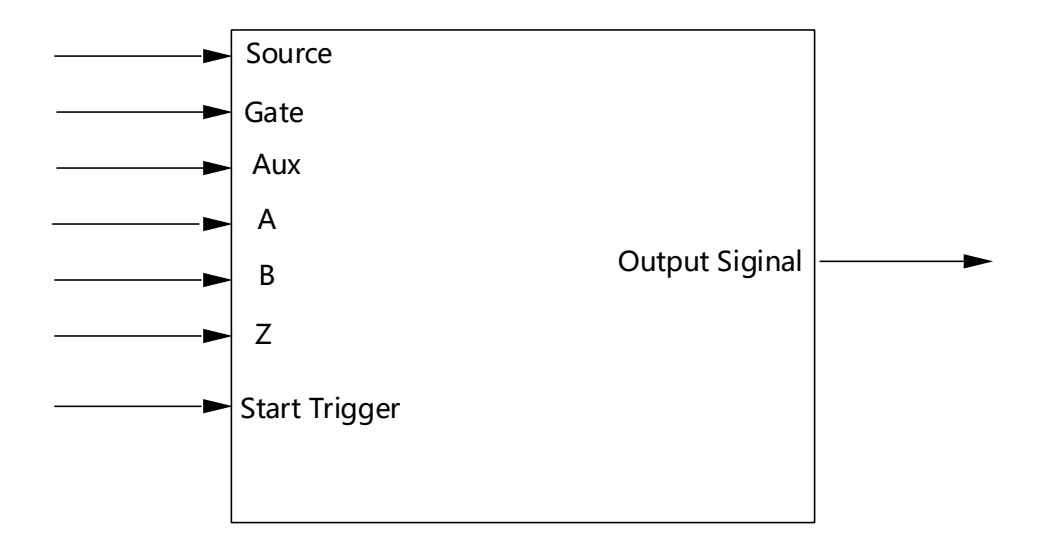

Figure 53 Counter Terminal

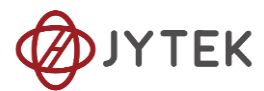

Each counter has seven input terminals and one output terminal, and these terminals have different functions in different counter input application types, including:

- ⚫ Edge Counting
- ⚫ Pulse Measurement
- Frequency Measurement
- Period Measurement
- ⚫ Two-Edge Separation
- Quadrature Encoder (X1, X2, X4)
- ⚫ Two-Pulse Encoder

For buffered acquisition, each counter has a separate DDR storage space and requires a sample clock.

For each counter input application type, the measured signal needs to be connected to different terminals, as shown in the following table.

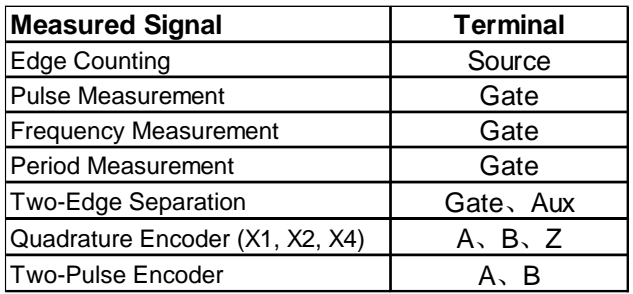

Figure 54 Counter Signal Wiring Instruction

## <span id="page-56-0"></span>**8.8.1. Edge Counting**

The counter counts the number of active edges of input signal.

## **Timing**

1) Single Mode

The count value is written to the register on each rising edge or falling edge of the signal to measure as shown in [Figure 55](#page-57-0).

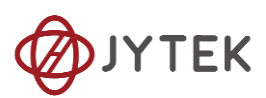

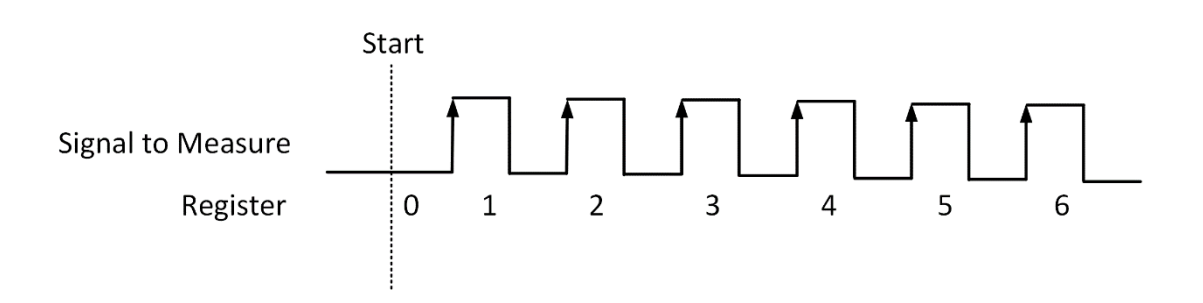

Figure 55 Simple Edge Counting in Single Mode

<span id="page-57-0"></span>2) Finite/Continuous Mode with Internal Sample Clock

The count value is stored into the buffer on each rising edge or falling edge of the sample clock as shown in [Figure 56.](#page-57-1)

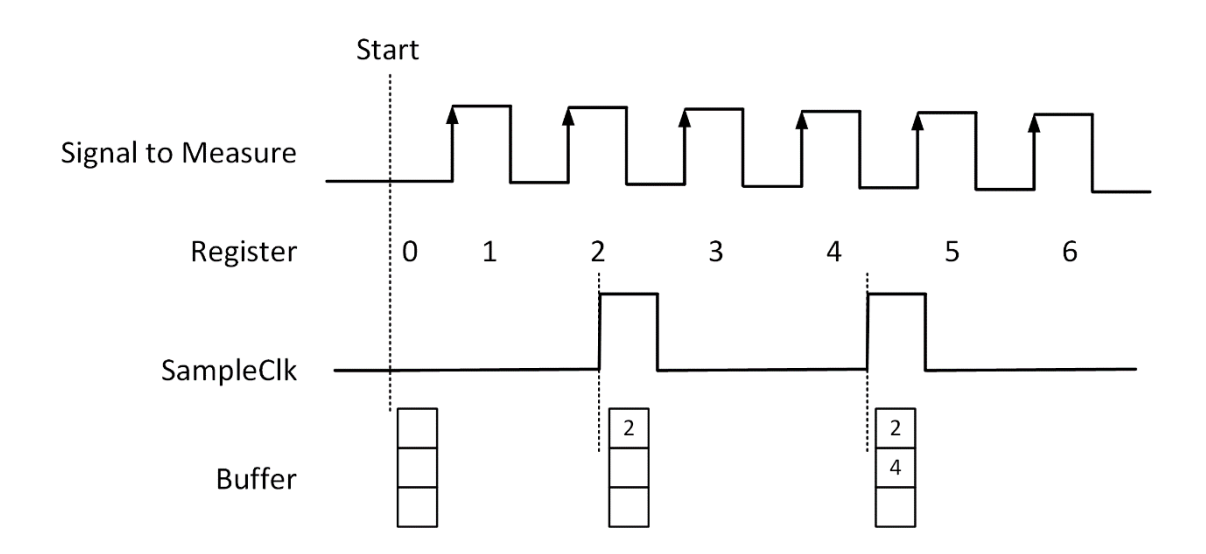

Figure 56 Buffered Edge Counting with Internal Sample Clock

# <span id="page-57-1"></span>3) Finite/Continuous Mode with Implicit Sample Clock

The count value is stored into the buffer on each rising edge or falling edge of the signal to measure as shown in [Figure 57.](#page-58-0)

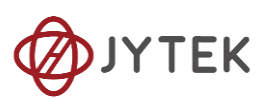

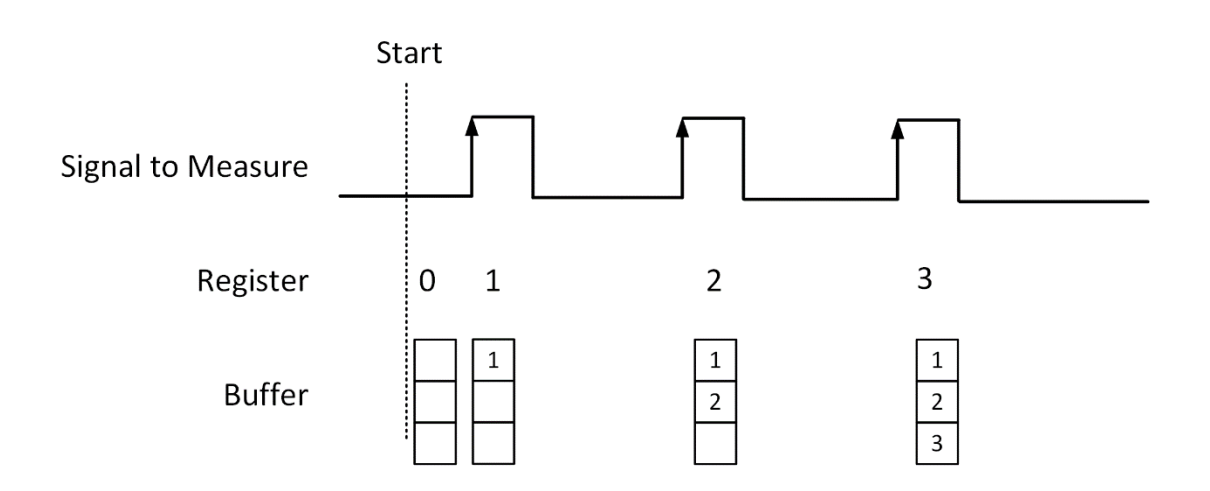

Figure 57 Simple Edge Counting with Implicit SampleClk

## <span id="page-58-0"></span>**Counting Direction**

User can control the counting direction through software configuration or by an input signal with Gate terminal. When using an input signal to control the counting direction, the counter counts up when the signal is high and counts down when the signal is low as shown in [Figure 58](#page-58-1).

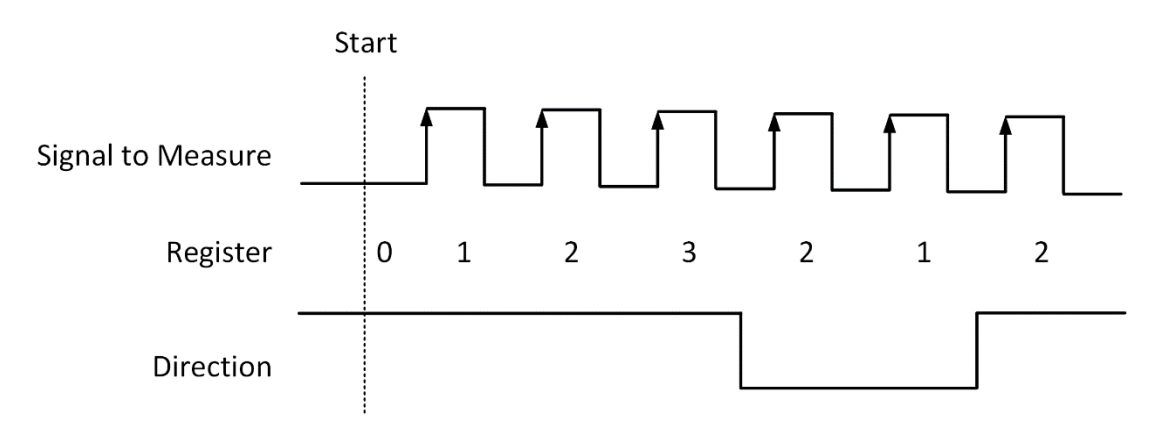

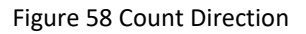

#### <span id="page-58-2"></span><span id="page-58-1"></span>**Learn by Example[s8.8.1](#page-56-0)**

■ Connect the signal source's positive terminal of a signal source to PCIe-5111 counter0's edge counting source (CTR0\_Source/A, Pin#11), negative terminal to the ground (DGND, Pin#44) as shown in [Figure 3](#page-20-0) and [Figure 4.](#page-21-0) (CTR0\_Source, DGND) consists of an edge counting counter input and they share the same ground.

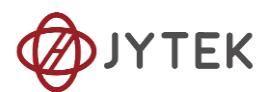

■ Set a squarewave signal (f=1Hz, Vpp=5V).

## **Single Mode**

■ Open **Counter Input-->Winform CI Single EdgeCounting**, set the following numbers as shown:

| <b>PCIe-5110 Single Mode EdgeCounting</b> |                                                | □   | ×                    |     |                      |                    |  |  |  |  |
|-------------------------------------------|------------------------------------------------|-----|----------------------|-----|----------------------|--------------------|--|--|--|--|
| PCIe-5110 Single EdgeCounting             |                                                |     |                      |     |                      |                    |  |  |  |  |
| Basic Param Configuration                 | 5110 5111                                      |     |                      |     |                      |                    |  |  |  |  |
| Slot Number                               | Counter ID                                     | Pin | <b>Signal Name</b>   | Pin |                      | <b>Signal Name</b> |  |  |  |  |
| 0<br>$\checkmark$                         | 0<br>$\checkmark$<br>Init Count<br>$\div$<br>Ю | 11  | CTRO Source/A        | 42  |                      | CTR1 Source/A      |  |  |  |  |
| Counter Direction                         |                                                | 10  | CTRO_Gate/Z          | 41  |                      | CTR1_Gate/Z        |  |  |  |  |
| Up<br>$\checkmark$                        |                                                | 43  | CTRO AUX/B           | 6   |                      | CTR1 AUX/B         |  |  |  |  |
| Count Result                              |                                                | 2   | CTR <sub>0</sub> OUT | 40  | CTR1 OUT             |                    |  |  |  |  |
| 10<br>Counter Value                       |                                                | 5   | CTR2 Source/A        | 3   |                      | CTR3 Source/A      |  |  |  |  |
|                                           |                                                | 38  | CTR2 Gate/Z          | 45  |                      | CTR3 Gate/Z        |  |  |  |  |
|                                           |                                                | 37  | CTR2 AUX/B           | 46  |                      | CTR3 AUX/B         |  |  |  |  |
| Start                                     | Stop                                           |     | CTR2 OUT             | 39  | CTR <sub>3</sub> OUT |                    |  |  |  |  |

Figure 59 EdgeCounting For Single Mode

- ➢ Counter Direction is set by **Counter Direction**.
- $\triangleright$  The table in the sample program is a connection diagram for your convenience.
	- The *rising edge counter* works when **Start** is clicked.
	- The result is shown by **Counter Value**. In this example the **Counter Value** increases by 1 every second for a 1Hz sinewave.

## <span id="page-59-0"></span>**Finite/Continuous Mode**

- Change the squarewave frequency to 50 Hz.
- Open **Counter Input-->Winform CI Finite/Continuous EdgeCounting**, set the following numbers as shown:

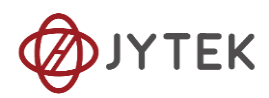

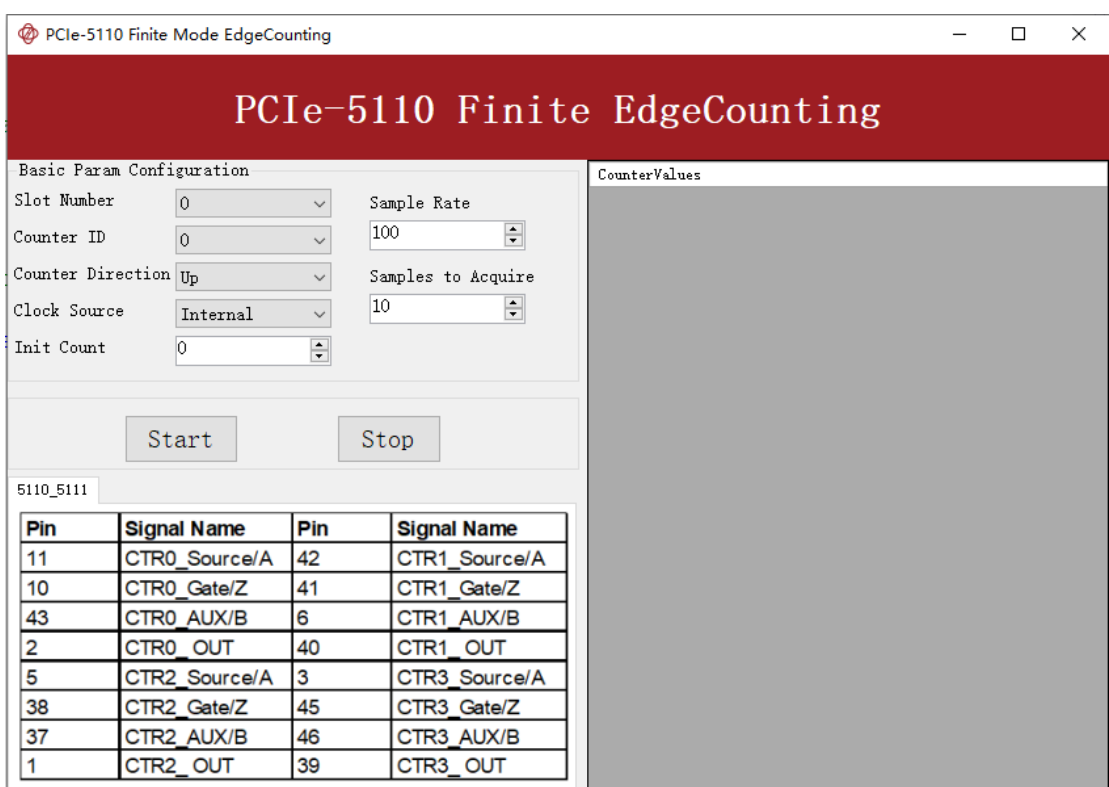

Figure 60 EdgeCounting For Finite Mode

- $\triangleright$  The table in the sample program is a connection diagram for your convenience.
- ➢ Counter Direction is set by **Counter Direction**.
- ➢ There are two clock sources in PCIe-5111 *Internal* and *Implicit*: This example uses **Internal** mode set by **Clock Source**.

■ Click Start to start counting by rising edge. The result is shown below:

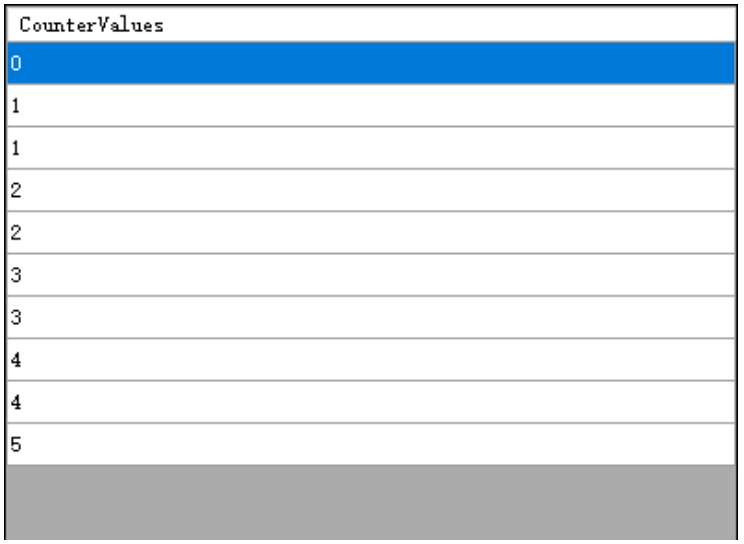

Figure 61 Counter Values For Internal Clock

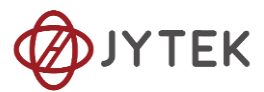

- ➢ The numbers are stored in a buffer **CounterValues**.
- ◼ Change the **Clock Source** to **Implicit**:

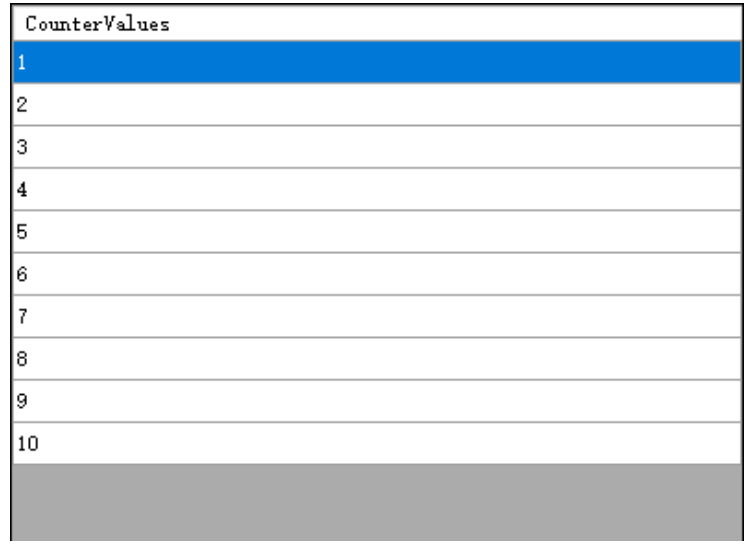

Figure 62 Counter Values For Implicit Clock

- ➢ The numbers are stored in a buffer **CounterValues.**
- ➢ The counter values are different as before because of the change from **Clock Source**.

## <span id="page-61-0"></span>**8.8.2. Pulse Measurement**

The counter measures the high-level and low-level duration of signal.

## **Timing**

1) Single Mode

The count value of the duration of the high-level or low-level is written to the register on each rising or falling edge of the pulse to measure, as shown in [Figure 63](#page-62-0).

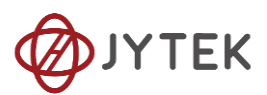

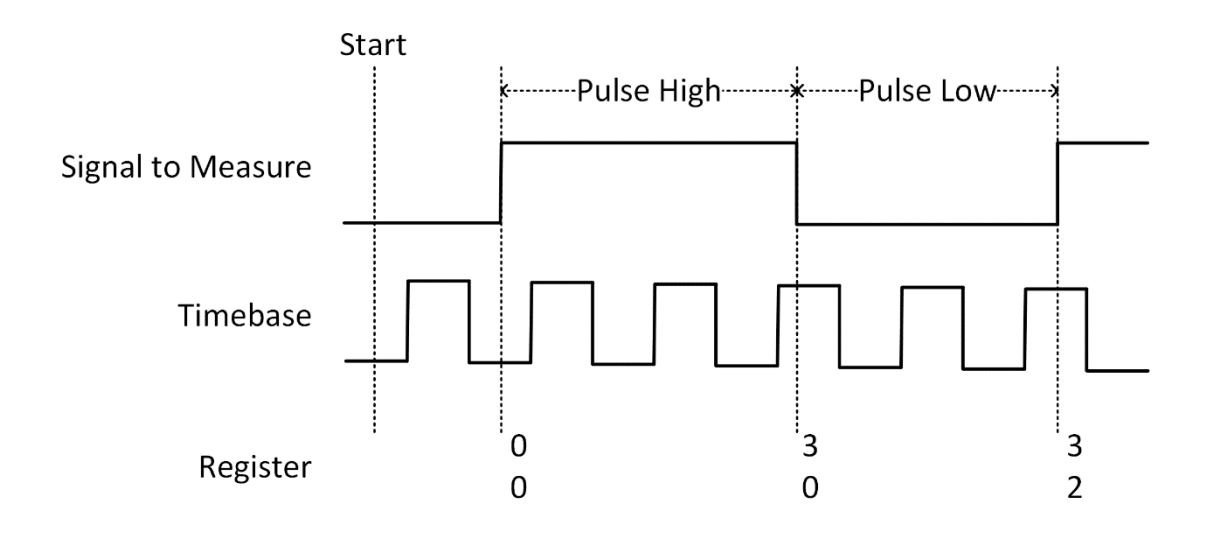

Figure 63 Pulse Measurement in Single Mode

<span id="page-62-0"></span>2) Finite/Continuous Mode with Internal Sample Clock

The count value of the duration of the high or low level is stored into the buffer on each rising or falling edge of the sample clock, as shown in [Figure 64](#page-62-1).

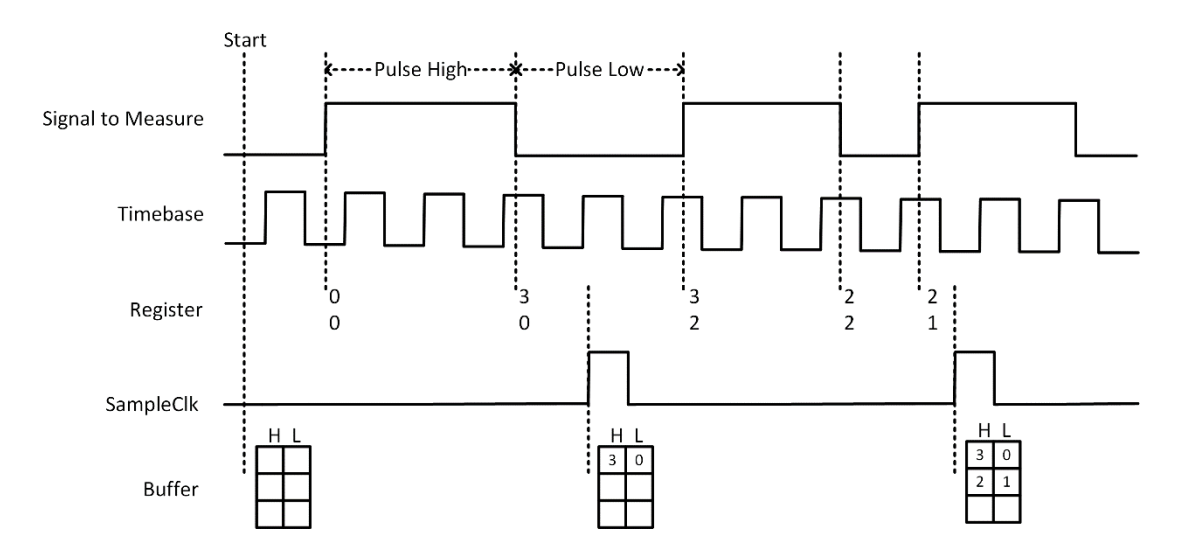

Figure 64 Pulse Measurement with Internal SampleClk

<span id="page-62-1"></span>3) Finite/Continuous Mode with Implicit Sample Clock

The count value of the duration of the high-level or low-level is stored into the buffer on each rising or falling edge of the pulse to measure, as shown in [Figure 65](#page-63-0).

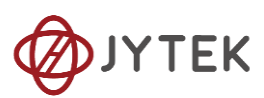

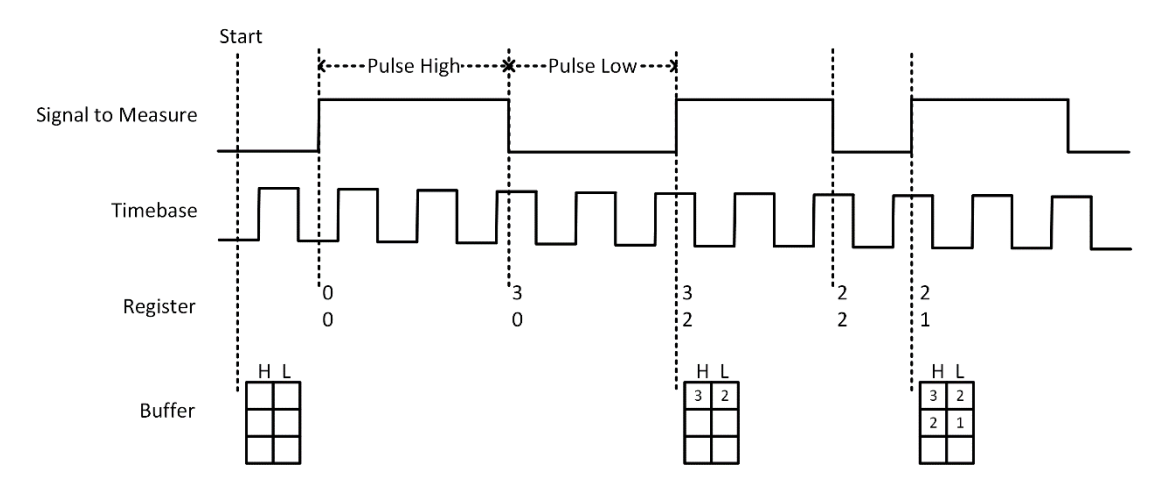

Figure 65 Pulse Measurement with Implicit SampleClk

## <span id="page-63-0"></span>**Learn by Examples [8.8.2](#page-61-0)**

- Connect the signal source's positive terminal to PCIe-5111 counter0's pulse measure source (CTR0\_Gate/Z, Pin#10), negative terminal to the ground (DGND, Pin#44) as shown in [Figure 3](#page-20-0) and [Figure 4.](#page-21-0) (CTR0\_Gate/Z, DGND) consists of a pulse measure counter input and they share the same ground.
	- Set a squarewave signal (f=1Hz, Duty Cycle=50%, Vpp=5V).

#### **Single Mode**

■ Open **Counter Input-->Winform CI Single PulseMeasure**, set the following numbers as shown:

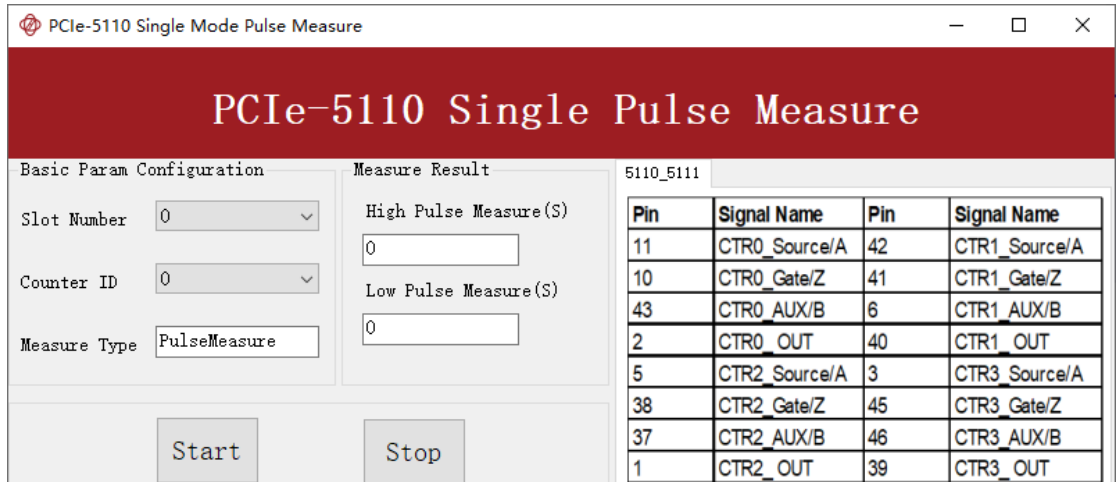

Figure 66 Pulse Measure For Single Mode

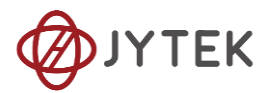

- $\triangleright$  The table in the sample program is a connection diagram for your convenience.
- Click Start to start measuring the pulses. The result is shown by High Pulse **Measure(S)** and **Low Pulse Measure(S)**:

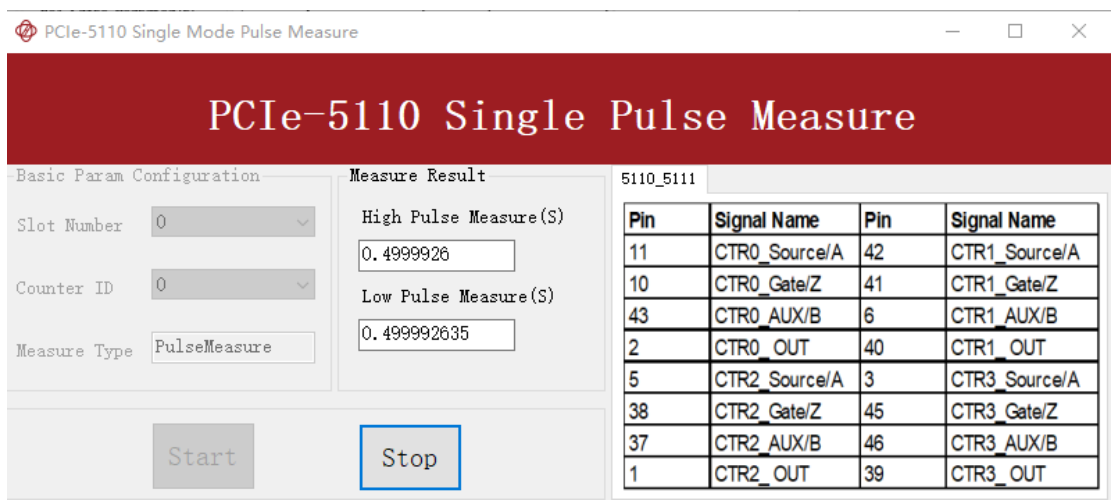

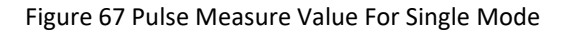

➢ The numbers show the duration of **High/Low Pulse** in one signal period and match the duty cycle set before.

## **Finite/Continuous Mode**

- Change the frequency of Squarewave to 50 Hz.
- ◼ Open **Counter Input-->Winform CI Finite/Continuous PulseMeasure**, set the following numbers as shown:

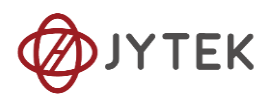

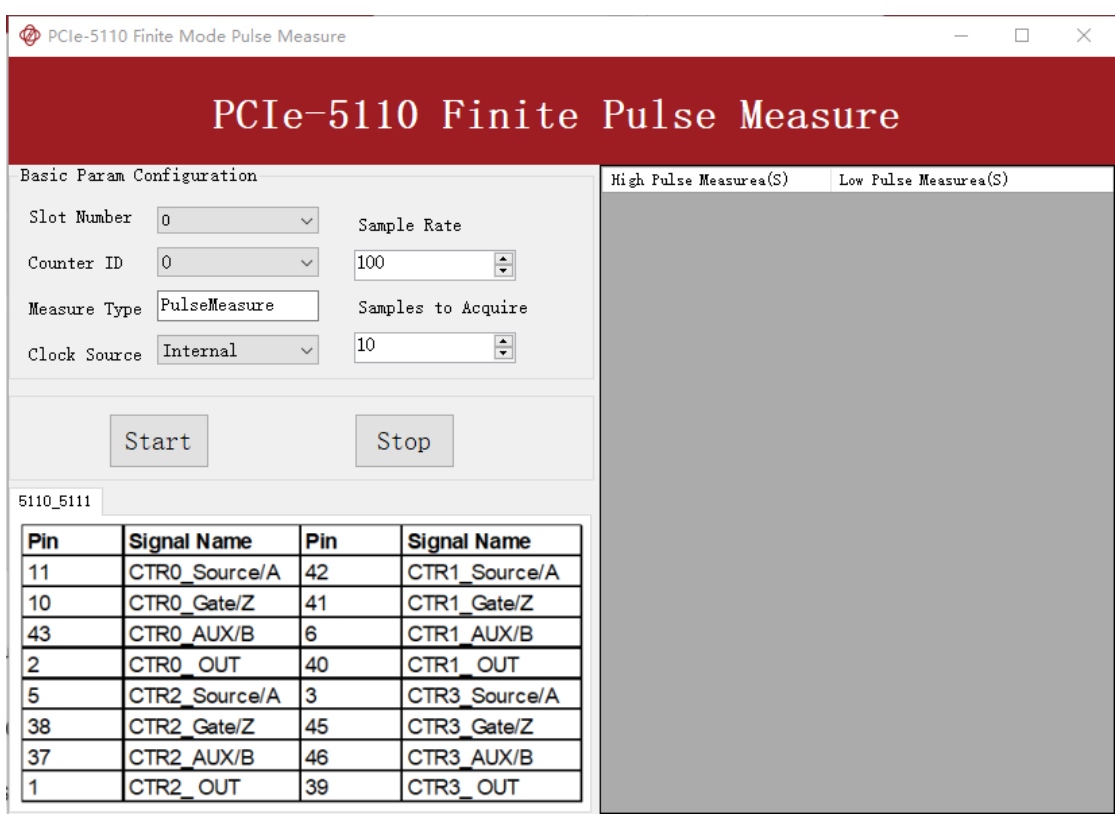

Figure 68 Pulse Measure For Finite Mode

- $\triangleright$  The table in the sample program is a connection diagram for your convenience.
- Click Start to begin the finite/continuous pulse measurement. The result is shown below:

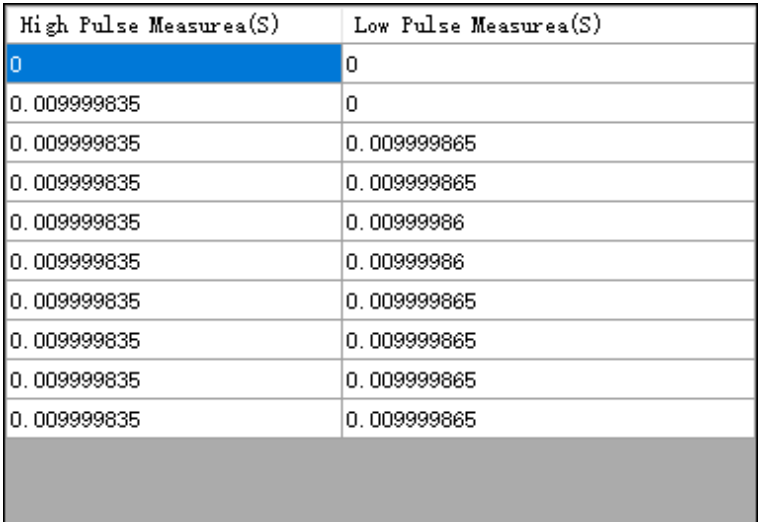

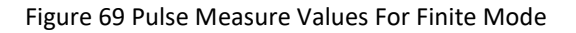

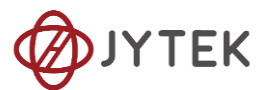

- ➢ The numbers show the duration of **High/Low Pulse** in one signal period and match the duty cycle set before.
- Please refer to [Learn by Examples8.8.1](#page-58-2) [Finite/Continuous](#page-59-0) Mode about the difference between Internal and Implicit.

#### <span id="page-66-0"></span>**8.8.3. Frequency Measurement**

The counter measures the frequency of signal to measure.

#### **Timing**

1) Single Mode

Frequency Measurement without sample clock is actually using Pulse Width Measurement internally, refer to chapter [8.8.2](#page-61-0) for more information.

Every time the user reads the data, driver will automatically calculate the frequency  $(f_x)$  according to the HighTick (tic $k_h$ ), LowTick (tic $k_l$ ) values and known frequency of the timebase ( $f_{base}$ ) according to the formula 1 and return the result to the user.

$$
f_x = f_{base} \times \frac{1}{tick_h + tick_l}
$$

To configure the counter to work in this mode, set JY5111CITask.Mode to CIMode.Single.

2) Finite/Continuous Mode with Internal Sample Clock *(Averaging)*

Between every two rising edges of the sample clock, the counter counts the numbers of full periods  $(T1)$  of the signal to measure, and the number of rising edges of timebase  $(T2)$  during those full periods. These two values are stored into the buffer on each rising edge of the sample clock, as shown in [Figure 70](#page-67-0).

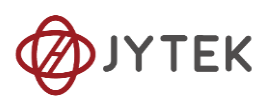

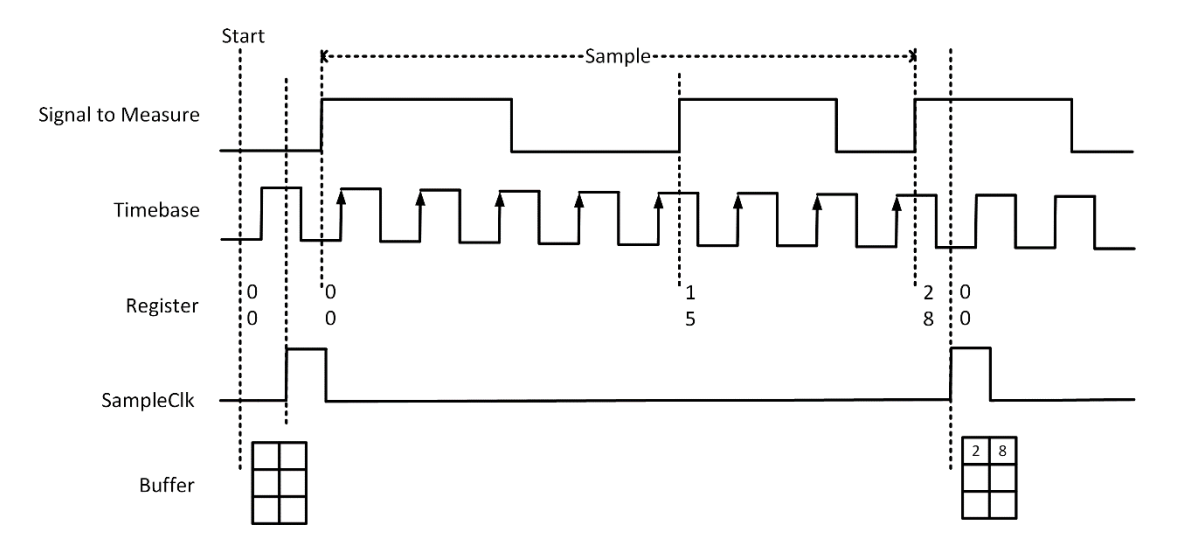

Figure 70 Frequency Measurement with Internal Sample Clock

<span id="page-67-0"></span>Every time the user reads the data, driver will automatically calculate the frequency  $(f_x)$  according to the buffered values and known frequency of the timebase  $(f_{base})$ by using following formula and return the result to user.

$$
f_x = f_{base} \times \frac{T1}{T2}
$$

3) Finite/Continuous Mode with Implicit Sample Clock

Frequency Measurement with implicit sample clock is actually using Pulse Measurement internally. refer to chapter [8.8.2](#page-61-0) for more information.

Every time the user reads the data, driver will automatically calculate the frequency  $(f_x)$  according to the HighTick  $(T_h)$  and LowTick  $(T_l)$  values according to the formula 1 and return the result to the user.

$$
f_x = \frac{1}{T_h + T_l}
$$

# **Learn by Examples [8.8.3](#page-66-0)**

◼ Connect the signal source's positive terminal to PCIe-5111 counter0's frequency measure source (CTR0\_Gate/Z, Pin#10), negative terminal to the ground (DGND,

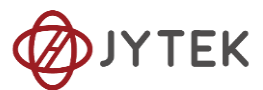

Pin#44) as shown in [Figure 3](#page-20-0) and [Figure 4.](#page-21-0) (CTRO Gate/Z, DGND) consists of a frequency measure counter input and they share the same ground.

■ Set a squarewave signal (f=50Hz, Duty Cycle=50%, Vpp=5V).

#### **Single Mode**

■ Open **Counter Input-->Winform CI Single Frequency Measure** and click Start. The result is shown below by **Frequency Measure (Hz)**:

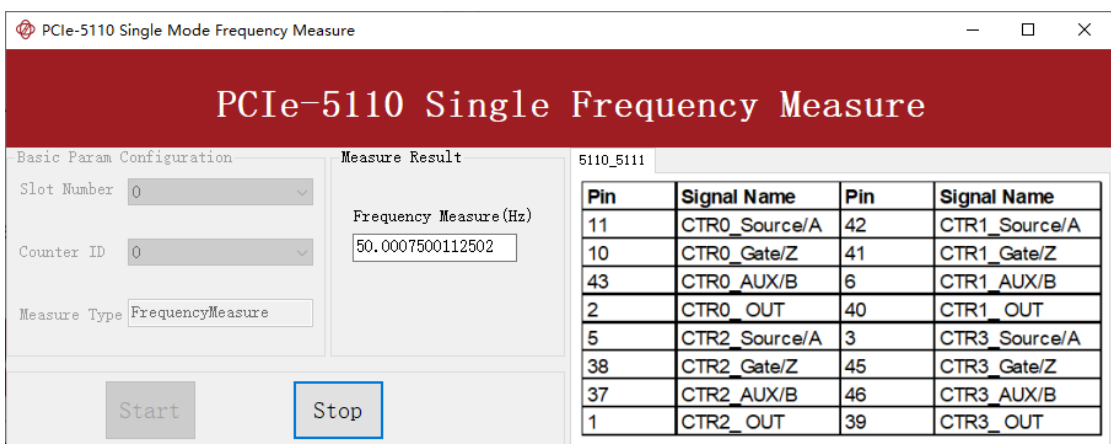

Figure 71 Frequency Measure For Single Mode

- $\triangleright$  The table in the sample program is a connection diagram for your convenience.
- $\triangleright$  The result matches the frequency set before.

#### **Finite/Continuous Mode**

◼ Open **Counter Input-->Winform CI Finite/Continuous Frequency Measure.**

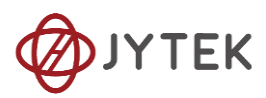

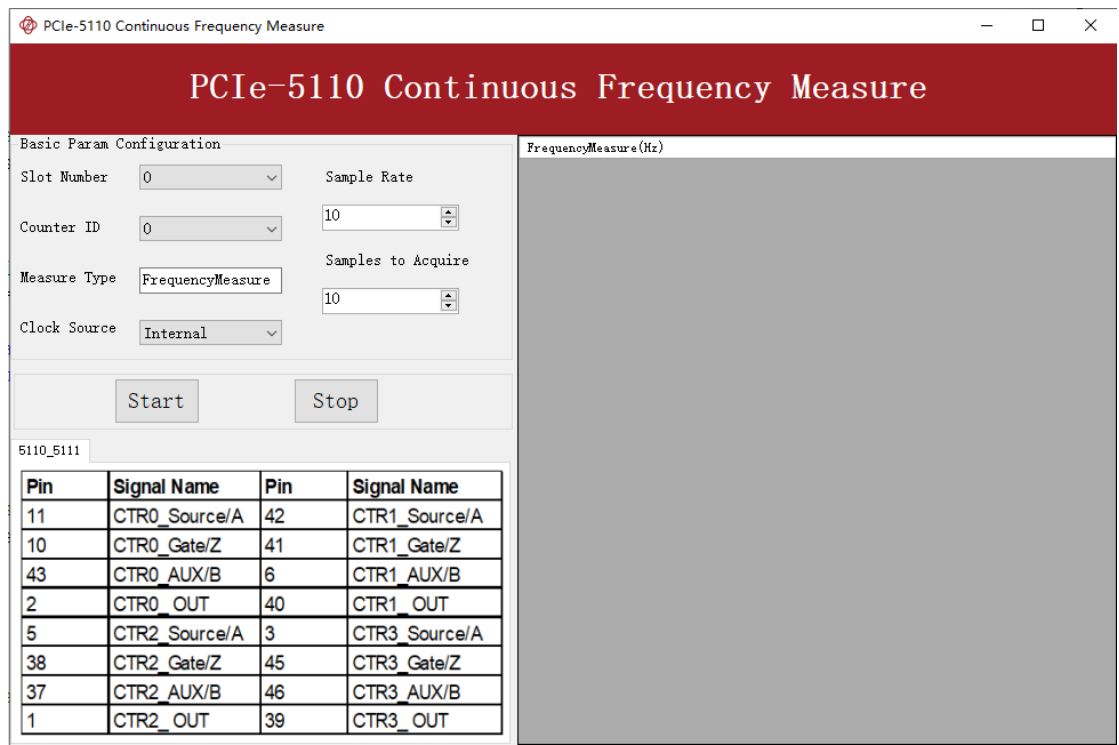

Figure 72 Frequency Measure For Continuous Mode

- $\triangleright$  The table in the sample program is a connection diagram for your convenience.
- ➢ Internal and Implicit Sample Clocks are set by **Clock Source** as before. (Please refer t[o Finite/Continuous Mode](#page-59-0) for more information.)
- Click Start and it will show the frequency 50 as set in the signal resource.

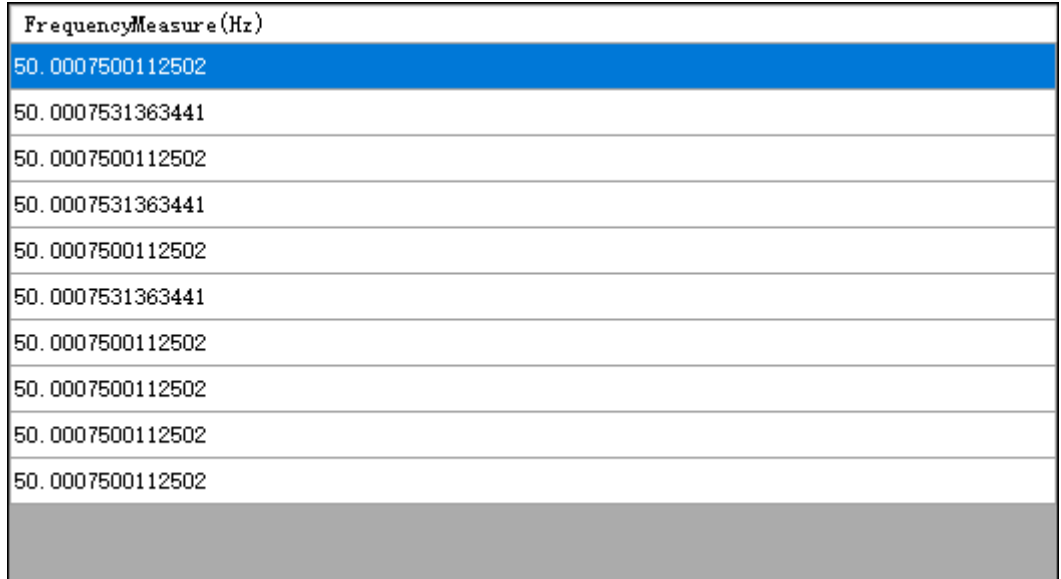

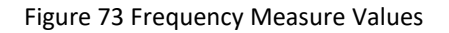

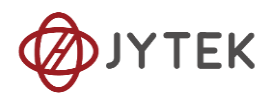

## <span id="page-70-0"></span>**8.8.4. Period Measurement**

The counter measures the period of signal to measure. Period Measurements is using Frequency Measurement internally and returns the inverse result of Frequency Measurement. Refer to chapter [8.8.3](#page-66-0) for more information.

#### **Learn by Examples [8.8.4](#page-70-0)**

- Connect the signal source's positive terminal to PCIe-5111 counter0's period measure source (CTR0\_Gate/Z, Pin#10), negative terminal to the ground (DGND, Pin#44) as shown in [Figure 3](#page-20-0) and [Figure 4.](#page-21-0) (CTRO Gate/Z, DGND) consists of a period measure counter input and share the same ground.
- Set a squarewave signal (f=200Hz, Duty Cycle=50%, Vpp=5V).

#### **Single Mode**

■ Open **Counter Input-->Winform CI Single Period Measure** and click Start. The result is shown below by **Period Measure(S)**:

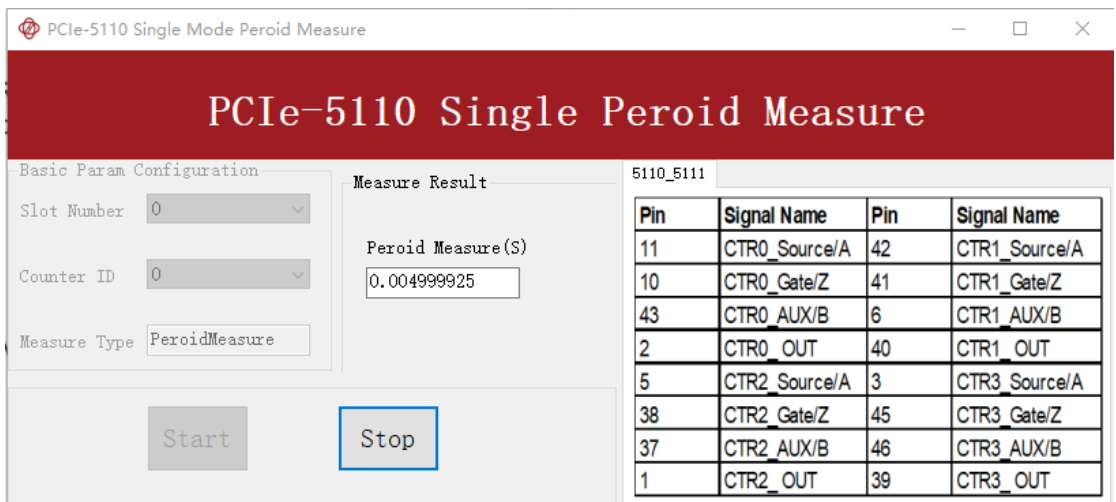

Figure 74 Peroid Measure For Single Mode

- $\triangleright$  The table in the sample program is a connection diagram for your convenience.
- ➢ The result of **Period Measure(S)** shows the correspond to the frequency set before.

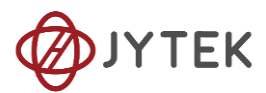

## **Finite/Continuous Mode**

■ Open **Counter Input-->Winform CI Finite/Continuous Period Measure** and click **Start**. The result is shown below by **PeriodMeasure (S).**

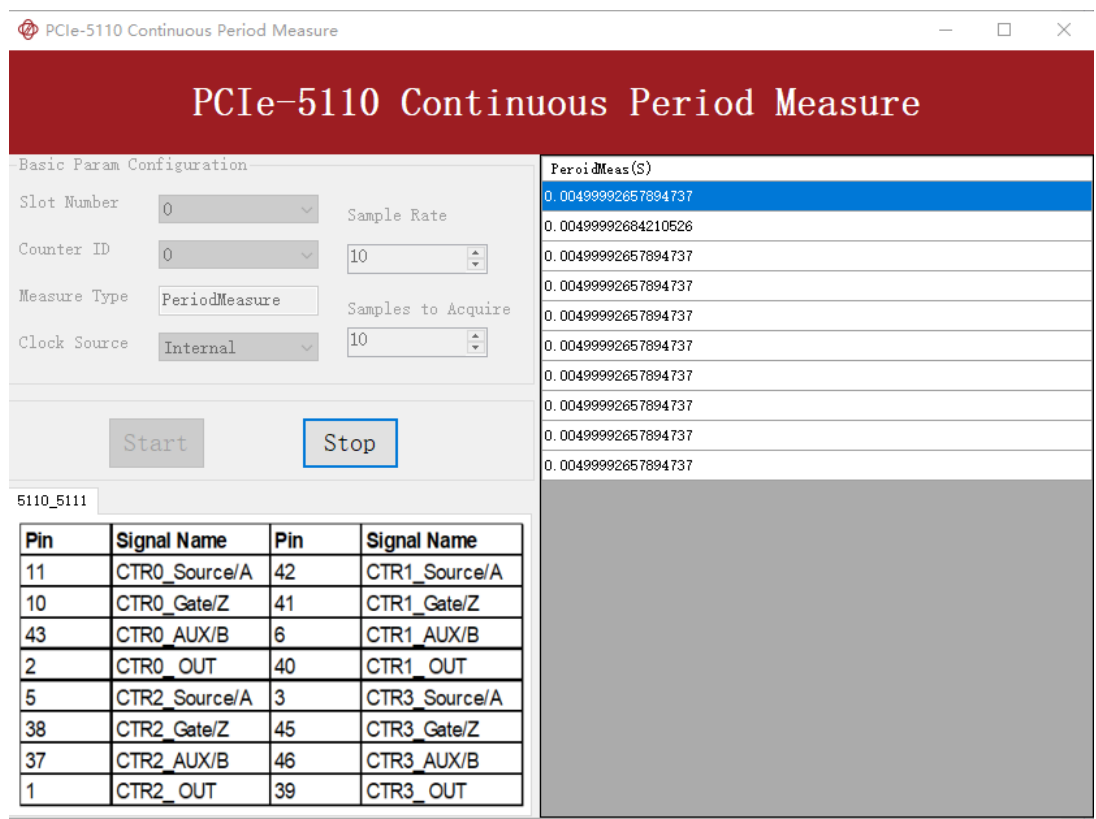

Figure 75 Peroid Measure For Continuous Mode

- $\triangleright$  The table in the sample program is a connection diagram for your convenience.
- ➢ The result of **Period Measure(S)** shows the correspond to the frequency set before.

## **8.8.5. Two-Edge Separation**

The counter measures the separation between the rising edges of two signals.

## **Timing**

1) Single Mode
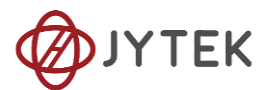

The number of rising edges of timebase between the rising edge of the first signal and the rising edge of the second signal is written to the register on each rising edge of the second signal.

The number of rising edges of timebase between previous rising edge of the second signal and current rising edge of the first signal is written to the register on each rising edge of the first signal as shown in [Figure 76](#page-72-0).

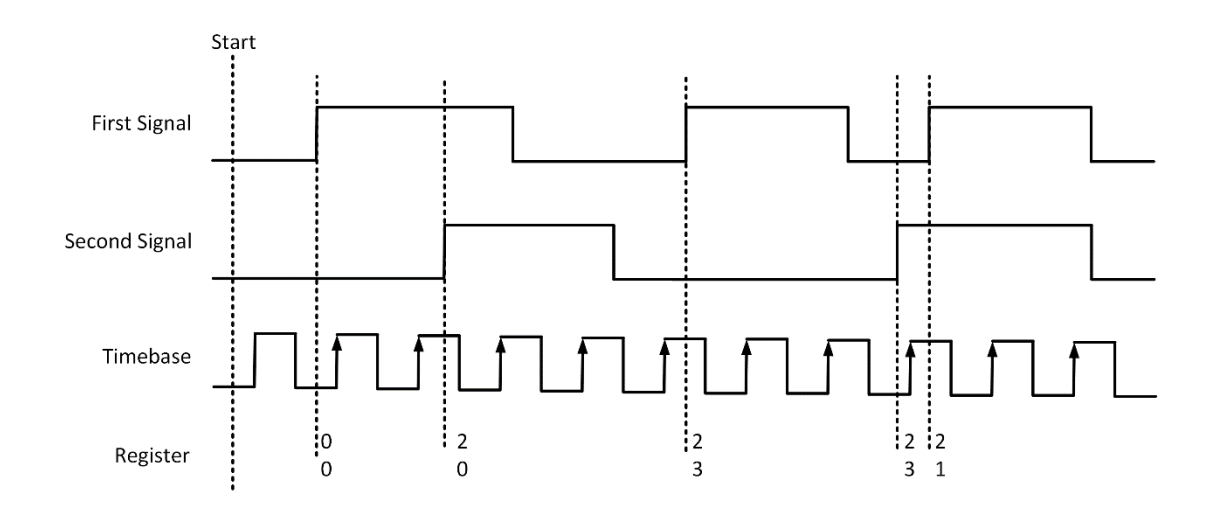

Figure 76 Two-Edge Separation in Single Mode

<span id="page-72-0"></span>2) Finite/Continuous Mode with Internal Sample Clock:

The count values of rising edges of timebase between first signal and second signal are stored into buffer on each rising edge of the sample clock, as shown in [Figure 77](#page-73-0).

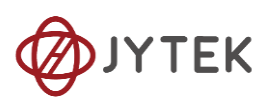

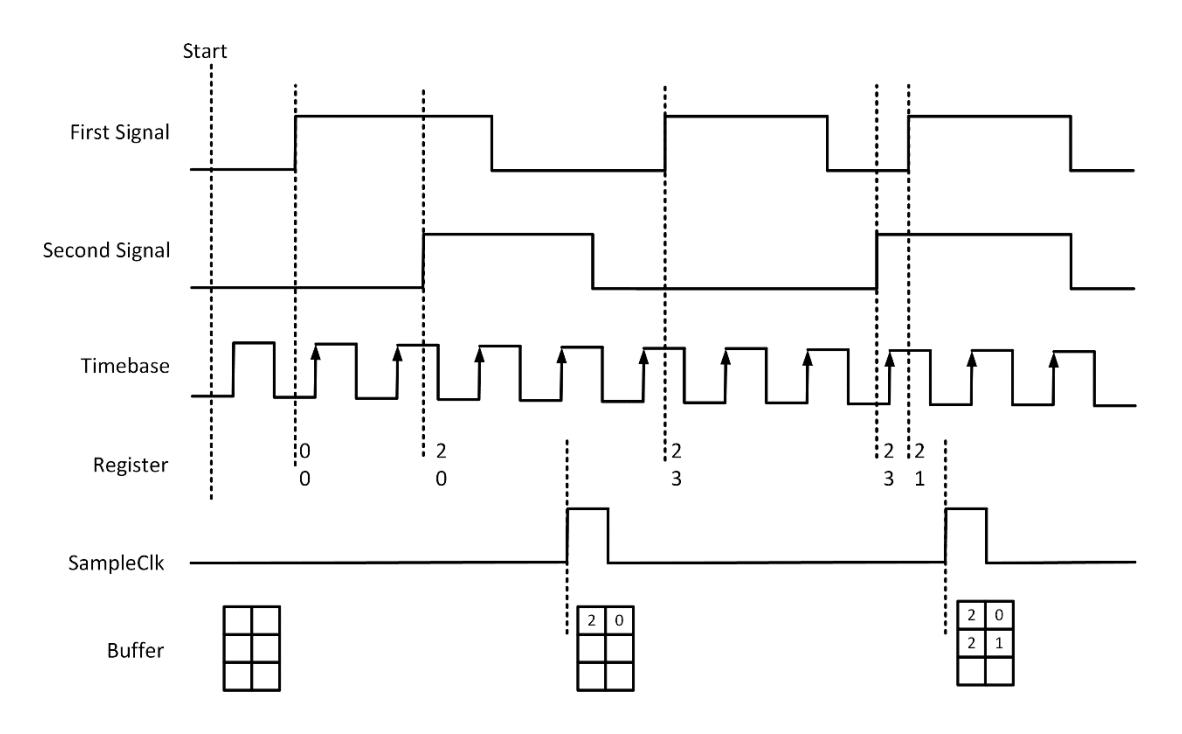

Figure 77 Two-Edge Separation with Internal Sample Clock

<span id="page-73-0"></span>3) Finite/Continuous Mode with Implicit Sample Clock

The count values of rising edges of timebase between first signal and second signal are stored into buffer on each rising edge of the first signal, as shown in [Figure 78](#page-73-1).

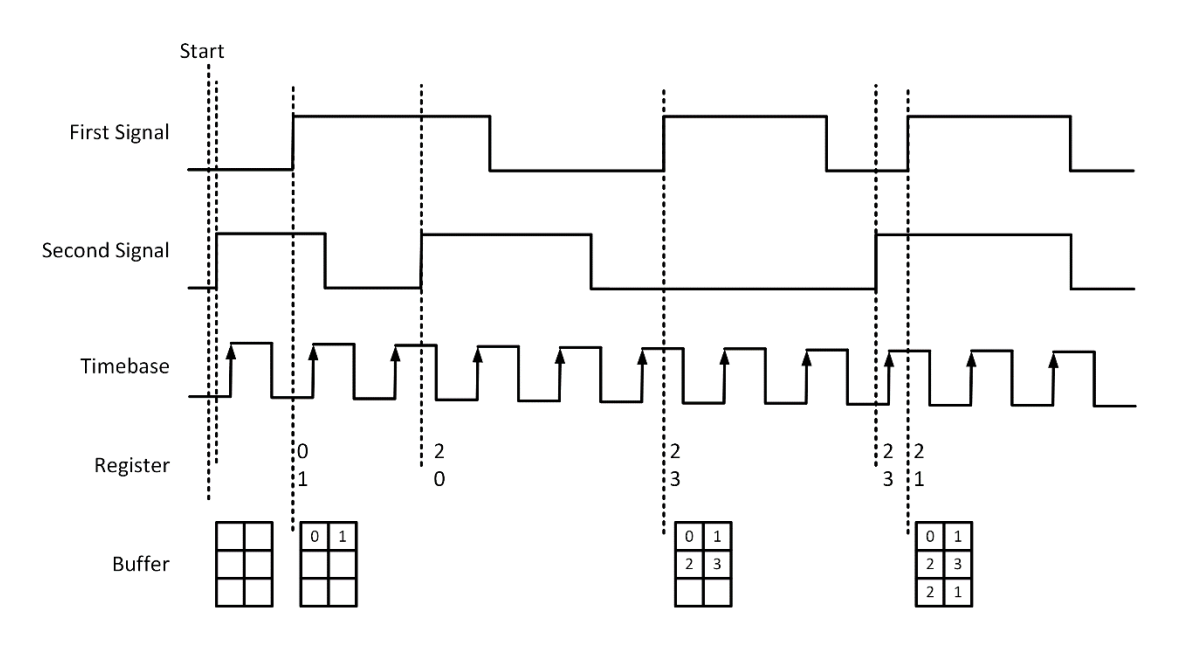

<span id="page-73-1"></span>Figure 78 Two-Edge Separation with Implicit Sample Clock

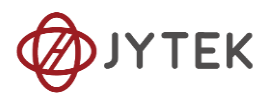

#### **Learn by Examples [8.8.5](#page-71-0)**

- Connect the signal source's two positive terminals to PCIe-5111 first signal input (squarewave, CTR0\_Gate/Z, Pin #10) and second signal input (squarewave, CTR0\_AUX/B, Pin#43), two negative terminals to the ground (DGND, Pin#44) and (D\_GND, Pin#9) as shown in [Figure 3](#page-20-0) an[d Figure 4.](#page-21-0)
- Set a squarewave signal (f=1Hz, Phase=0°) and a squarewave signal (f=1Hz, Phase=135°).

#### **Single Mode**

■ Open **Counter Input-->Winform CI Single TwoEdgeSeparation Measure** and click **Start**. The result is shown below by **First to Second(S)** and **Second to First(S)**, which represent the time difference between the rising edges of the two signals:

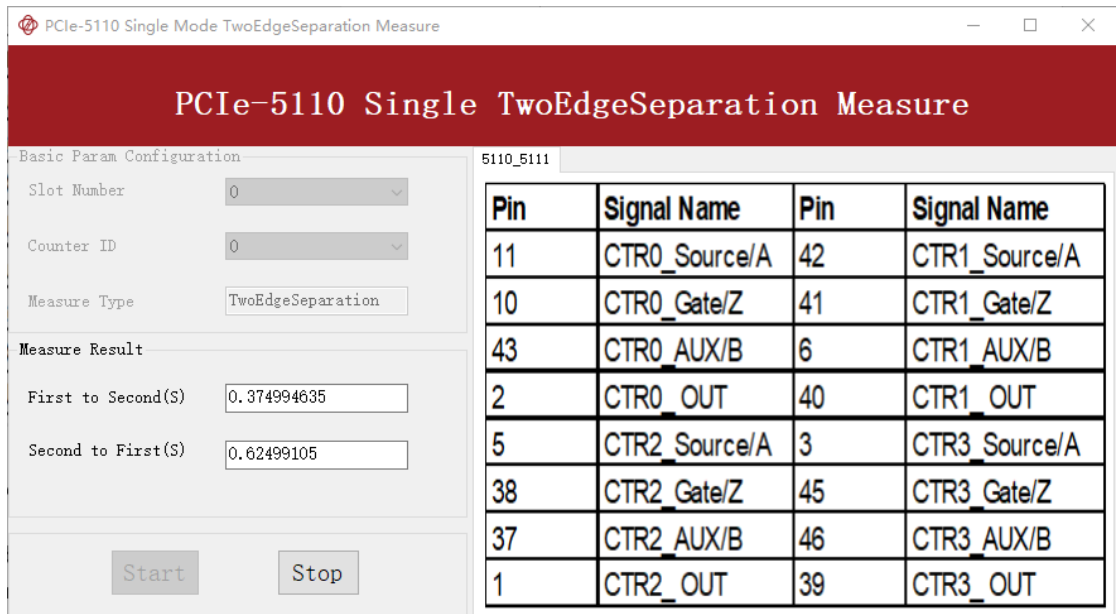

Figure 79 Two-EdgeSeparation Measure For Single Mode

- $\triangleright$  The table in the sample program is a connection diagram for your convenience.
- ➢ Due to the phase-difference between First Signal and Second Signal, **First to Second** and **Second to First** are different and summarize as 1.

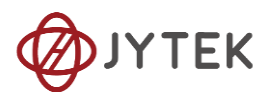

## **Finite/Continuous Mode**

■ Open **Counter Input-->Winform CI Finite/Continuous TwoEdge Separation Measure** and click **Start**. The result is shown below by **First to Second(S)** and **Second to First(S)**, which represent the time difference between the rising edges of the two signals:

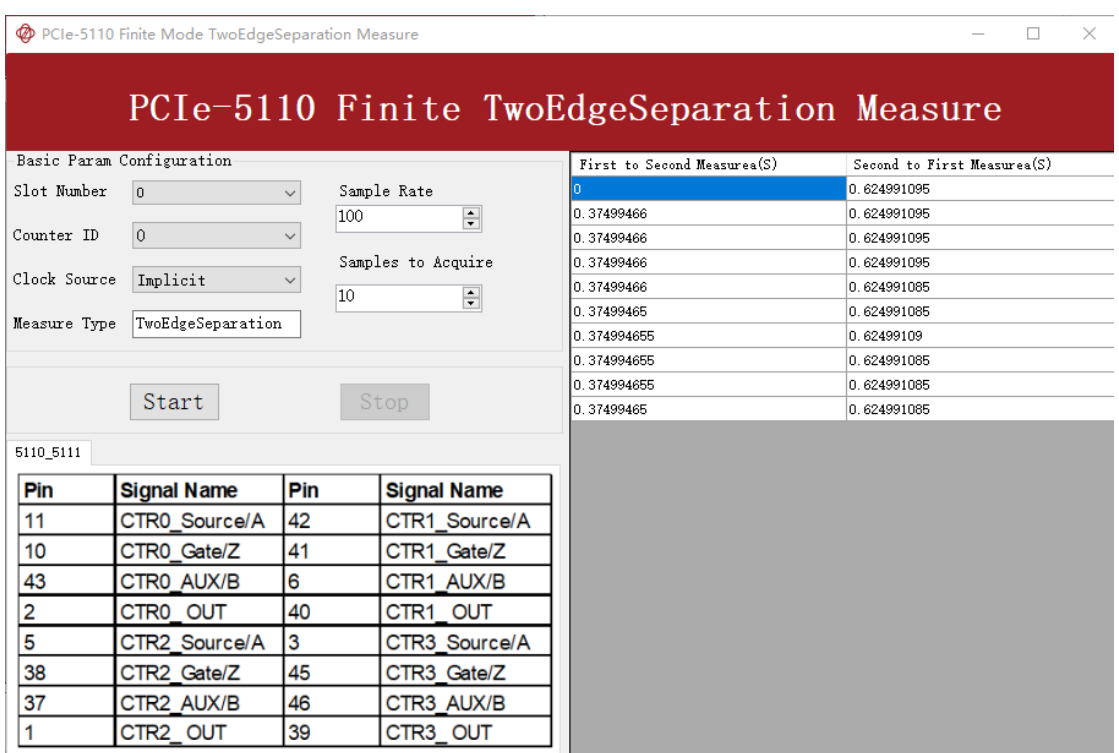

Figure 80 Two-EdgeSeparation Measure For Finite Mode

- ➢ The result in this picture is similar to the result in **Single Mode** before.
- $\triangleright$  The table in the sample program is a connection diagram for your convenience.

### <span id="page-75-0"></span>**8.8.6. Quadrature Encoder**

The quadrature encoder includes three encoding types: x1, x2, and x4.

Encoding Type

1) x1 Encoding

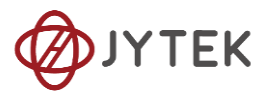

When A leads B, the count increase occurs on the rising edge of A; when B leads A, the count decrease occurs on the falling edge of A as shown in [Figure 81](#page-76-0).

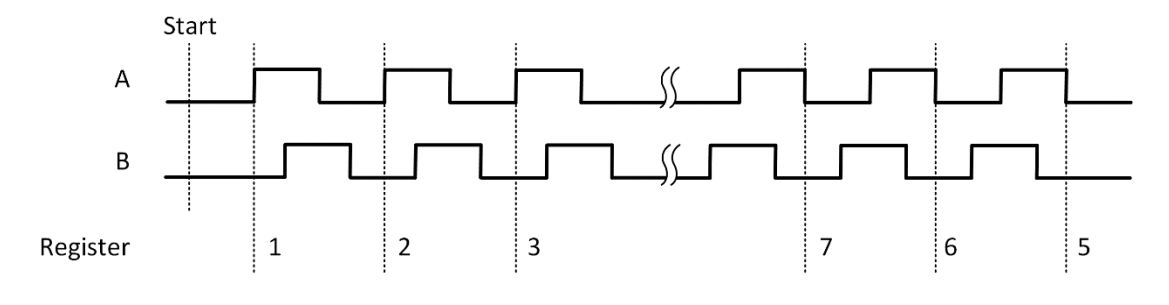

Figure 81 Quadrature Encoder x1 Mode

<span id="page-76-0"></span>2) x2 Encoding

When A leads B, the count increase occurs on the rising edge and the falling edge of A; when B leads A, the count reduction occurs on the rising edge and falling edge of A as shown in [Figure 82](#page-76-1).

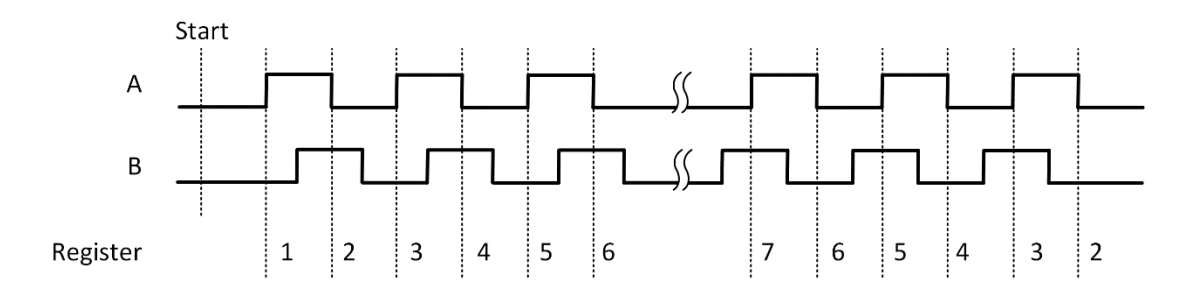

Figure 82 Quadrature Encoder x2 Mode

<span id="page-76-1"></span>3) x4 Encoding

When A leads B, the increase of count occurs on the rising and falling edges of A and B. When B leads A, the decrease in count occurs on the rising and falling edges of A and B. As shown in [Figure 83](#page-77-0).

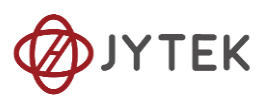

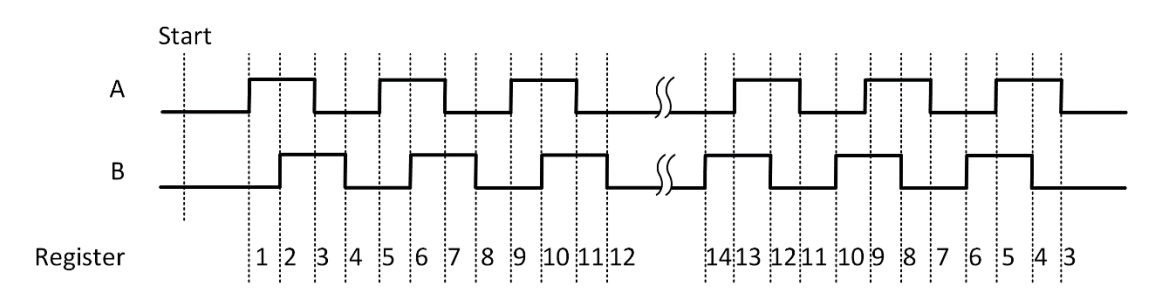

Figure 83 Quadrature Encoder x4 mode

## <span id="page-77-0"></span>**Channel Z Behavior**

The phase is reloaded when channel Z is high, A and B are low.

### **Timing**

Take Encoding x1 mode as an example.

1) Single Mode

The count value is written to the register on each rising edge of the signal A, as shown in [Figure 55](#page-57-0).

To configure the counter to work in this mode, set JY5111CITask. Mode to CIMode.Single.

2) Finite/Continuous Mode with Internal Sample Clock

The count value is stored into the buffer on each rising edge of the sample clock, as shown in [Figure 84](#page-78-0).

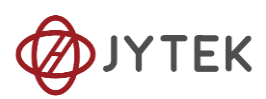

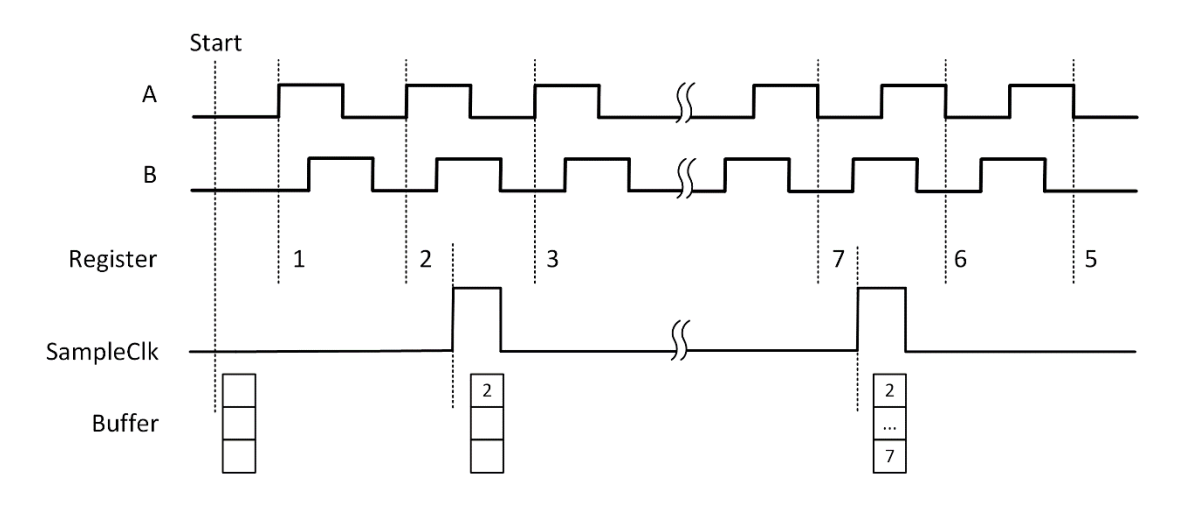

Figure 84 Quadrature Encoder x1 with Sample Clock

<span id="page-78-0"></span>3) Finite/Continuous Mode with Implicit Sample Clock

The count value is stored into the buffer every time it changes, as shown in [Figure](#page-78-1)  [85](#page-78-1).

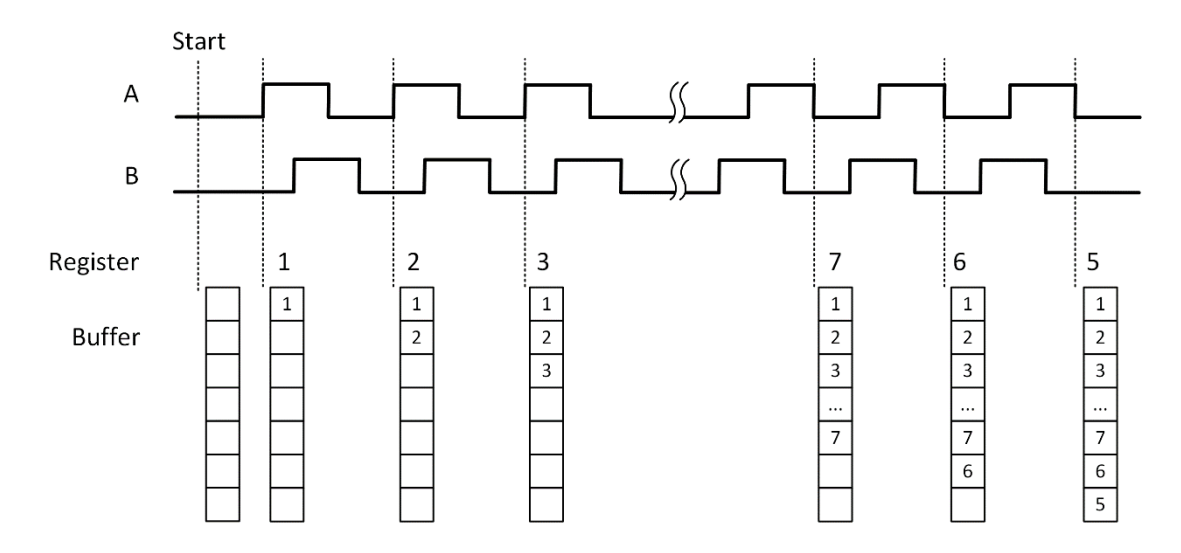

Figure 85 Quadrature Encoder x4 with Implicit Sample Clock

### <span id="page-78-1"></span>**Learn by Examples [8.8.6](#page-75-0)**

➢ Connect the signal source's two positive terminals to PCIe-5111 first signal input (sinewave, CTR0\_Source/A, Pin #11) and second signal input (squarewave , CTR0\_AUX/B, Pin#43), two negative terminals to the ground (DGND, Pin#44) and (D\_GND, Pin#9) as shown in [Figure 3](#page-20-0) and [Figure 4.](#page-21-0) (CTR0\_Source/A, DGND)

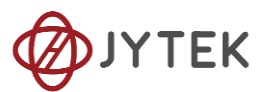

consists of the first signal to be measured; (CTR0\_AUX/B, D\_GND) consists of the second signal to be measured.

➢ Set a sqaurewave signal (f=10Hz, Phase=90°) and a squarewave signal (f=10Hz, Phase=0°).

#### **Single Mode**

■ Open **Counter Input--> Winform CI Single QuadEncoder** and click **Start**. The result is shown below by **CounterValue** according to the counting rules explained in [8.8.6:](#page-75-0)

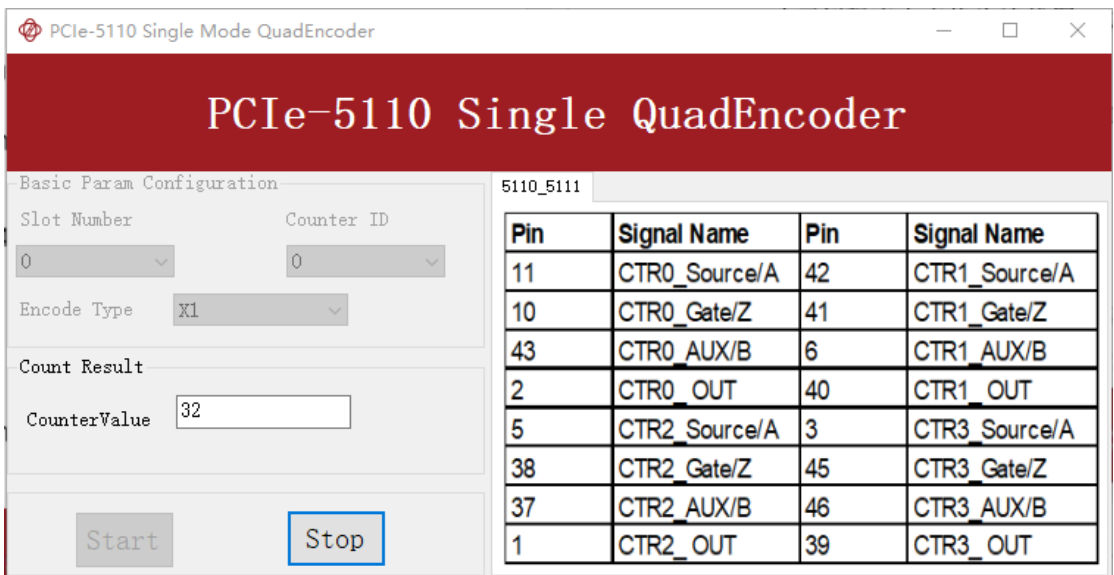

Figure 86 QuadEncoder For Single Mode

- The table in the sample program is a connection diagram for your convenience.
- ◼ *Encoding Type* is set by **Encode Type (x1, x2, x4)**.
- When the *encode type* is changed from x1 to x2 and x4, you can see the rising speed of **CounterValue** is twice and four times than x1Mode.

#### **Continuous Mode**

■ Open Counter Input--> Winform CI Continuous QuadEncoder and click Start. The result is shown below by **CounterValues**.

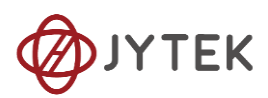

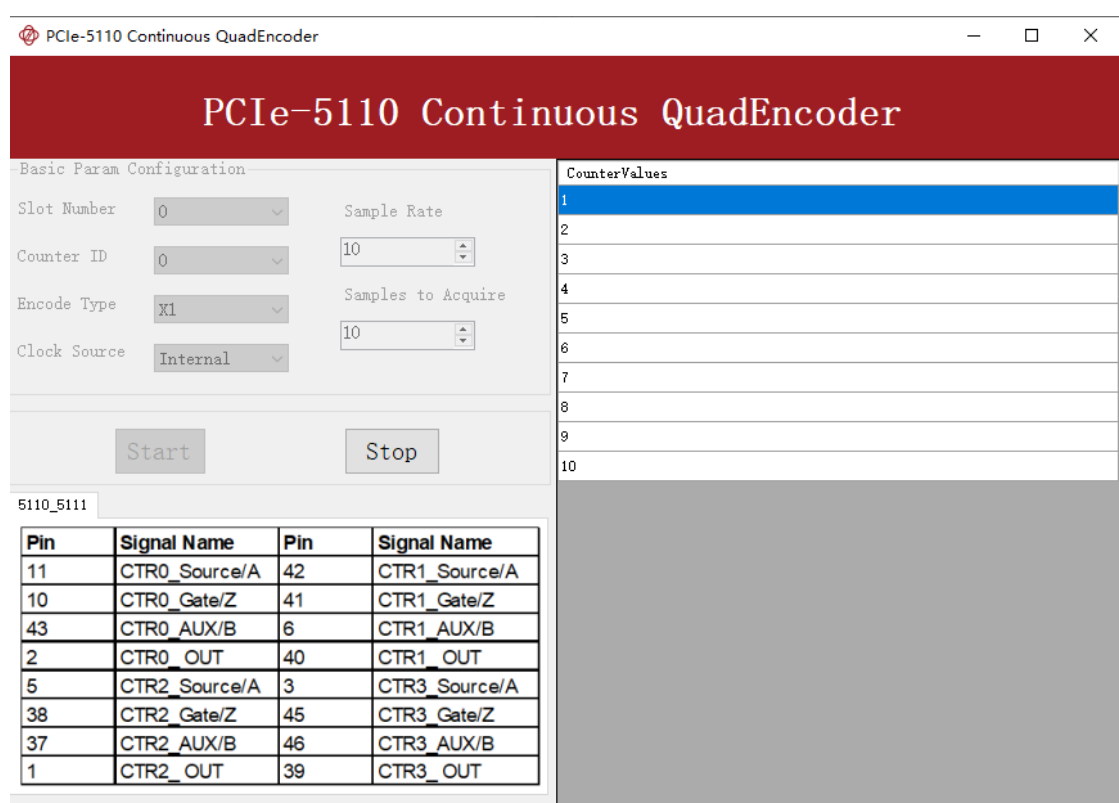

Figure 87 QuadEncoder For Continuous Mode

- $\triangleright$  The table in the sample program is a connection diagram for your convenience.
- ➢ *Encoding Type* is set by **Encode Type (x1, x2, x4)**.
- ➢ When the *encode type* is changed from x1 to x2 and x4, you can see the rising speed of **CounterValue** is twice and four times than x1Mode.

#### <span id="page-80-0"></span>**8.8.7. Two-Pulse Encoder**

The count value increases on the rising edge of A and decreases on the rising edge of

B.

## **Timing**

1) Single Mode

The count value is written to the register on each rising edge of the signal A, and signal B, as shown in [Figure 88](#page-81-0).

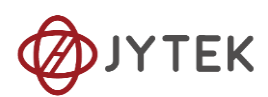

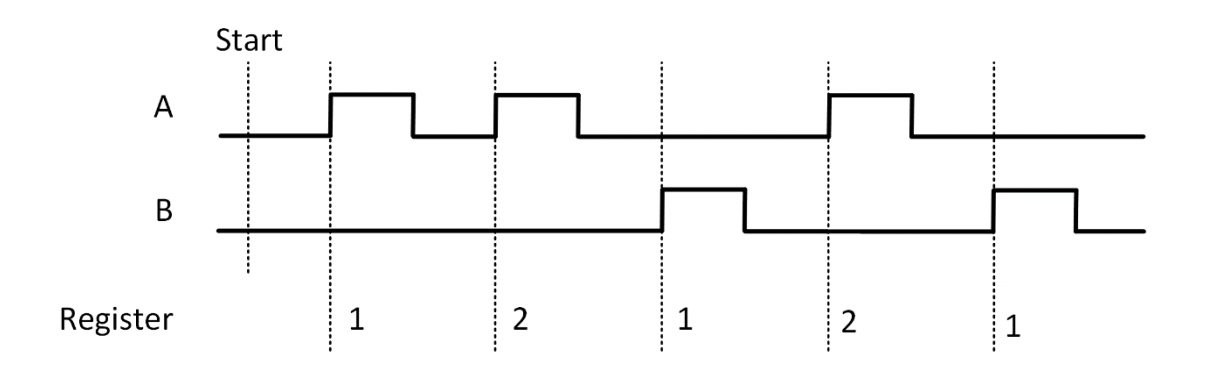

Figure 88 Two-Pulse Encoder in Single Mode

<span id="page-81-0"></span>2) Finite/Continuous Mode with Internal Sample Clock

The count value is stored into the buffer on each rising edge of the sample clock, as shown in [Figure 89](#page-81-1).

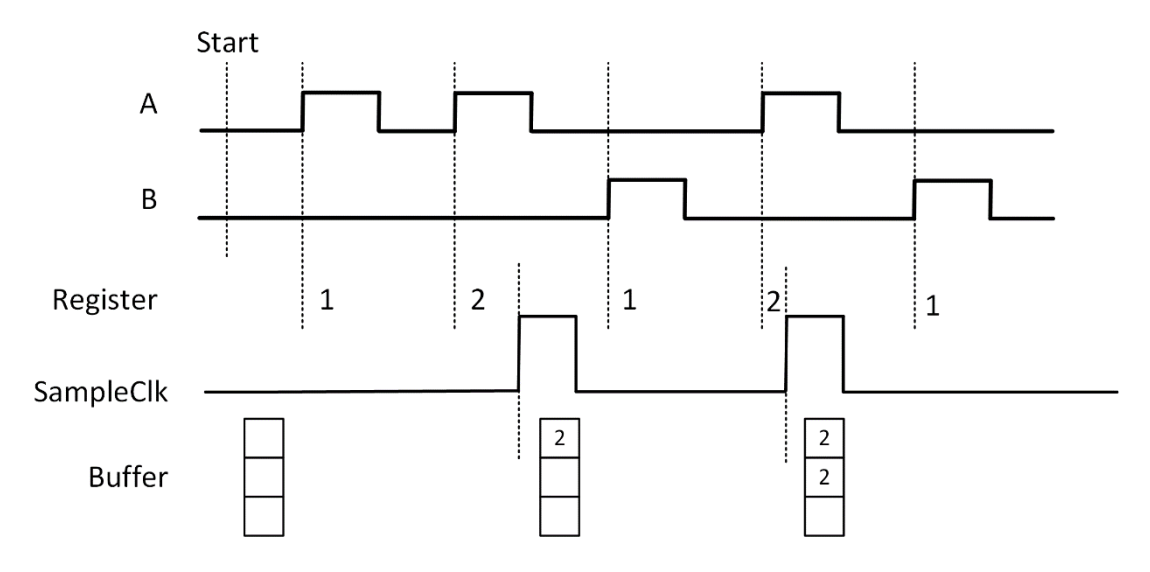

Figure 89 Two-Pulse Encoder with Internal Sample Clock

<span id="page-81-1"></span>3) Finite/Continuous Mode with Implicit Sample Clock

The count value is stored into the buffer every time it changed, as shown in [Figure](#page-82-0)  [90](#page-82-0).

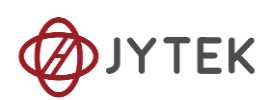

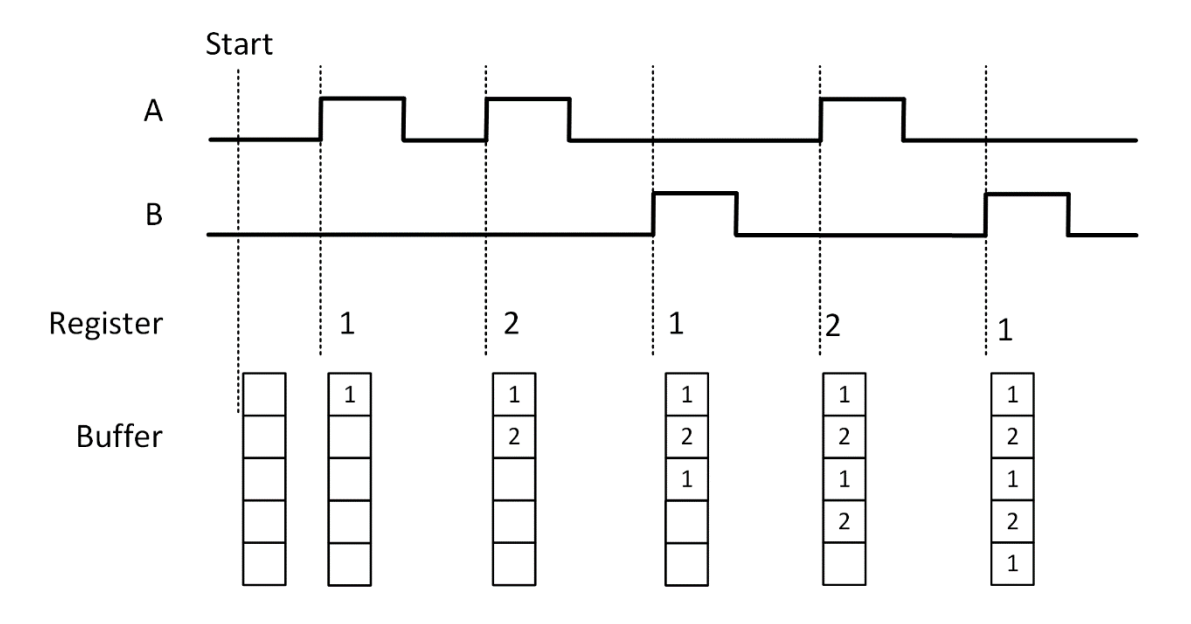

Figure 90 Two-Pulse Encoder with Implicit Sample Clock

### <span id="page-82-0"></span>**Learn by Examples [8.8.7](#page-80-0)**

- Connect the signal source's positive terminal to PCIe-5111 signal input (squarewave, CTRO Source/A, Pin #11) , negative terminal to the ground (DGND, Pin#44)。
- Connect the PCIe-5111 signal input(CTRO\_AUX/B, Pin#43)to ground (DGND, Pin#44).
- Set a sqaurewave signal (f=40Hz)

## **Single Mode**

■ Open **Counter Input-->Winform CI Single Two PulseEncoder** and set the numbers as shown.

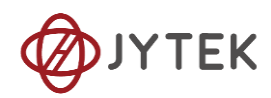

| <b>D</b> PCIe-5110 Single Mode TwoPulseEncoder |           |                    |                   | ×                  |  |  |  |  |  |  |
|------------------------------------------------|-----------|--------------------|-------------------|--------------------|--|--|--|--|--|--|
| Single TwoPulseEncoder<br>$PCIe-5110$          |           |                    |                   |                    |  |  |  |  |  |  |
| Basic Param Configuration                      | 5110_5111 |                    |                   |                    |  |  |  |  |  |  |
| Slot Number<br>Counter ID<br>$\Omega$          | Pin       | <b>Signal Name</b> | Pin               | <b>Signal Name</b> |  |  |  |  |  |  |
| $\circ$<br>$\checkmark$<br>$\sim$              | 11        | CTRO_Source/A      | 42                | CTR1_Source/A      |  |  |  |  |  |  |
| Encoder Type<br>EncoderTwoPulse                | 10        | CTRO_Gate/Z        | 41                | CTR1_Gate/Z        |  |  |  |  |  |  |
| Count Result                                   | 43        | CTRO AUX/B         | 6                 | CTR1 AUX/B         |  |  |  |  |  |  |
| 10<br>CounterValue                             | 2         | CTR0 OUT           | 40                | CTR1 OUT           |  |  |  |  |  |  |
|                                                | 5         | CTR2 Source/A      | 3                 | CTR3 Source/A      |  |  |  |  |  |  |
|                                                | 38        | CTR2 Gate/Z        | 45<br>CTR3 Gate/Z |                    |  |  |  |  |  |  |
|                                                | 37        | CTR2 AUX/B         | 46                | CTR3 AUX/B         |  |  |  |  |  |  |
| Start<br>Stop                                  |           | CTR2 OUT           | 39                | CTR3 OUT           |  |  |  |  |  |  |

Figure 91 Two-PulseEncoder For Single Mode

- $\triangleright$  The table in the sample program is a connection diagram for your convenience.
- Click Start to start counting. You can see a continuously rising of the **Counter Value,** which follows the counting rules explained in this chapter.

## **Finite Mode**

- Connect the signal source's positive terminal to PCIe-5111 signal input (squarewave, CTR0\_AUX/B, Pin#43) , negative terminal to the ground (DGND, Pin#44)。
- Connect the PCIe-5111 signal input(CTRO\_Source/A, Pin #11)to ground (DGND, Pin#44).
- Set a sqaurewave signal (f=40Hz).
- Open **Counter Input-->Winform CI Finite Two PulseEncoder** and set the numbers as shown.

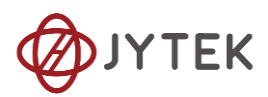

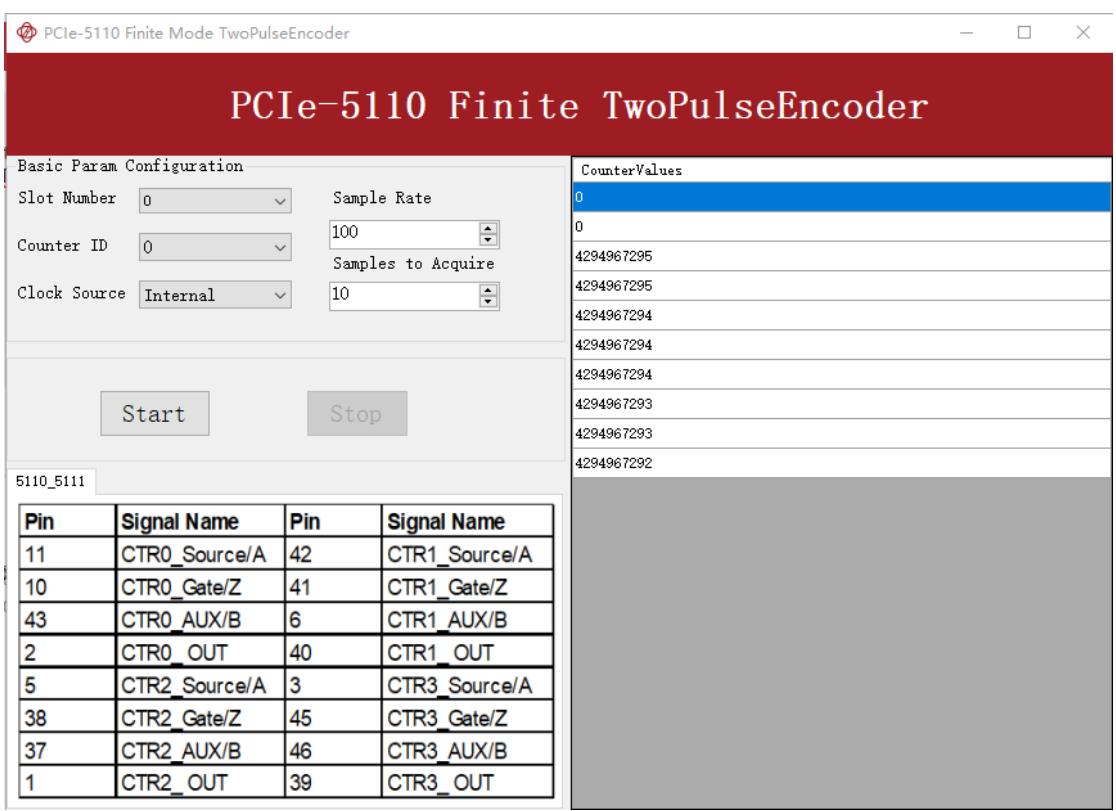

Figure 92 Two-PulseEncoder For Finite Mode

- $\triangleright$  The table in the sample program is a connection diagram for your convenience.
- Click Start to start counting. You can see that the **CounterValue** is decreasing, which follows the counting rules explained in this chapter.

### **Continuous Mode**

■ Open **Counter Input-->Winform CI Continuous Two PulseEncoder** and set the numbers as shown.

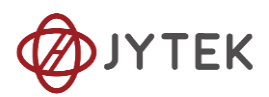

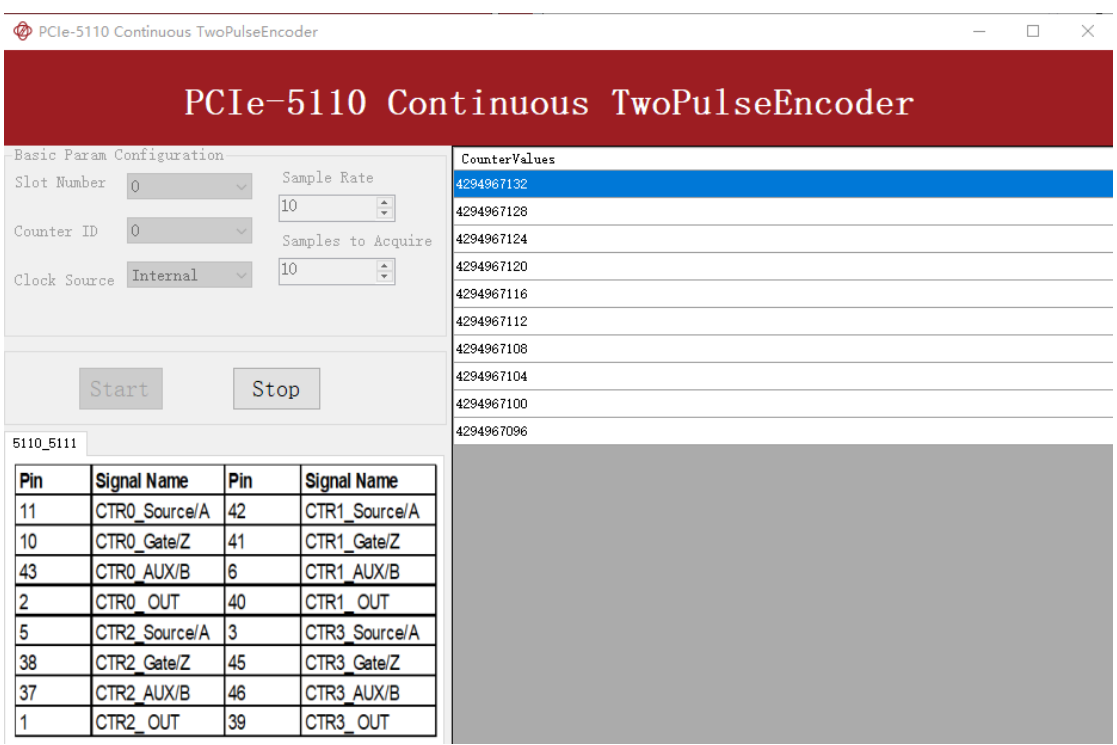

Figure 93 Two-PulseEncoder For Continuous Mode

- $\triangleright$  The table in the sample program is a connection diagram for your convenience.
- Click Start to start counting. You can see that the **CounterValue** is decreasing, which follows the counting rules explained in this chapter.

## **8.9. Counter Output Operations**

## <span id="page-85-1"></span>**8.9.1. Single Pulse Output**

The PCIe-5111 timer/counter can output a single pulse with a specified pulse width.

The timing diagram of the pulse output is shown in [Figure 94](#page-85-0).

<span id="page-85-0"></span>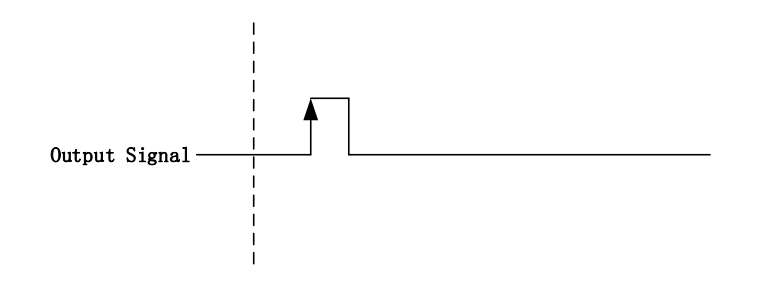

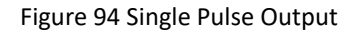

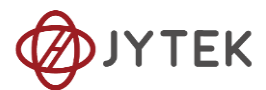

In single pulse output mode, the user could set up the pulse width by configuring the frequency and duty cycle.

If you want to generate a single pulse with 1 ms pulse width, the parameter, frequency should be setup 500Hz and the duty cycle is 50%. Here is the formula for frequency setting:

Frequency =  $1 / (1 \text{ms} / 0.5) = 500 \text{Hz}$ 

### **Learn by Example [8.9.1](#page-85-1)**

- To see the signal thatPCIe-5111 Counter Output generates, it is recommended to connect PCIe-5111 Counter Output (CTR0\_OUT, Pin#2) to PCIe-5111 AI Ch0 input (AI0+, Pin#68). Please note Counter Output and AI Ch0 input share the same ground so only one connection is needed.
- Open **Counter Output-->Winform CO Single** and click **Start** and set the numbers as follow:

|                                                            | PCIe-5110 Single Mode Pulse Generation                    |                 |                      |                      |               | $\times$<br>□      |  |  |  |  |
|------------------------------------------------------------|-----------------------------------------------------------|-----------------|----------------------|----------------------|---------------|--------------------|--|--|--|--|
| PCIe-5110 Single Pulse Generation                          |                                                           |                 |                      |                      |               |                    |  |  |  |  |
| Basic Param Configuration                                  |                                                           |                 | 5110 5111            |                      |               |                    |  |  |  |  |
| Slot Number                                                | $\overline{0}$<br>$\checkmark$                            |                 | Pin                  | <b>Signal Name</b>   | Pin           | <b>Signal Name</b> |  |  |  |  |
| Counter ID                                                 | $\overline{0}$<br>$\checkmark$                            |                 | 11                   | CTRO Source/A        | 42            | CTR1 Source/A      |  |  |  |  |
| $\div$<br>Pulse Delay<br>o<br>Pulse Parameter<br>Frequency | 10                                                        | CTRO Gate/Z     | 41                   | CTR1 Gate/Z          |               |                    |  |  |  |  |
|                                                            | 43                                                        | CTR0 AUX/B      | 6                    | CTR1 AUX/B           |               |                    |  |  |  |  |
| OutputPulse Type                                           | DutyCycleFrequency                                        | $\div$<br>2.000 |                      | CTR <sub>0</sub> OUT | 40            | CTR1 OUT           |  |  |  |  |
| Idle State                                                 | Duty Cycle<br>LowLevel<br>$\div$<br>$\checkmark$<br>0.500 | 5               | CTR2 Source/A        | 3                    | CTR3 Source/A |                    |  |  |  |  |
|                                                            |                                                           | 38              | CTR2 Gate/Z          | 45                   | CTR3 Gate/Z   |                    |  |  |  |  |
|                                                            | Stop<br>start                                             | 37              | CTR2 AUX/B           | 46                   | CTR3 AUX/B    |                    |  |  |  |  |
|                                                            |                                                           |                 | CTR <sub>2</sub> OUT | 39                   | CTR3 OUT      |                    |  |  |  |  |

Figure 95 Single Pulse Generation

- $\triangleright$  The table in the sample program is a connection diagram for your convenience.
- ➢ The frequency and duty cycle of the pulse are set by **Frequency** and **Duty Cycle**.
- Please refer [Learn by Example](#page-20-1) to configure an analog input to receive the signal from Counter Output.

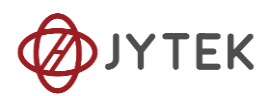

■ Click **Start** to generate a single pulse as shown.

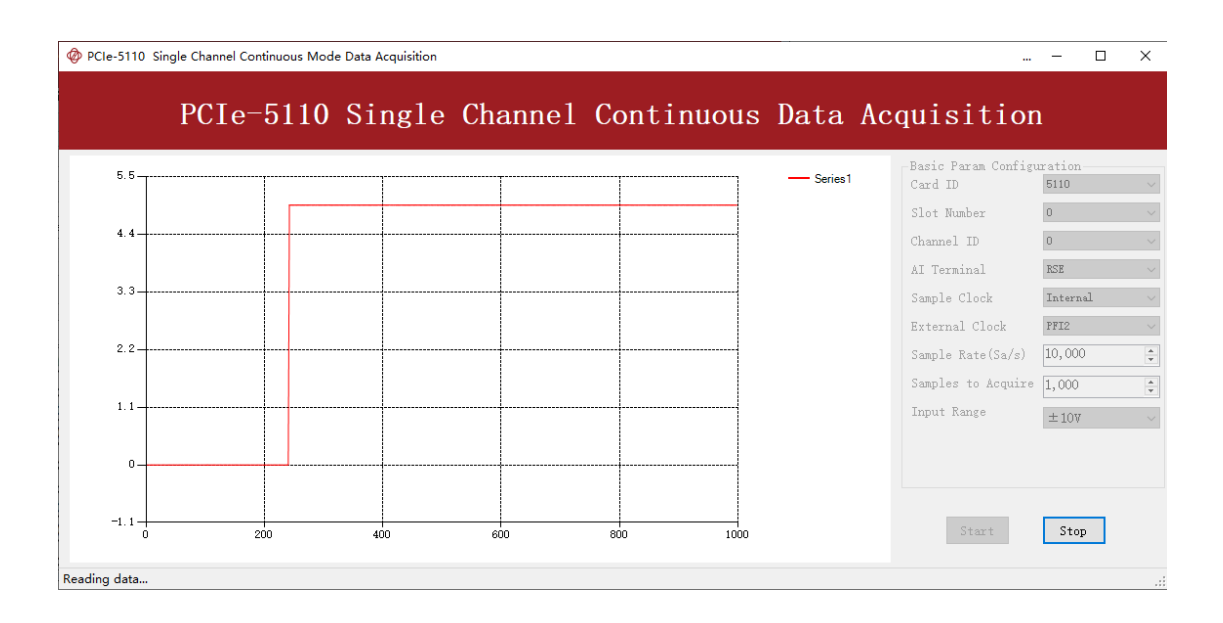

Figure 96 AI Acquisition Single Pulse

## <span id="page-87-1"></span>**8.9.2. Finite Pulse Output**

The pulse output timing is as shown in [Figure 97](#page-87-0).

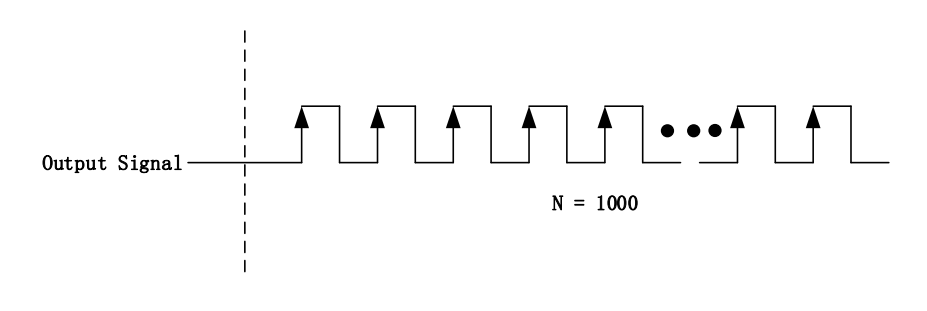

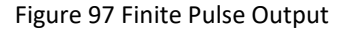

<span id="page-87-0"></span>In finite pulse output mode, the user is required to configure the output frequency, duty cycle and the number of output pulses.

Assuming that the pulse width to be output by the user is 1ms, the frequency calculated according to the duty cycle of 50% is as follows:

Set frequency = 
$$
1 / (1 \, \text{ms} / 0.5) = 500 \, \text{Hz}
$$

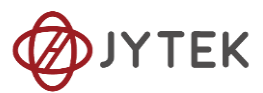

That is to say, when the user sets the frequency as 500Hz and the duty cycle as 0.5, a limited pulse of 1ms pulse width will be obtained.

#### **Learn by Example [8.9.2](#page-87-1)**

- To see the signal that PCIe-5111 Counter Output generates, it is recommended to connect PCIe-5111 Counter Output (CTR0\_OUT, Pin#2) to PCIe-5111 AI Ch0 input (AI0+, Pin#68). Please note Counter Output and AI Ch0 input share the same ground so only one connection is needed.
- Open **Counter Output-->Winform CO Finite** and click **Start** and set the numbers as follow:

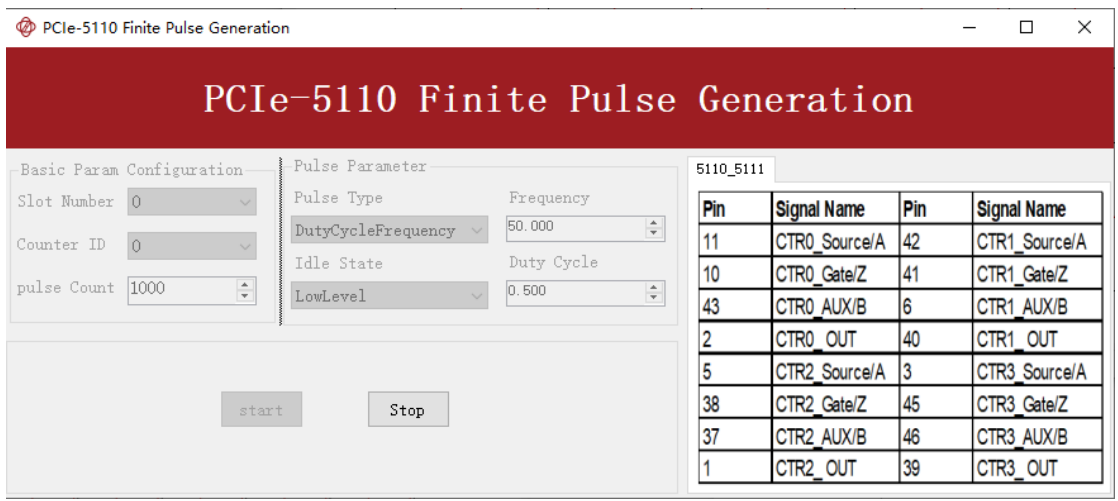

Figure 98 Finite Pulses Generation

- $\triangleright$  The table in the sample program is a connection diagram for your convenience.
- ➢ The frequency and duty cycle of the pulse are set by **Frequency** and **Duty Cycle**.
- Please refer [Learn by Example](#page-20-1) to configure an analog input to receive the signal from Counter Output.
- Click **Start** to generate the pulse shown below.

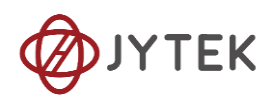

|              | PCIe-5110 Single Channel Continuous Mode Data Acquisition |     |     |     |      |              | PCIe-5110 Single Channel Continuous Data Acquisition | □        |
|--------------|-----------------------------------------------------------|-----|-----|-----|------|--------------|------------------------------------------------------|----------|
| $5.5 -$      |                                                           |     |     |     |      | $-$ Series 1 | Basic Param Configuration<br>Card ID                 | 5110     |
|              |                                                           |     |     |     |      |              | Slot Number                                          |          |
| 4.4          |                                                           |     |     |     |      |              | Channel ID                                           |          |
| $3.3 -$      |                                                           |     |     |     |      |              | AT Terminal                                          | RSE      |
|              |                                                           |     |     |     |      |              | Sample Clock                                         | Internal |
| 2.2          |                                                           |     |     |     |      |              | External Clock                                       | PFI2     |
|              |                                                           |     |     |     |      |              | Sample Rate $(Sa/s)$                                 | 10,000   |
| 1.1          |                                                           |     |     |     |      |              | Samples to Acquire 1,000<br>Input Range              |          |
|              |                                                           |     |     |     |      |              |                                                      | ±10V     |
| $\Omega$     |                                                           |     |     |     |      |              |                                                      |          |
|              |                                                           |     |     |     |      |              |                                                      |          |
| $-1.1-$<br>n | 200                                                       | 400 | 600 | 800 | 1000 |              | Start                                                | Stop     |
|              |                                                           |     |     |     |      |              |                                                      |          |

Figure 99 AI Acquisition Finite Pulse

➢ According to the picture, the *duty cycle* is 0.5 as set before.

## <span id="page-89-1"></span>**8.9.3. Continuous Pulse Output**

The pulse output timing is shown in [Figure 100](#page-89-0) below.

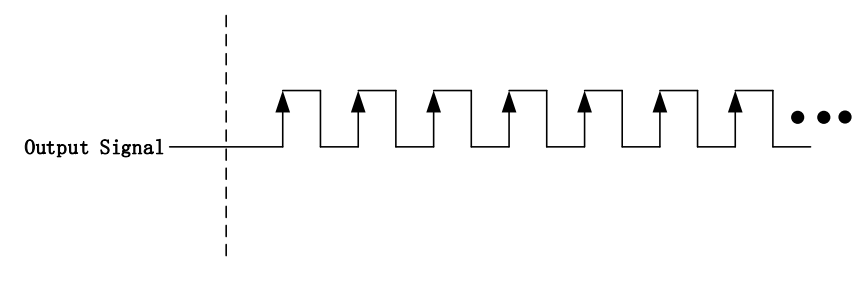

Figure 100 Continuous Pulse Output

<span id="page-89-0"></span>In continuous output mode, you need to configure the output frequency and duty cycle. After starting the output, the pulse signal with fixed frequency and duty cycle will be output continuously.

### **Learn by Example [8.9.3](#page-89-1)**

■ To see the signal that PCIe-5111 Counter Output generates, it is recommended to connect PCIe-5111 Counter Output (CTR0\_OUT, Pin#2) to PCIe-5111 AI Ch0 input (AI0+, Pin#68). Please note Counter Output and AI Ch0 input share the same ground so only one connection is needed.

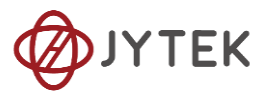

■ Open **Counter Output-->Winform CO Continuous** and click **Start** and set the

numbers as follow:

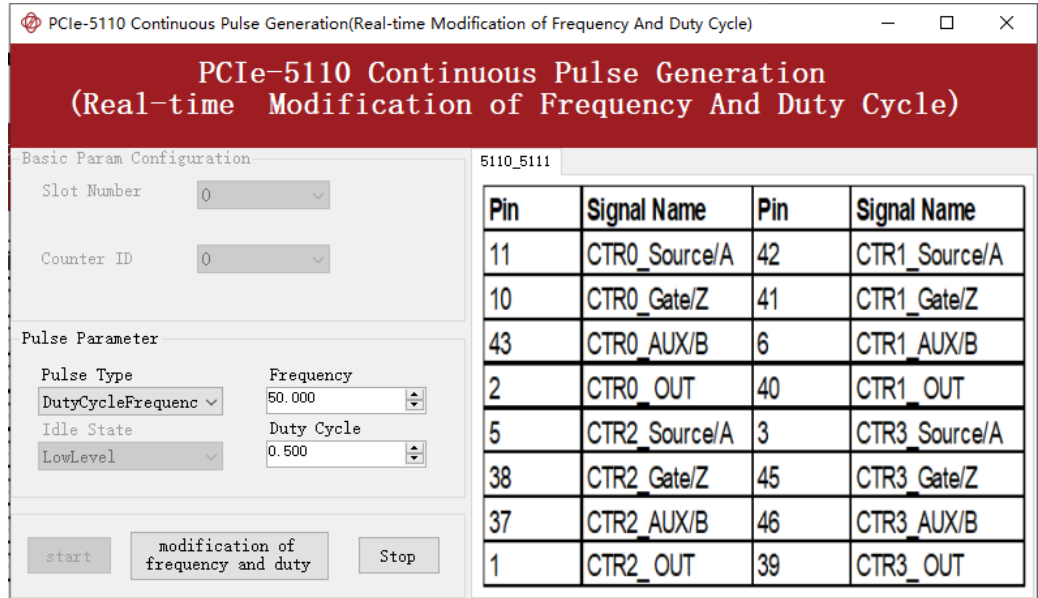

Figure 101 Continuous Pulse Generation

➢ The table in the sample program is a connection diagram for your convenience.

➢ The frequency and duty cycle of the pulse are set by **Frequency** and **Duty Cycle**.

■ Change the **Duty Cycle** to 0.7 for instance. The result is shown below.

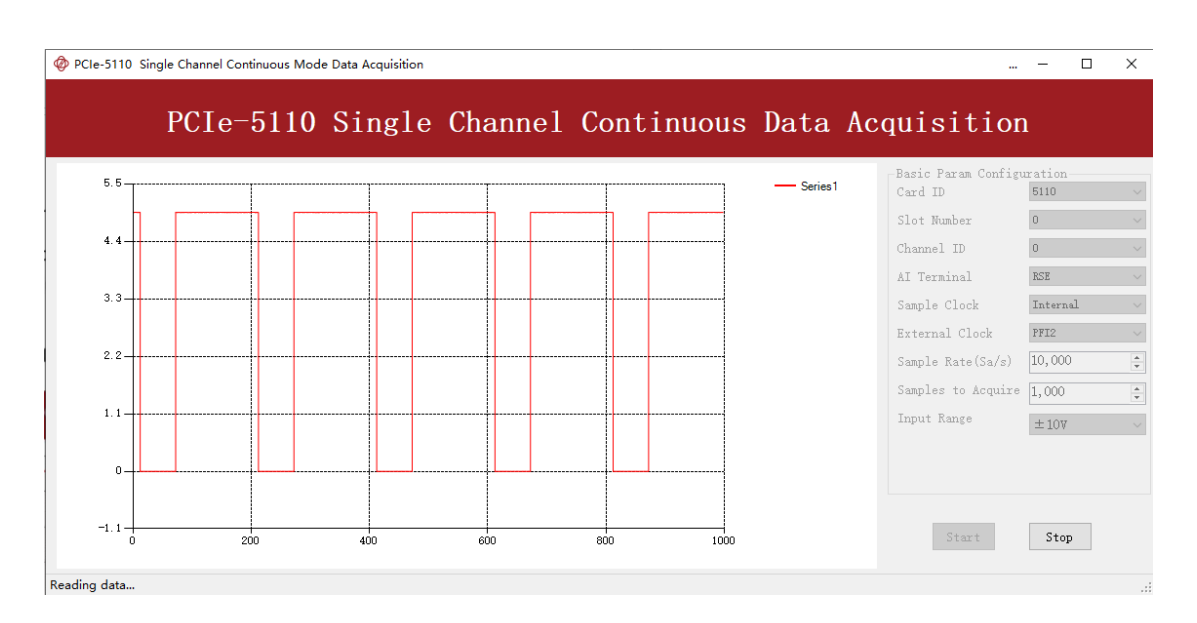

Figure 102 AI Acquisition Continuous Pulse

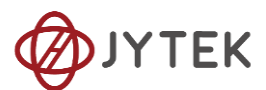

➢ According to the picture, the **duty cycle** is 0.7 as set before.

## **8.10. System Synchronization Interface**(**SSI**)**for PCIe Modules**

The synchronization between PCIe modules are handled differently from the PXIe synchronization, it is implemented by the system synchronization interface (SSI). SSI is designed as a bidirectional bus and it can synchronize up to four PCIe modules. One PCIe module is designated as the master module and the other PCIe modules are designated as the slave modules.

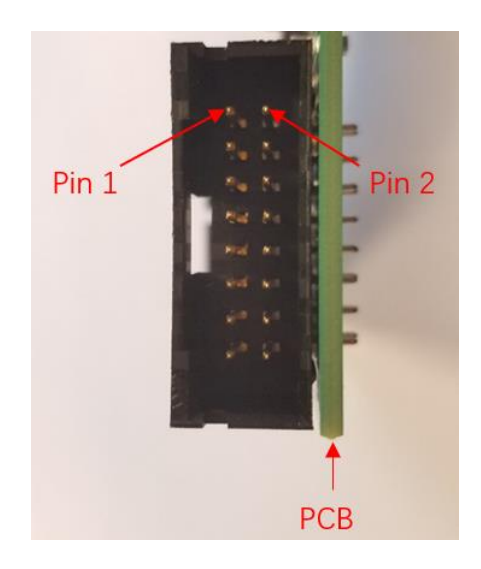

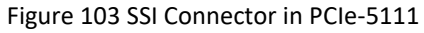

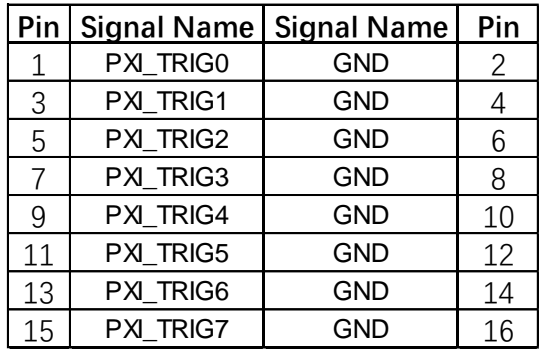

Table 14 SSI Connector Pin Assignment for PCIe-5111

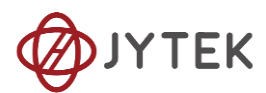

## **8.11. DIP Switch in PCIe-5111**

PCIe-5111 series modules have a DIP switch. The card number can be adjusted manually by changing the DIP switch setting, which is used to identify the boards with different slot positions.

# **9. Calibration**

PCIe-5111 Series boards are precalibrated before the shipment. We recommend you recalibrate PCIe-5111 board periodically to ensure the measurement accuracy. A commonly accepted practice is one year. If for any reason, you need to recalibrate your board, please contact JYTEK.

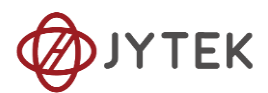

# **10. Appendix(Measurement Issues)**

## **10.1. Performance and Tests**

## **10.1.1. AI Accuracy**

The maximum AI accuracy is limited by three factors: Total Gain Error, Total Offset Error and the Noise Uncertainty as shown in the following table. The PCIe-5111 device is first calibrated. The test temperature is 23 ºC±5ºC.

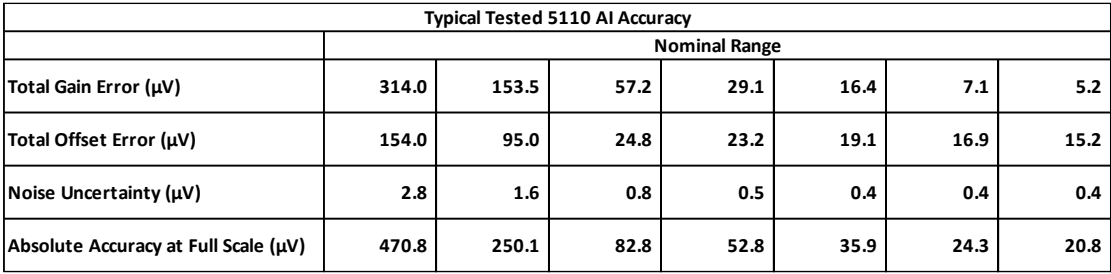

#### Table 15 Typical AI Accuracy

A typical test of different input ranges is shown below. The input voltage is normalized to -1.0V and 1.0V.

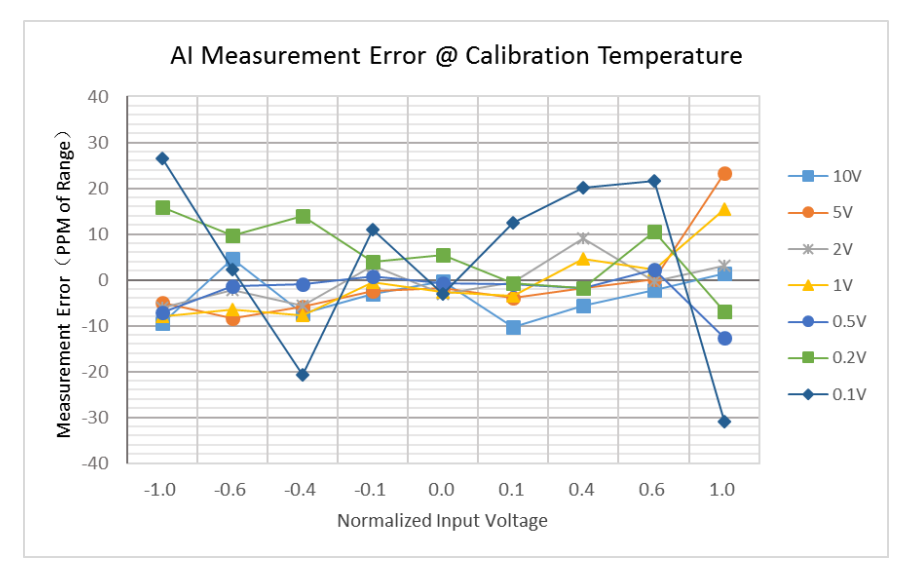

Figure 104 AI Measurement Error

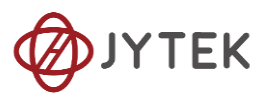

### **10.1.2. AI Bandwidth**

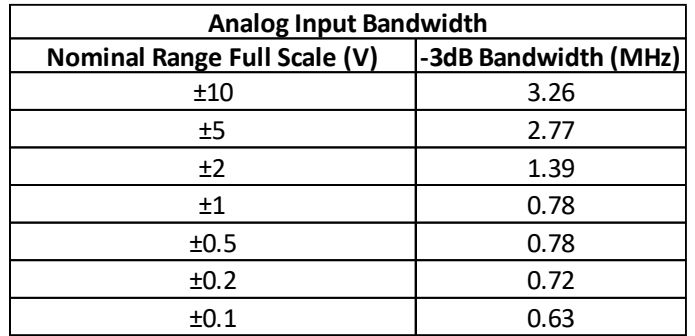

Table 16 AI Bandwidth

## **10.1.3. System Noise**

A typical system noise is show below.

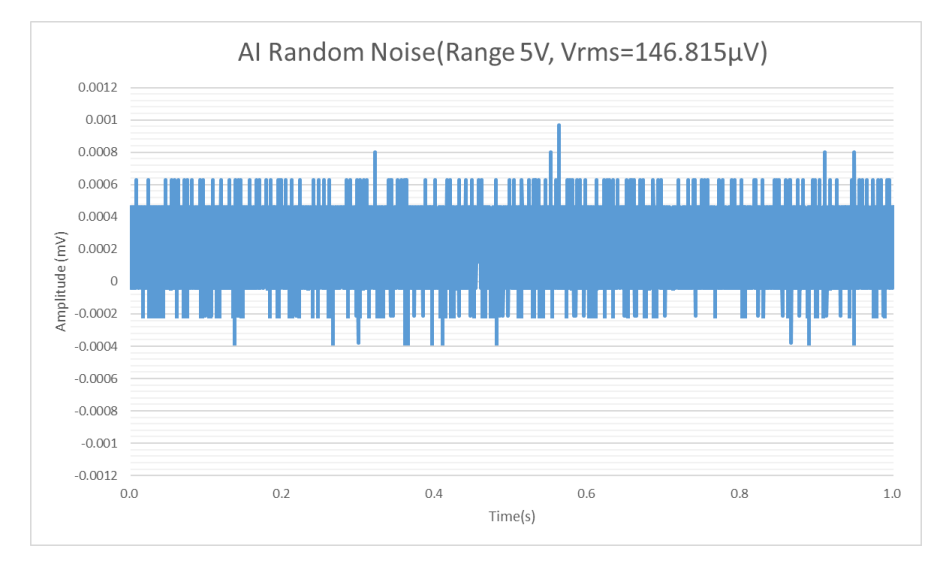

Figure 105 AI Error due to System Random Noise

## **10.1.4. PCIe-5111 CMRR**

A typical CMRR performance is shown below.

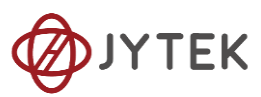

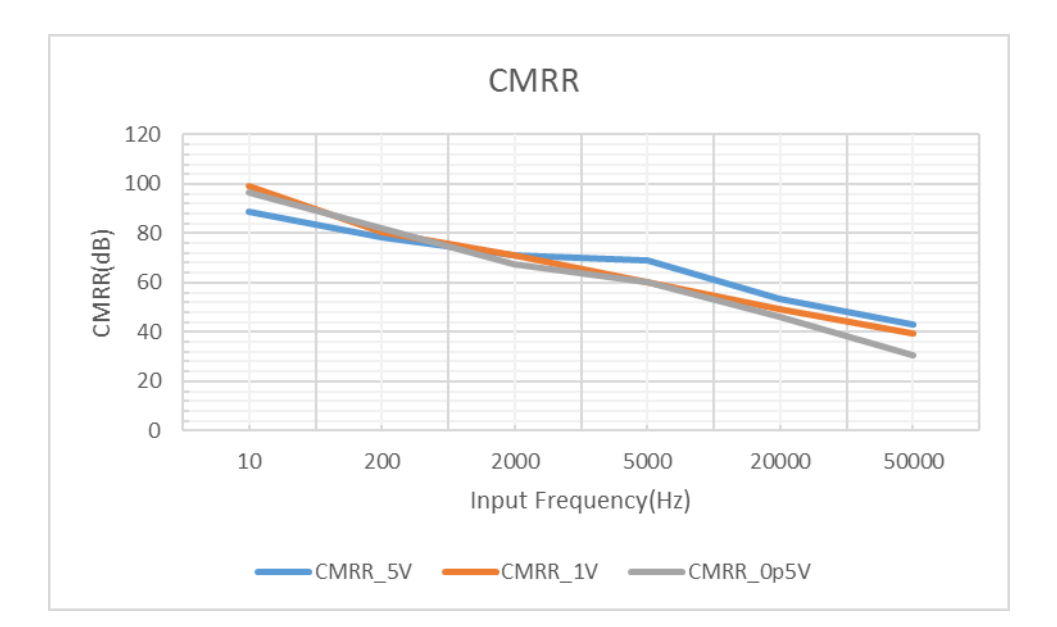

Figure 106 Common Mode Rejection Ratio

## **10.1.5. AO Accuracy**

The maximum AO accuracy is limited by two factors: Total Gain Error, Total Offset Error as shown in the following table. The PCIe-5111 device is first calibrated. The test temperature is 2 °C from the calibration temperature.

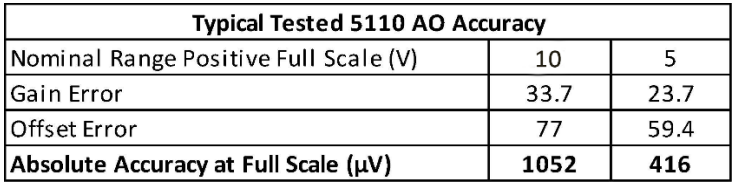

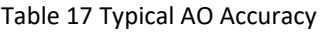

## **10.2. Floating Signals and Ground Referenced Signals**

Signals to be measured often fall into two categories: floating and ground referenced. The floating signals include battery output, isolated output, thermocouples etc; the ground referenced signals include most instrumentation output signals. Some instruments also offered isolated floating output.

## **10.3. Differential, NRSE, RSE Modes**

The DAQ boards have three measurement modes: differential (DIFF), non-referenced singled end (NRSE), and the referenced single end (RSE). The NRSE mode is also

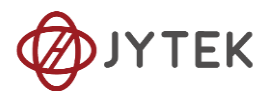

referred as the pseudo differential mode. Under the NRSE mode, the DAQ card provides a common connecting terminal, referred as AI\_Sensing. The negative ends of input signal and the DAQ boards are all connected to this terminal, making it look like the differential mode. Thus, the NRSE mode can handle twice as many channels as the DIFF mode.

The three measurement modes and the two types of input signals, floating and ground referenced, form 6 different measurement scenarios as shown in the following.

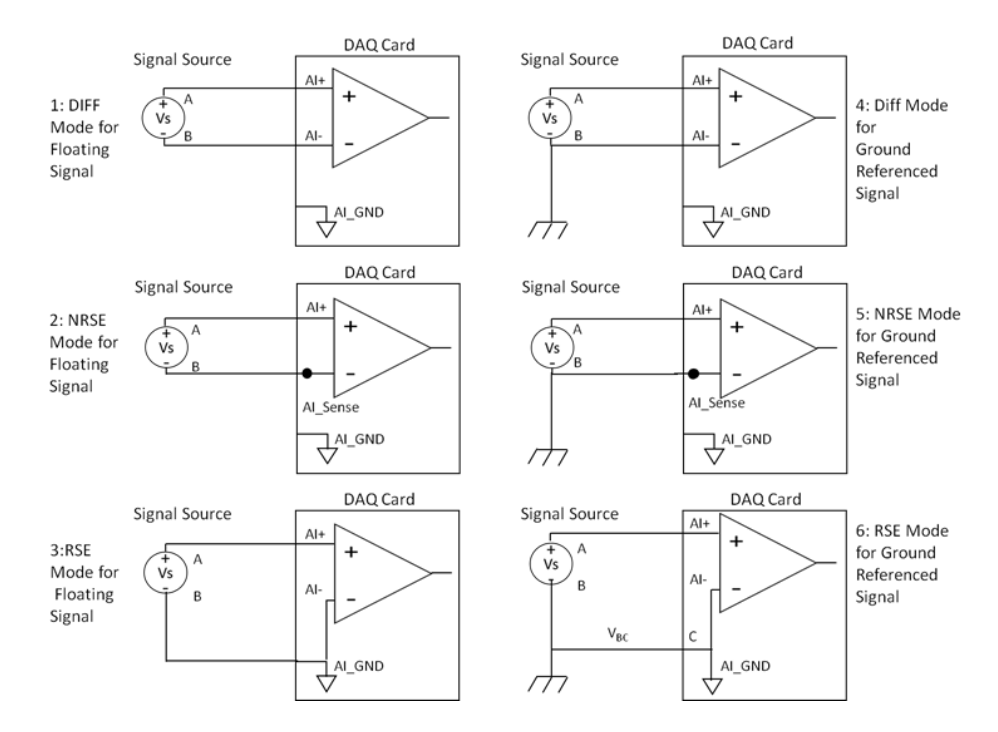

Figure 107 Six Measurement Scenarios

In the first 5 scenarios,  $V_{AB}$  is measured voltage. But in the  $6<sup>th</sup>$  scenario, both the measured signal and the DAQ have own grounds. The two ground may have a voltage difference  $V_{BC}$ . The actual measurement is  $V_{AC}=V_{AB}+V_{BC}$ , not  $V_{AB}$ . Due to the ground noise,  $V_{BC}$  is quite noisy. This affects the measurement accuracy. The caution must be taken using 6th mode.

## **10.4. Reducing the Common Mode Voltage Effect**

In the first 2 modes, the measured signal is floating. It is quite often that the

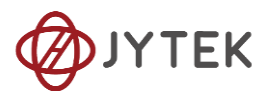

common mode voltage will appear. To reduce this effect on the measurement accuracy, a resister can be added as shown. The value of this resister depends on the impedance of the signal source. As a rule of thumb, R should be 1000 times of the signal source output impedance, roughly 10K to 100KΩ. At this level, R has very little impact on the measurement.

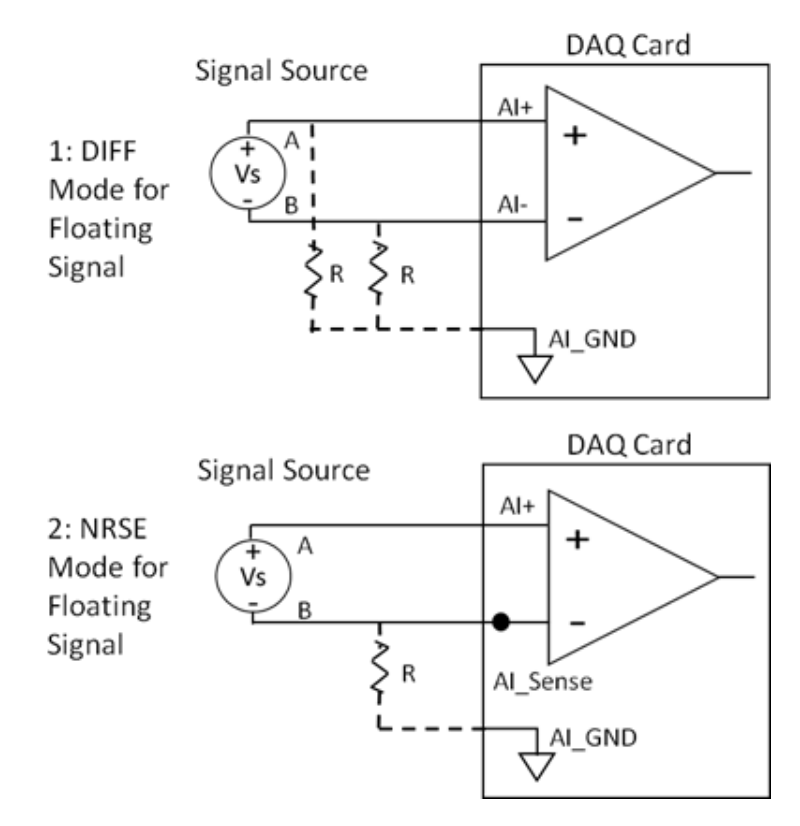

Figure 108 Using Resister to Reduce Common Mode Voltage Effect

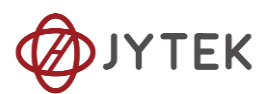

# **11. About JYTEK**

## **11.1. JYTEK China**

Founded in June 2016, JYTEK China is a leading Chinese test & measurement company, providing complete software and hardware products for the test and measurement industry. The company is a joint venture between Adlink Technologies and a group of experienced professionals form the industry. JYTEK independently develop the software and hardware products and is entirely focused on the Chinese market. Our Shanghai headquarters and production service center have regular stocks to ensure timely supply; we have R&D centers in Xi'an and Chongqing to develop new products; we also have highly trained direct technical sales representatives in Shanghai, Beijing, Tianjin, Xi'an, Chengdu, Nanjing, Wuhan, Ha'erbin, and Changchun. We also have many partners who provide system level support in various cities.

## **11.2. JYTEK Hardware Products**

According to JYTEK's agreement with our equity paNEGer Adlink Technologies, JYTEK's hardware is manufactured by the state-of-art manufacturing facility located in Shanghai Zhangjiang Hi-Tech Park. Adlink has over 20 years of the world-class lowvolumn and high-mix manufacturing expertise with ISO9001-2008, China 3C, UL, ROHS, TL9000, ISO-14001, ISO-13485 certifications. Its 30,000 square meters facilities and three high-speed Panasonic SMT production lines can produce 60,000 pieces boards/month; it also has full supply chain management - planning, sweeping, purchasing, warehousing and distribution. Adlink's manufacturing excellence ensures JYTEK's hardware has word-class manufacturing quality.

One core technical advantage is JYTEK's pursue for the basic and fundamental technology excellence. JYTEK China has developed a unique PCIe, PXIe, USB

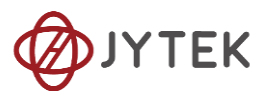

hardware driver architecture, FirmDrive, upon which many our future hardware will be based.

In addition to our own developed hardware, JYTEK also rebrands Adlink's PXI product lines. In addition, JYTEK has other rebranding agreements to increase our hardware coverage. It is our goal to provide the complete product coverage in PXI and PCI modular instrumentation and data acquisition.

## **11.3. JYTEK Software Platform**

JYTEK has developed a complete software platform, SeeSharp Platform, for the test and measurement applications. We leverage the open sources communities to provide the software tools. Our platform software is also open sourced and is free, thus lowering the cost of tests for our customers. We are the only domestic vendor to offer complete commercial software and hardware tools.

## **11.4. JYTEK Warranty and Support Services**

With our complete software and hardware products, JYTEK is able to provide technical and sales services to wide range of applications and customers. In most cases, our products are backed by a 1-year warranty. For technical consultation, presale and after-sales support, please contact JYTEK of your country.

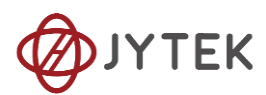

# **12. Statement**

The hardware and software products described in this manual are provided by JYTEK China, or JYTEK in short.

This manual provides the product review, quick start, some driver interface explanation for PCIe-5111 family of temperature sensor data acquisition cards. The manual is copyrighted by JYTEK.

No warranty is given as to any implied warranties, express or implied, including any purpose or non-infringement of intellectual property rights, unless such disclaimer is legally invalid. JYTEK is not responsible for any incidental or consequential damages related to performance or use of this manual. The information contained in this manual is subject to change without notice.

While we try to keep this manual up to date, there are factors beyond our control that may affect the accuracy of the manual. Please check the latest manual and product information from our website.

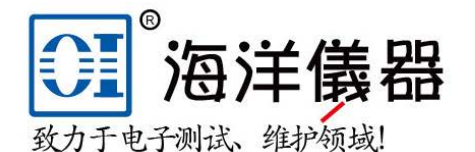

北京海洋兴业科技股份有限公司

北京昌平区西三旗东黄平路19号龙旗广场4号楼 (E座) 906室 邮编: 100096

电话: 010-62176775 62178811 企业QQ: 800057747 微信公众号: Oceanxingye1984 企业官网: www.hyxyyq.com V 1.0.0 JY-5111 JY-5112 | [jytek.com](http://www.jytek.com/) | 101

62176785 维修QQ: 508005118 传真: 010-62176619 手机: 13699295117

企业微信号: 13699295117 系统集成: www.oitek.com.cn

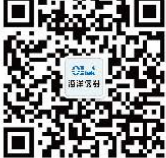